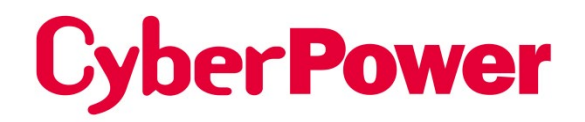

# **Remote Management Card**  RMCARD205 / RMCARD305

# **User's Manual**

*The Remote Management Card allows a UPS system and environmental sensor to be managed, monitored, and configured.*

# **TABLE OF CONTENTS**

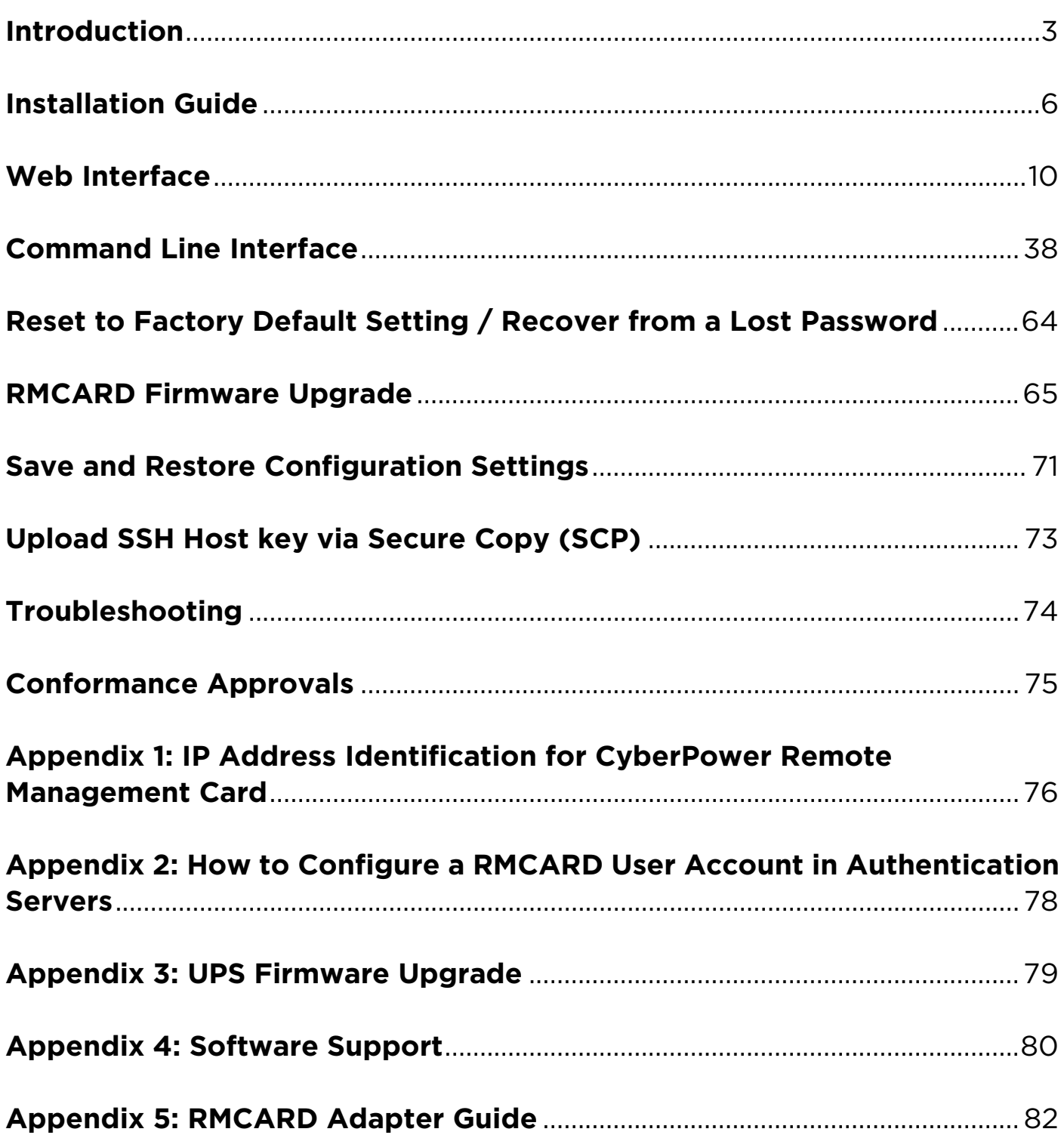

## <span id="page-2-0"></span>**Introduction**

### **Overview**

The CyberPower Remote Management Card allows for remote monitoring and management of a UPS attached to a network. After installing the hardware and configuring an IP address, the user can access, monitor, and control the UPS from anywhere in the world! Simply use a web browser, command line interface or SSH client to access your UPS. Servers and workstations can be protected by the UPS utilizing PowerPanel<sup>®</sup> Business Remote to gracefully shutdown when signaled by the Remote Management Card.

### **Features**

- Real time UPS monitoring
- Remote management and configuration of the UPS via Web Browser, NMS or Command Line Interface (SSH and Telnet)
- Local management and configuration of the UPS via serial connection
- Trigger servers/workstations to shutdown during a power event to prevent data loss or corruption
- Schedule shutdown/start-up/reboot of the UPS remotely
- Event logging to trace UPS operational history
- **•** Graphic data logging to analyze power conditions
- Save and restore configuration settings including current UPS and ATS parameter configuration.
- Event notifications via Email, SNMP traps, Syslog, and SMS
- Remote UPS Firmware Upgrade via Web Interface and FTP in Select UPS Models
- Support IPv4/v6, SNMPv1/v3, HTTP/HTTPs, DHCP, NTP, DNS, SMTP, SSH, Telnet, FTP and Syslog protocol
- Support Email Secure Authentication Protocols: SSL, TLS
- Support External Authentication Protocols: RADIUS, LDAP, LDAPS, Windows AD
- SNMP MIB available for free download
- User upgradeable firmware via FTP, CyberPower Upgrade and Configuration Utility and Secure Copy Protocol (SCP)
- Upgrade firmware and upload configuration files to multiple units at once
- **•** Multi-language user interface
- **Quick installation**
- **•** Hot-swappable
- Cisco EnergyWise Compatible
- Support Environmental Sensor (ENVIROSENSOR)

## **System Requirements**

- A 10/100Mbps Ethernet connection to an existing network
- Web Browser or SSH client
- *(Optional)* NMS (Network Management System) compliant with SNMP

## **Application with PowerPanel® Business**

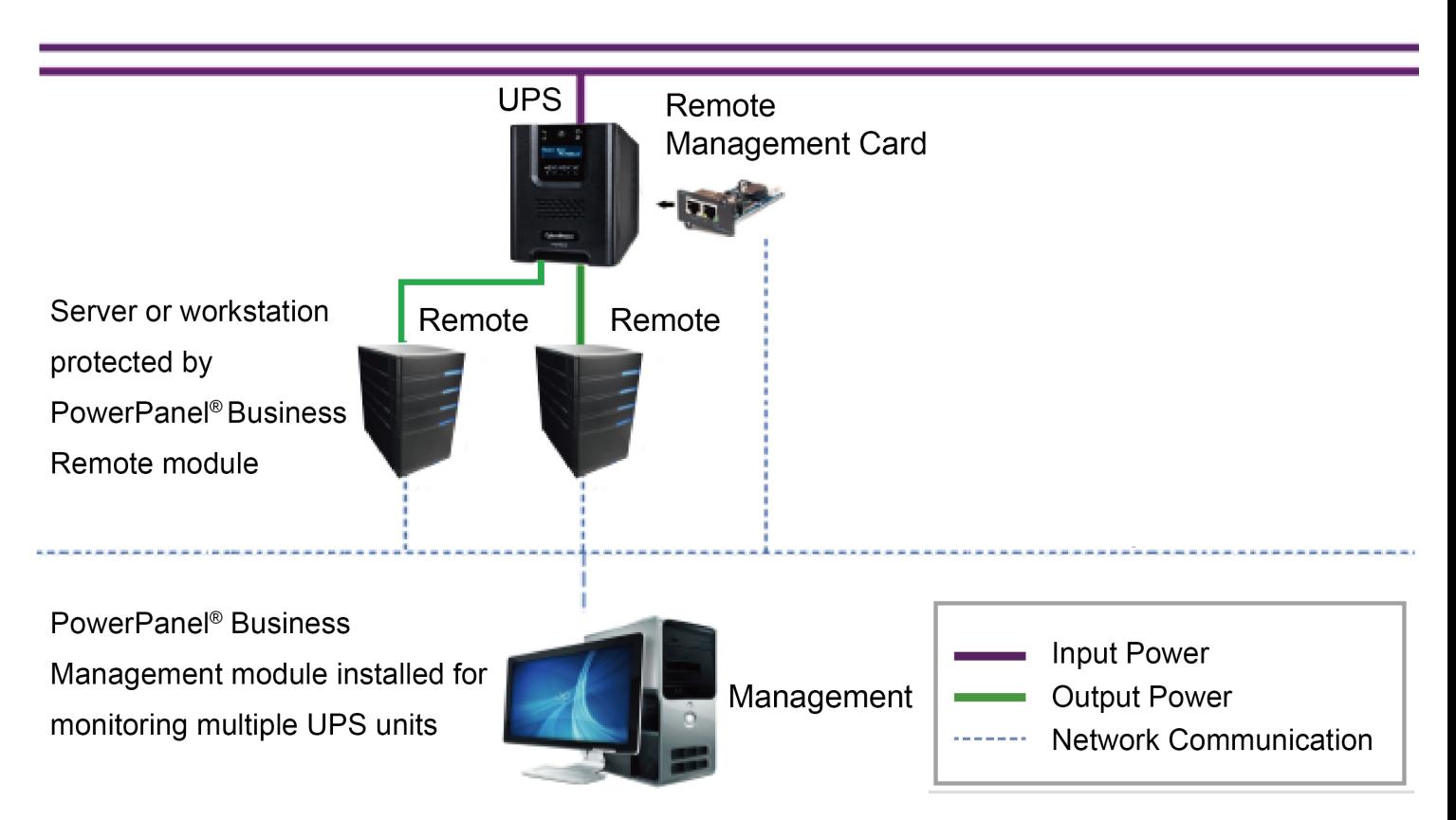

## **Unpacking**

Inspect the Remote Management Card upon receipt. The package should contain the following:

- CyberPower Remote Management Card
- RJ45/DB9 Serial Port Connection Cable
- Quick Start Guide
- Spare Jumper
- RMCARD205 Front Panel (with RMCARD305 only)

## Front Panel RMCARD205

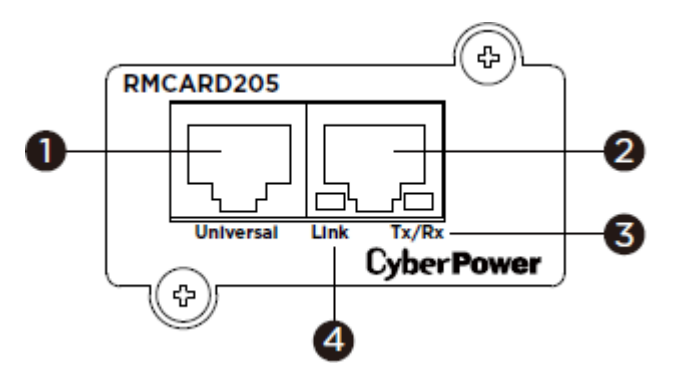

#### RMCARD305

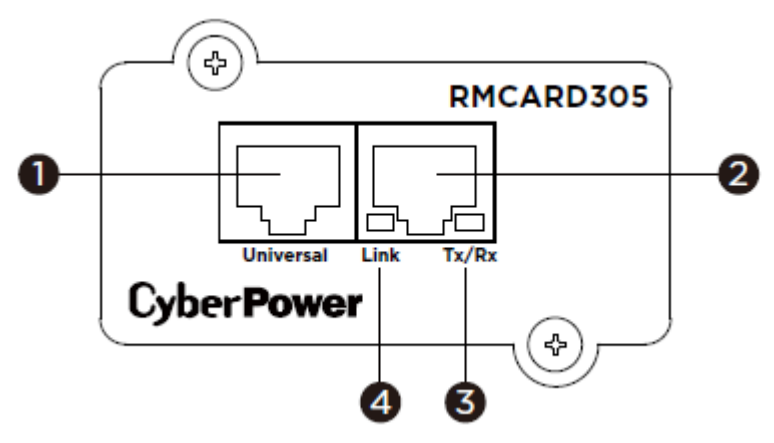

- 1. Universal Port
- 2. Ethernet Port
- 3. Tx/Rx Indicator
- 4. Link Indicator

## **LED Status Indicators**

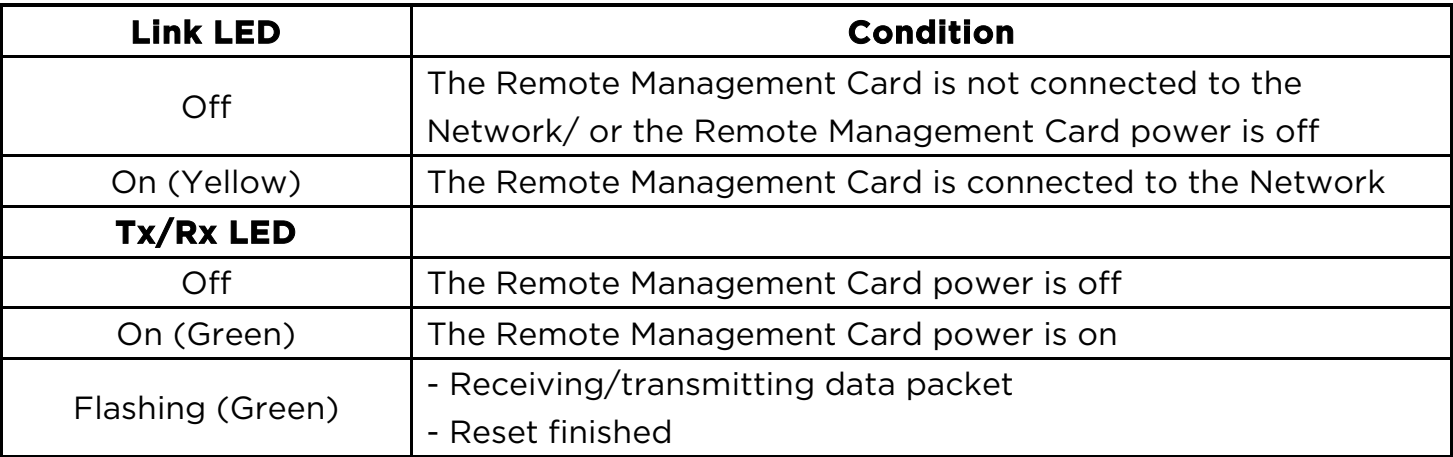

## <span id="page-5-0"></span>**Installation Guide**

## **Step 1. Hardware Installation**

- **Note:** The CyberPower Remote Management Card is hot-swappable, so you do not need to turn off the UPS to install it.
- 1. Remove the two retaining screws from the expansion slot and remove the cover.
- 2. Install the CyberPower Remote Management Card into the expansion slot.
- 3. Insert and tighten the retaining screws.
- 4. Connect an Ethernet cable to the Ethernet port of the CyberPower Remote Management Card.
- 5. (*Optional)* To connect an environmental sensor, use a RJ45 Ethernet cable. Connect one end to the Universal port on the RMCARD and the other end into the sensor. For more information, please see the ENVIROSENOR user's manual.

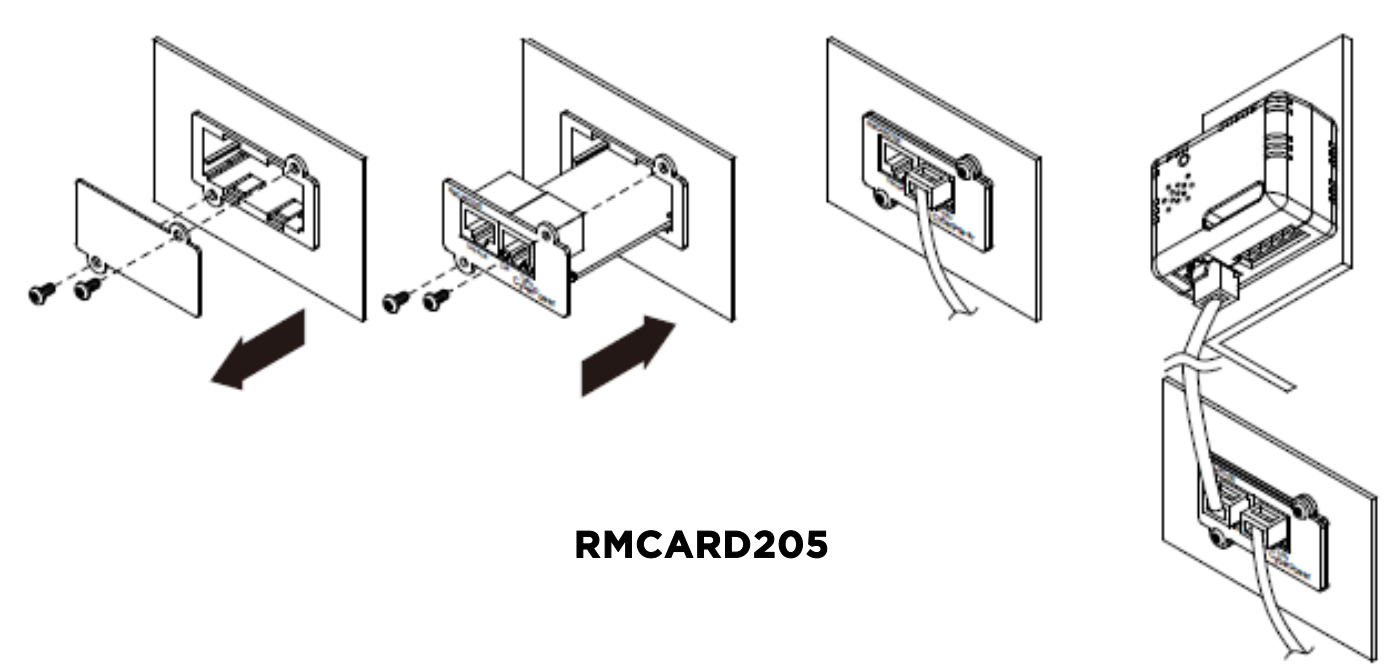

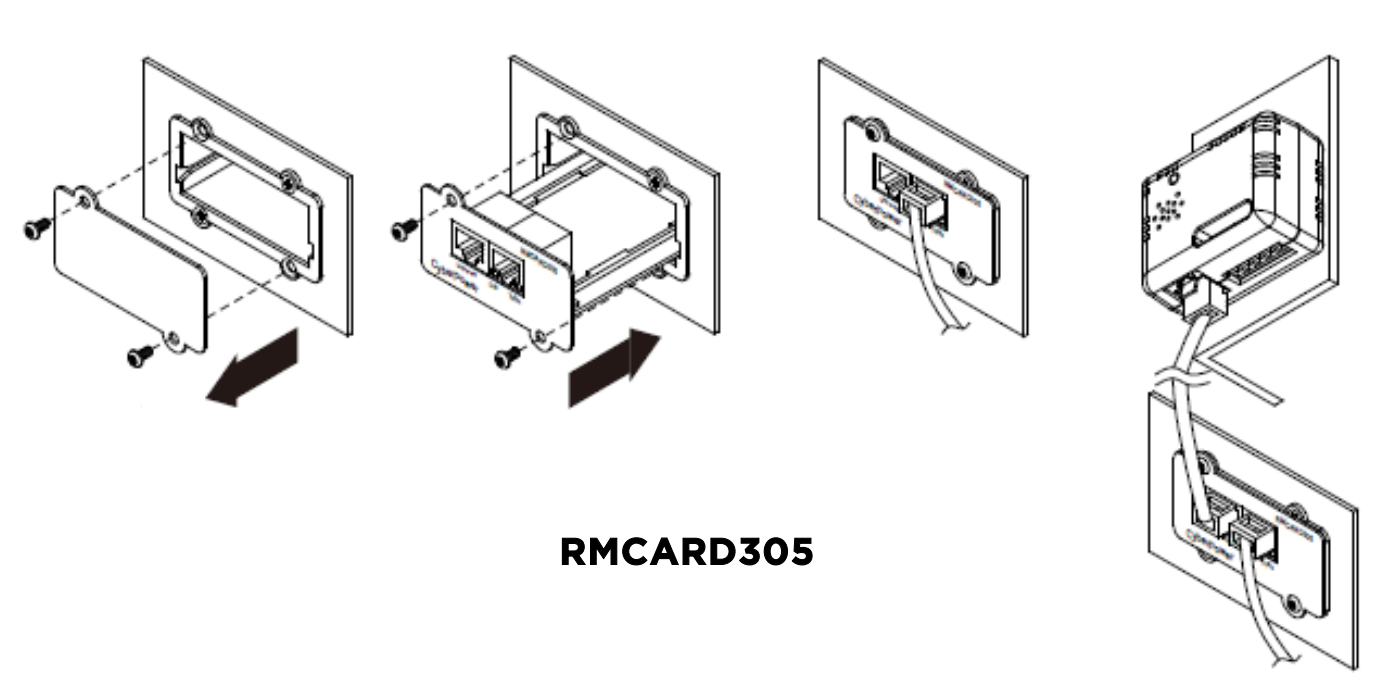

## **Step 2. Configure the IP address for the CyberPower Remote Management Card**

**Note:** These instructions are for Windows OS. For other OS please refer to Appendix 4.

#### Method 1: Using the Power Device Network Utility

- 1. Install the Power Device Network Utility available for download at www.cyberpower.com.
- 2. After installation completes, run the "Power Device Network Utility".
- 3. The main window of the Power Device Network Utility program is shown in Figure 1. The configuration tool will display all CyberPower Remote Management devices present on the local network subnet. The "Refresh" button is used to search the local network subnet again.

| Tools<br>Help<br>File            |                   |               |                |             |           |
|----------------------------------|-------------------|---------------|----------------|-------------|-----------|
| <b>Power Devices</b>             |                   |               |                |             |           |
| <b>MAC Address</b>               | <b>IP Address</b> | Subnet Mask   | Gateway        | <b>DHCP</b> | Name      |
| ■ <sup>200-0</sup> C-15-00-FF-99 | 192.168.20.177    | 255.255.255.0 | 192.168.26.254 | Enable      | RMCARD205 |
| $\epsilon$                       | III.              |               |                |             |           |

Figure 1. The main window of the "Power Device Network Utility" program.

4. Select the Remote Management Card you are setting up. Click on the Tools menu and

select "Device Setup" or double click the device you want to configure.

5. You can modify the IP Address, Subnet Mask, and Gateway address for the Device MAC Address listed in the Device Network Settings window, as shown in Figure 2. The factory default IP Address is 192.168.20.177 and the default Subnet Mask is 255.255.255.0.

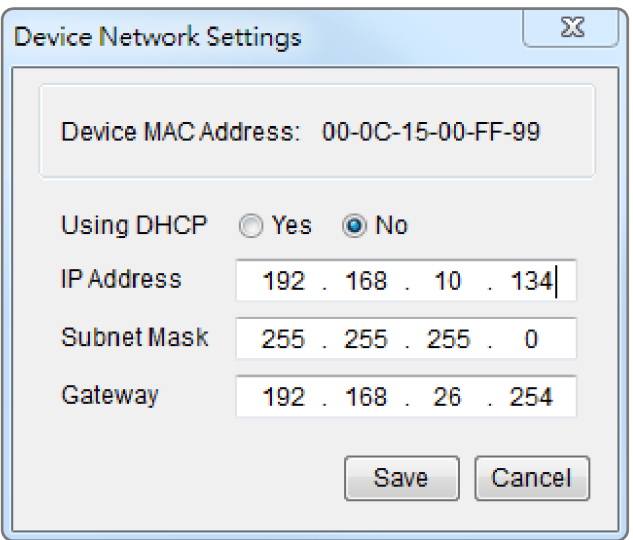

Figure 2. The Device Network setting window.

- 6. Modify the IP, subnet mask or gateway address. Enter the new addresses into the corresponding fields and then click "Save".
- 7. You will need to enter a User Name and Password for the Remote Management Card in the authentication window, as shown in Figure 3.
	- Default user name: **cyber**
	- Default password: **cyber**

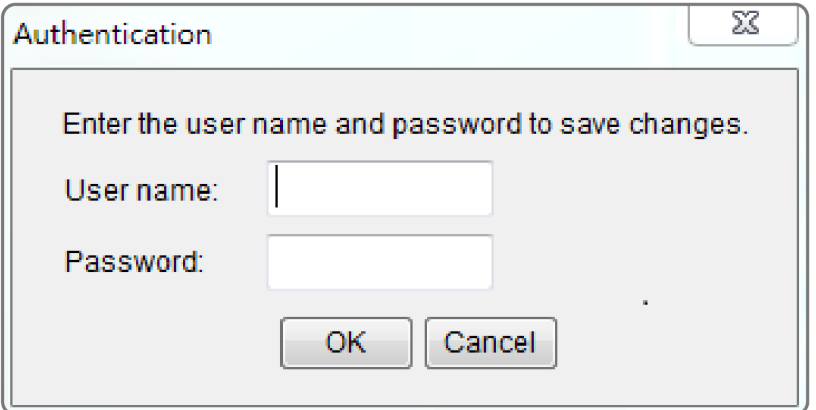

Figure 3. Authentication window.

8. If the IP address change is successful, you will see a message confirming the IP set up is OK, as shown in Figure 4.

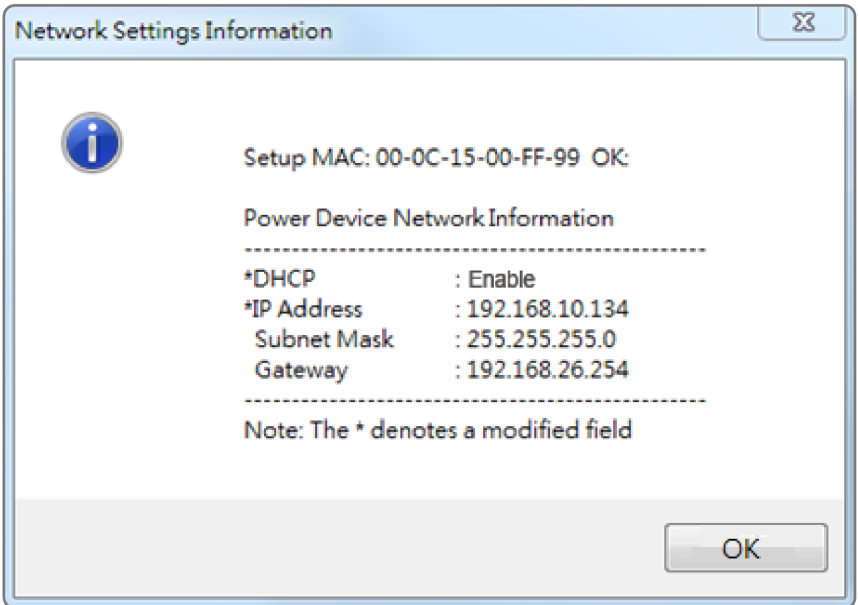

Figure 4. Setup IP Address successfully message.

9. In case the change is not successful, for example, if the IP address change is unsuccessful you will see a warning message. Attempt to make the desired changes again. If the problem persists please see the Troubleshooting section for help.

#### Method 2: Using a command prompt

1. Obtain the MAC address from the label on the Remote Management Card. Each Management Card has a unique MAC address.

**Note:** The MAC address is labelled on the card.

2. Use the ARP command to set the IP address.

Example:

To assign the IP Address 192.168.10.134 for the Remote Management Card, which has a MAC address of 00-0C-15-00-FF-99 you will type in the following in the command prompt from a PC connected to the same network as the Remote Management Card.

- (1) Type in "arp  $-5$  192.168.10.134 00-0C-15-00-FF-99" for Windows OS; type in "arp  $-5$ 192.168.10.134 00:0c:15:00:ff:99" for Mac OS, then press Enter.
- 3. Use the Ping command to assign a size of 123 bytes to the IP.
	- (1) Type in "ping 192.168.10.134 -l 123" then press Enter.
	- (2) If the replies are received, your computer can communicate with the IP address.

To select an available IP address for the Remote Management Card, please refer to Appendix 1.

## <span id="page-9-0"></span>**Web Interface**

## **Login User Account**

You will need to enter a User Name and Password to login to the interface, and can select a preferred language after login. There are two user account types.

- 1. Administrator
	- Default user name: **cyber**
	- Default password: **cyber**
- 2. View only
	- Default username: **device**
	- Default password: **cyber**

You will be asked to reset a username and password upon the first login. The administrator can access all functions, including enable/disable the view only account. The viewer can access read only features but cannot change any settings.

- **Note:** 1. The Administrator account is also used for the FTP login, Power Device Network Utility, and Upgrade and Configuration Utility.
	- 2. Only one user can log in and access the device at a time.

## **Web Content**

**Note:** English is the default language and you can change to a preferred language.

**[Summary]** Provide an overview of the system operation and the items that are auto refreshed; however, different UPS system models may have different items displayed.

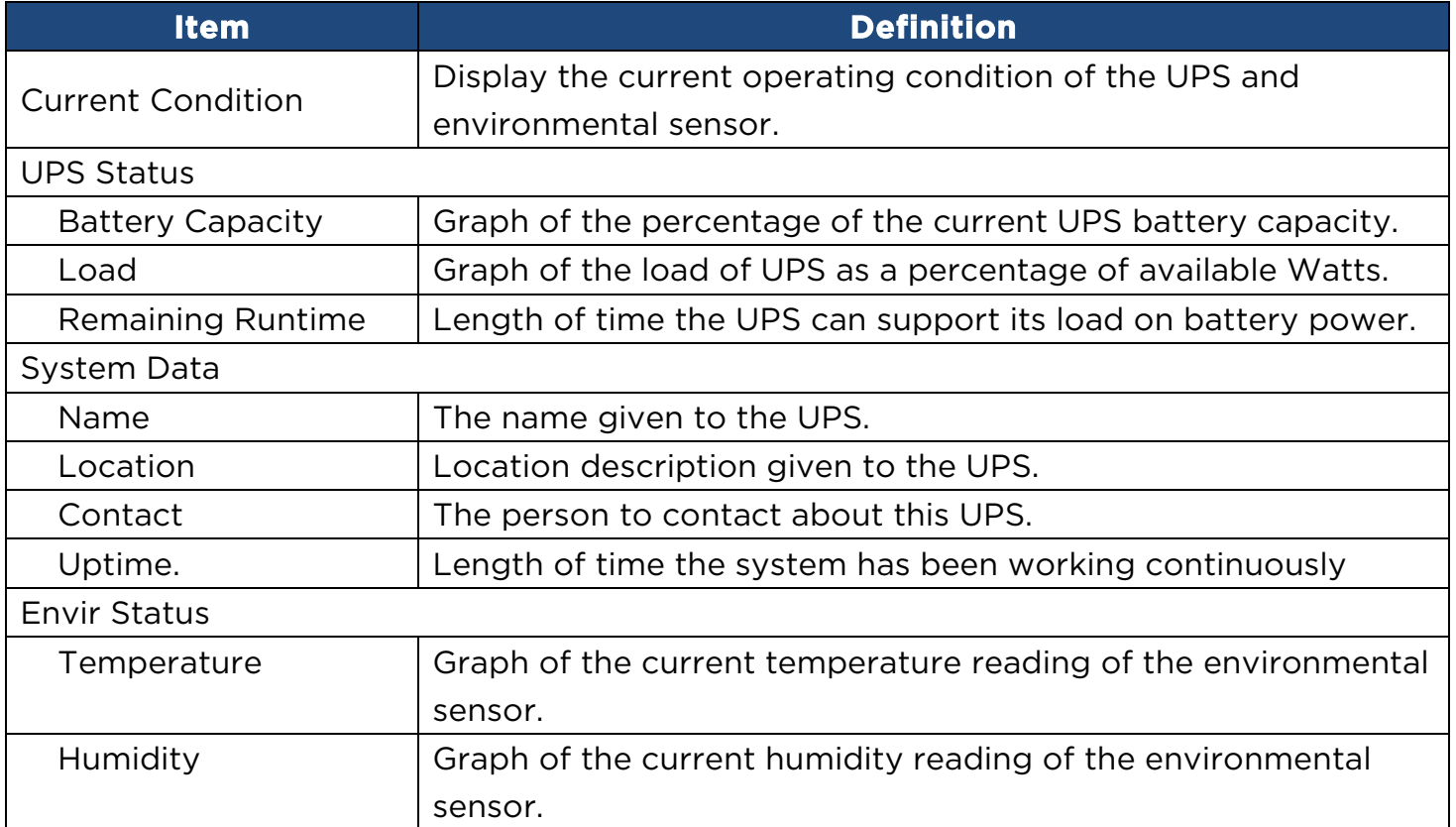

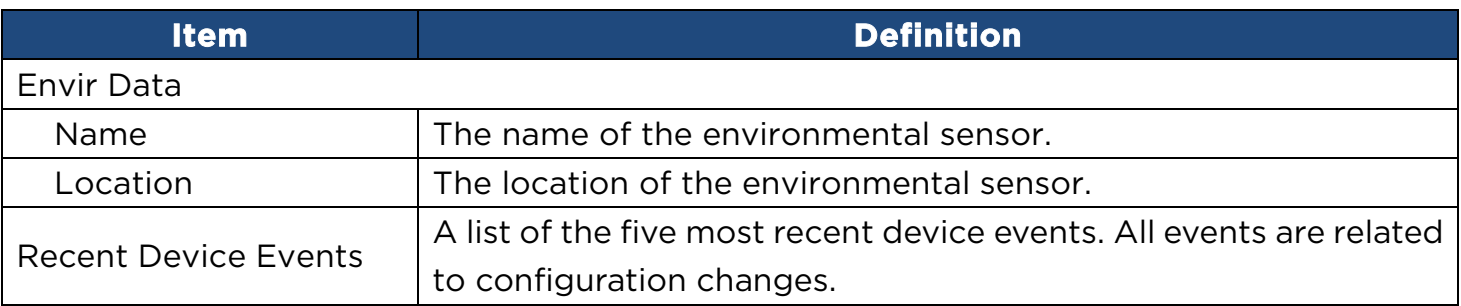

**[UPS]** The following items can be displayed/configured through the UPS page; however, different UPS models may have different items displayed/configured.

**[UPS->Status]** Display the basic information about the current UPS status. Items displayed are auto refreshed.

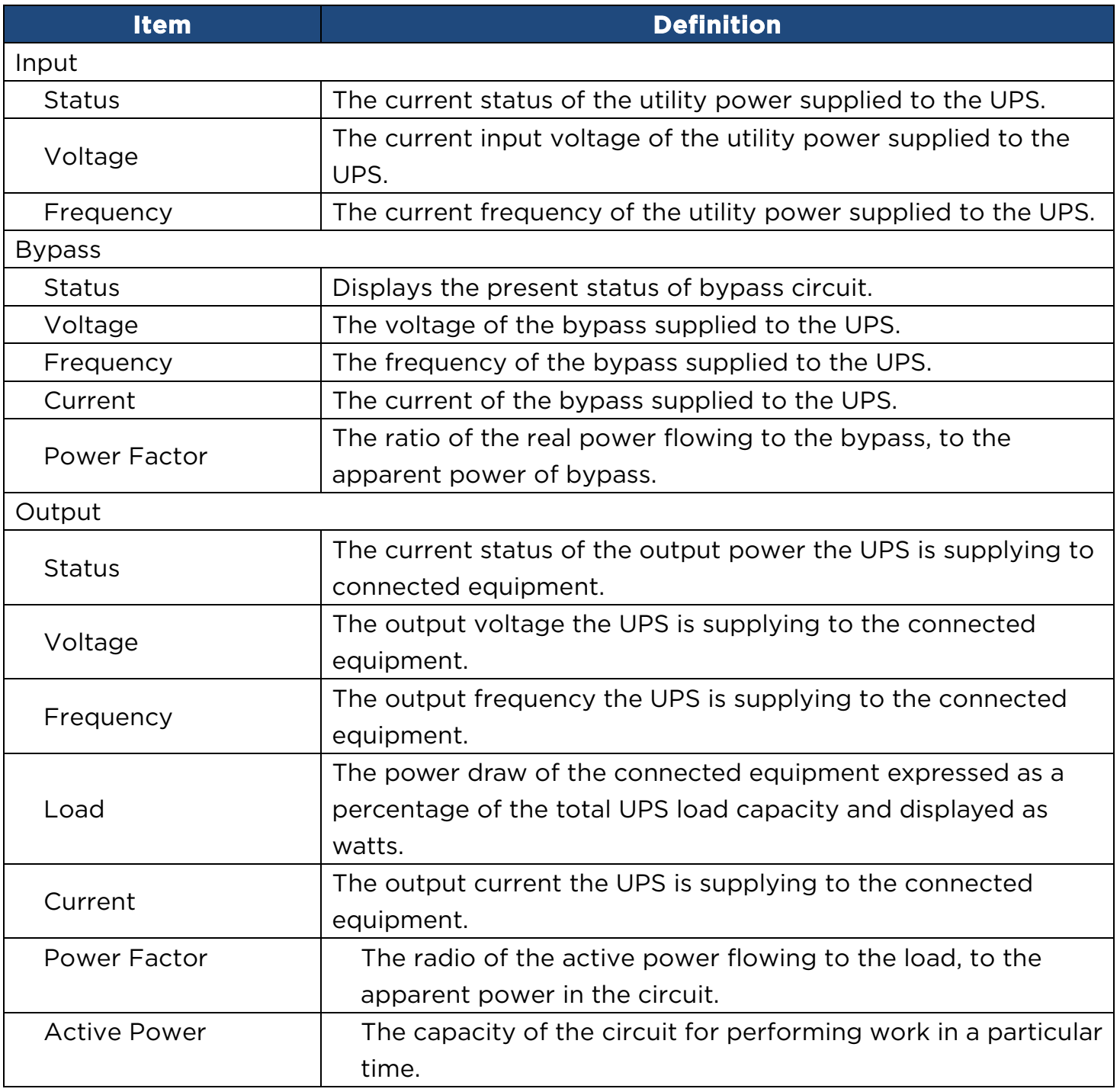

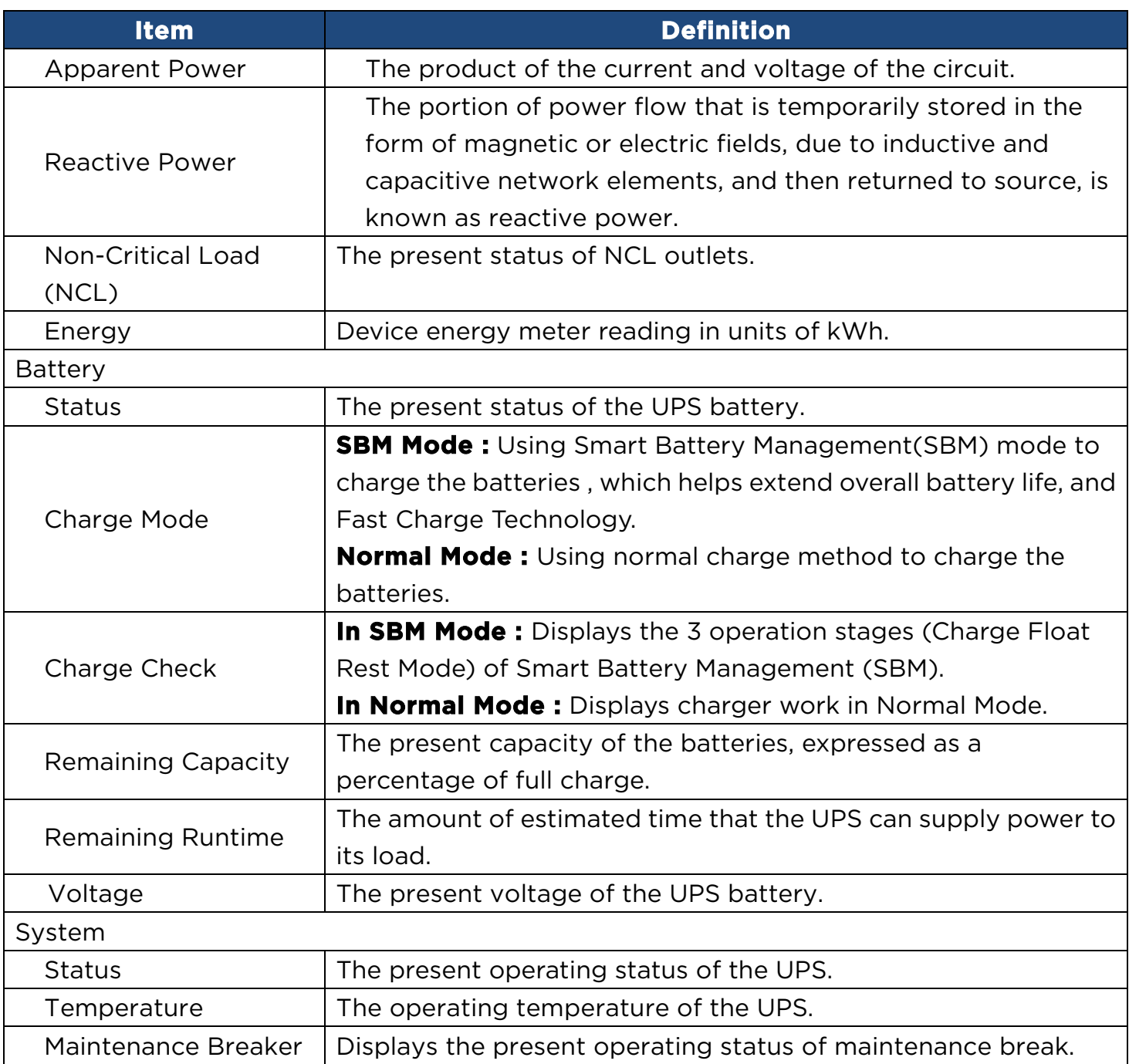

**[UPS->Battery Status]** Display the information of the built-in battery and the Extended Battery Modules (EBM) including battery pack temperature, voltage of each battery within its pack and battery pack equalization status.

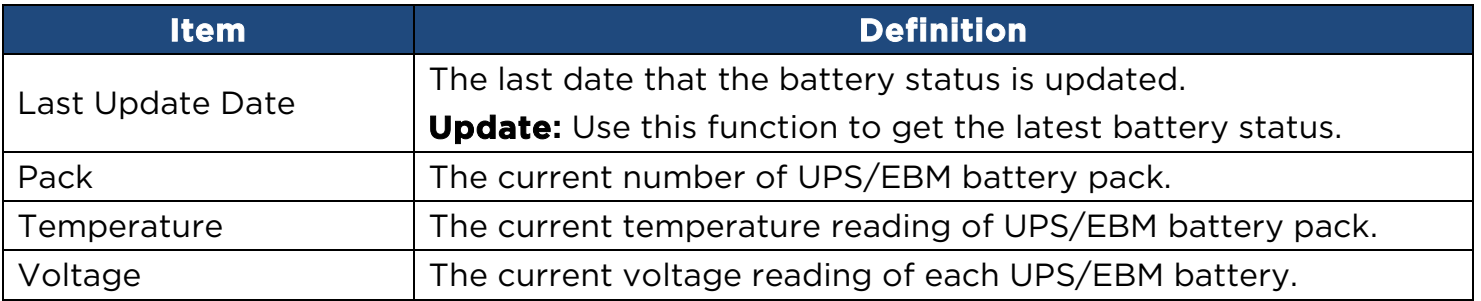

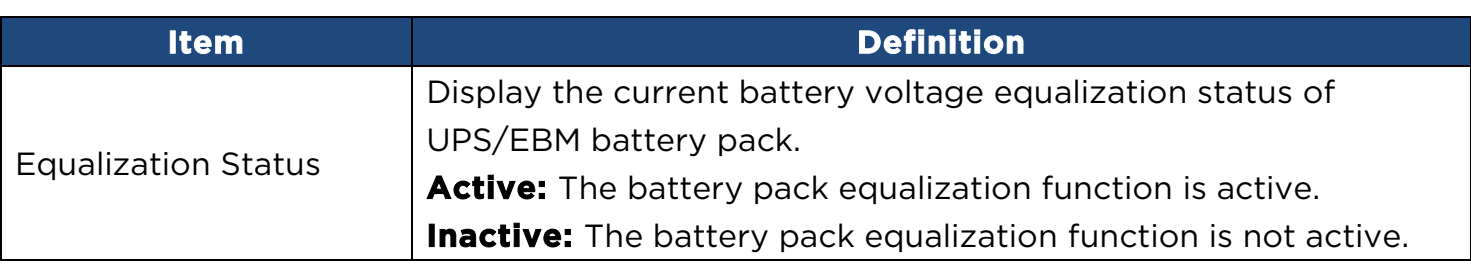

## **[UPS->Information]** Display the technical specifications of the UPS.

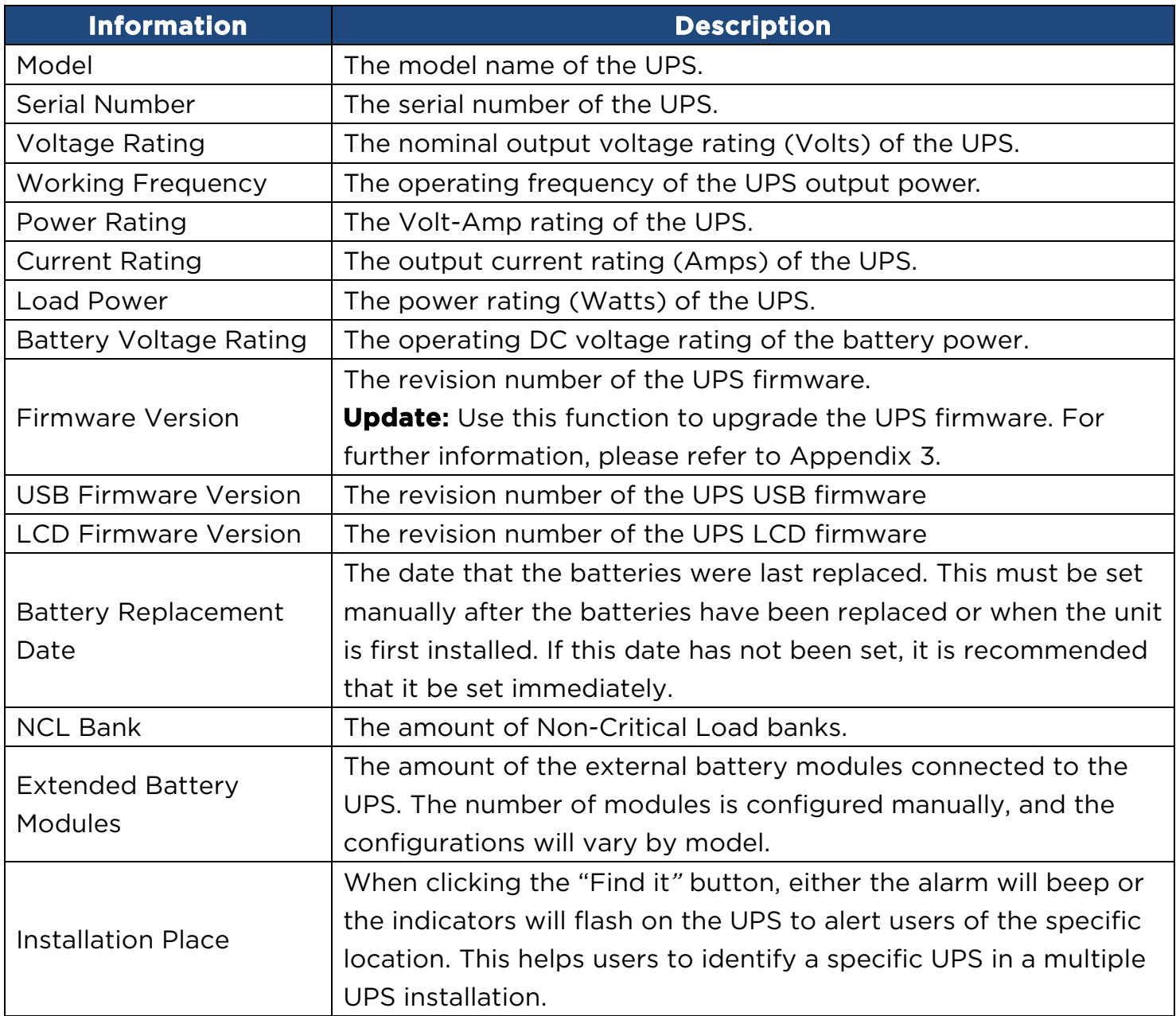

## **[UPS->Configuration]** Configure the parameters of the UPS.

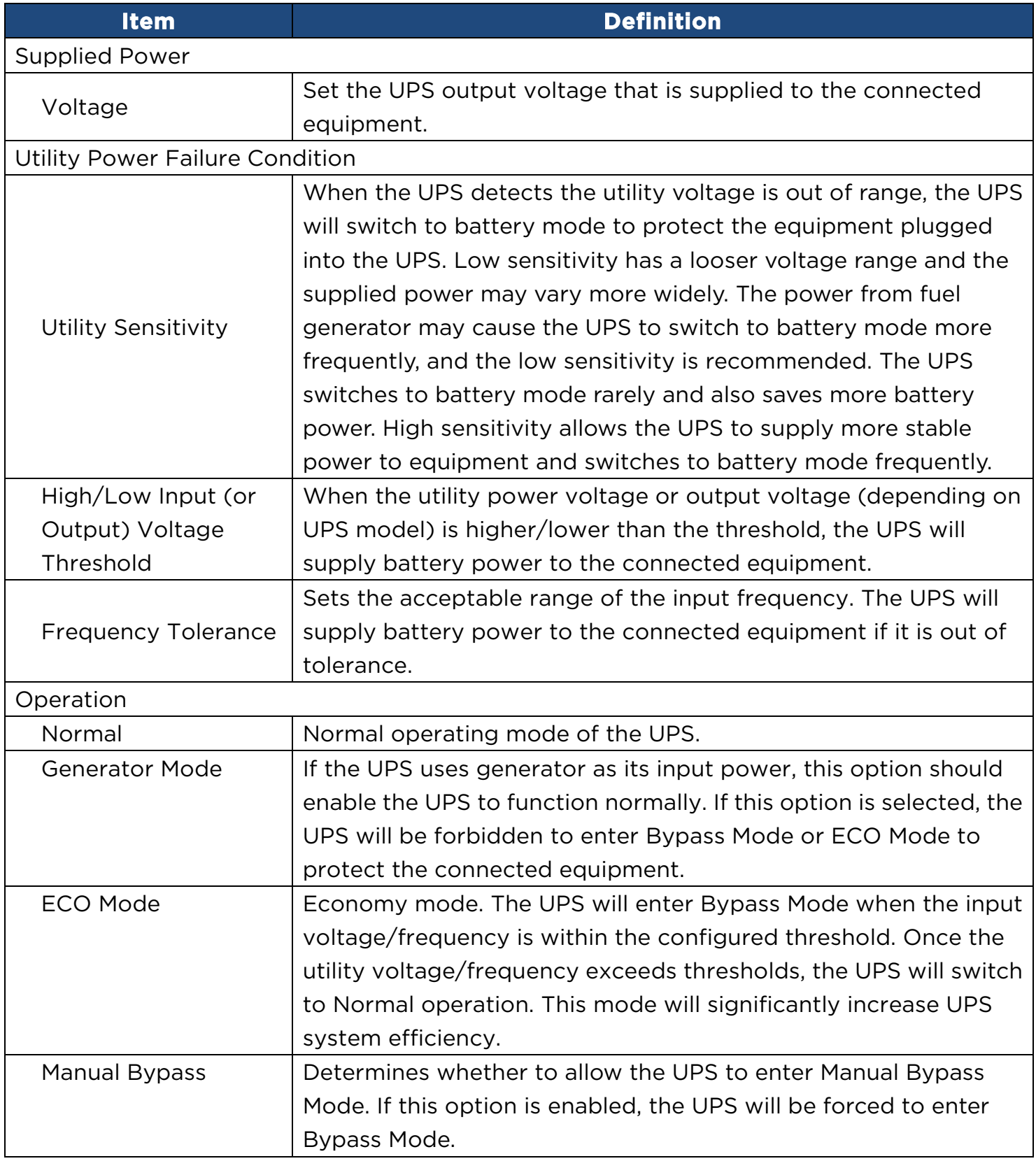

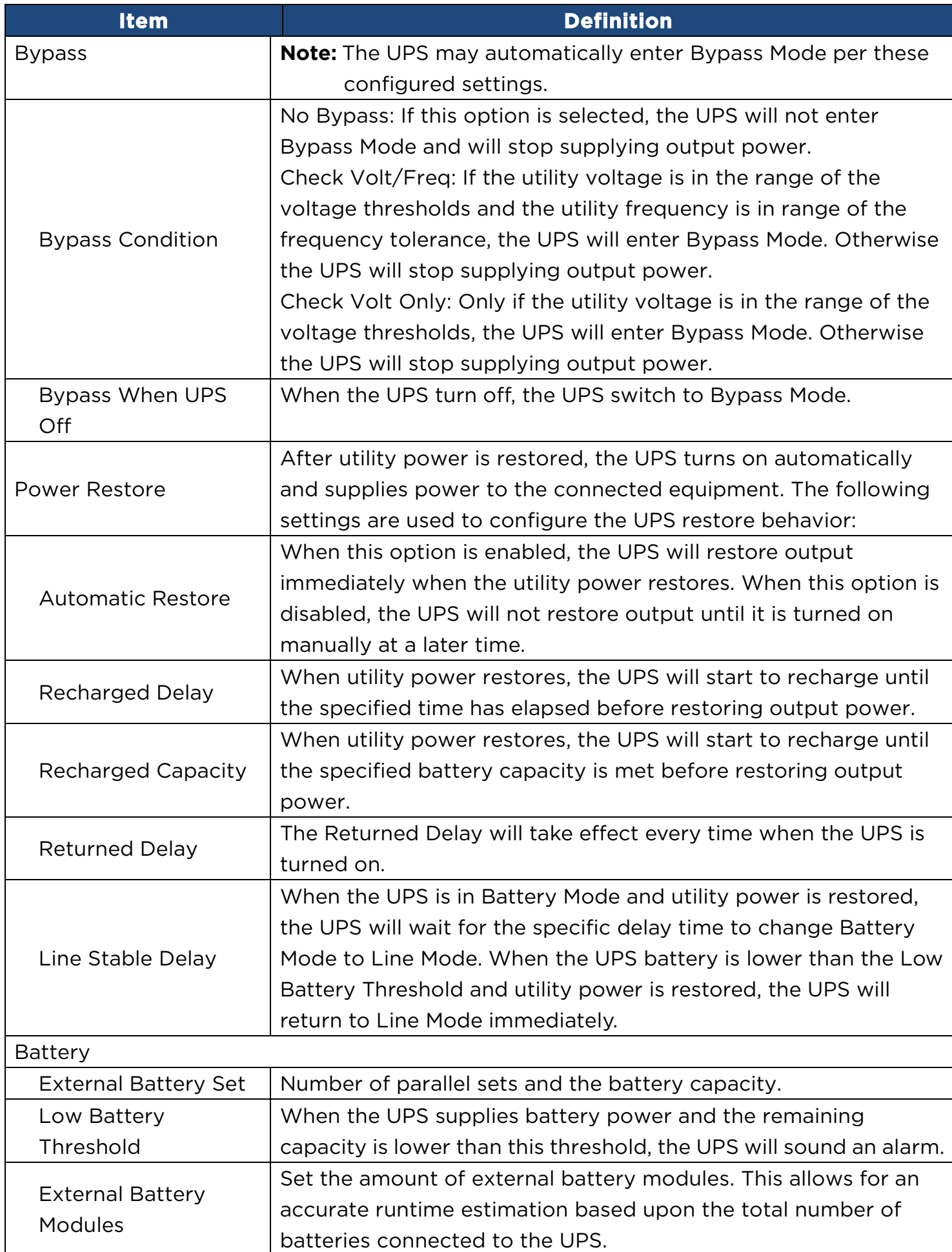

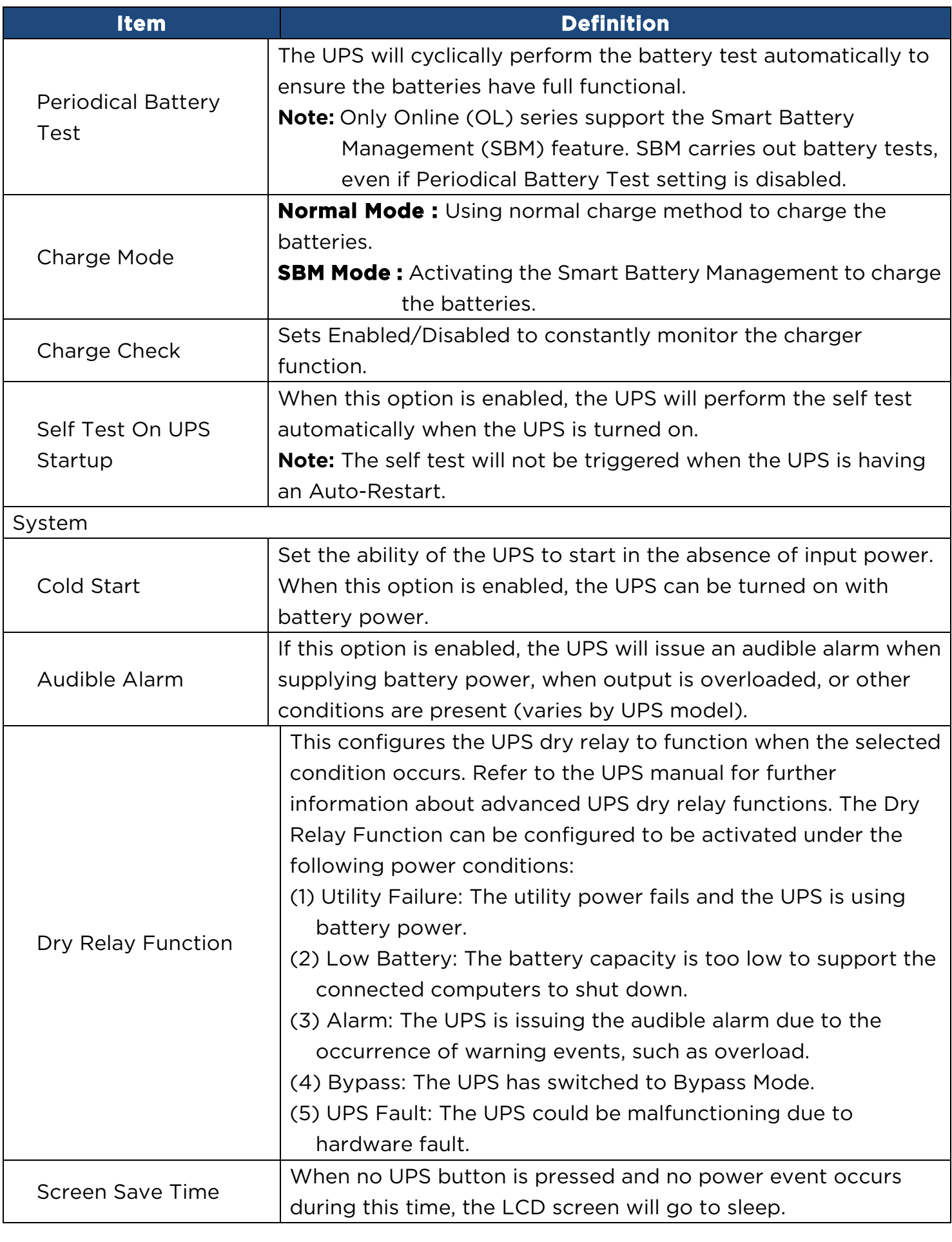

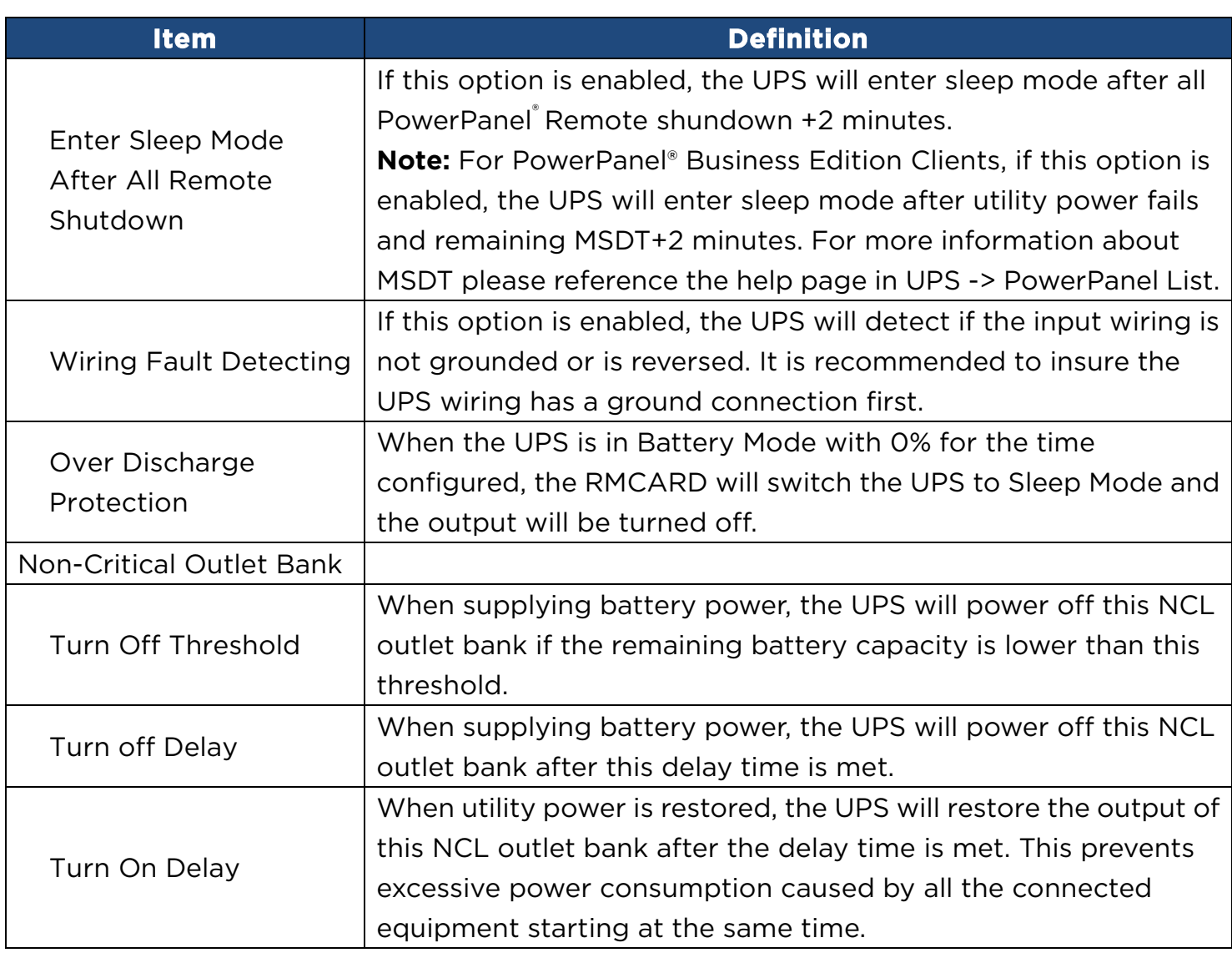

**[UPS->Master Switch]** Switch the output power of the UPS to be on or off.

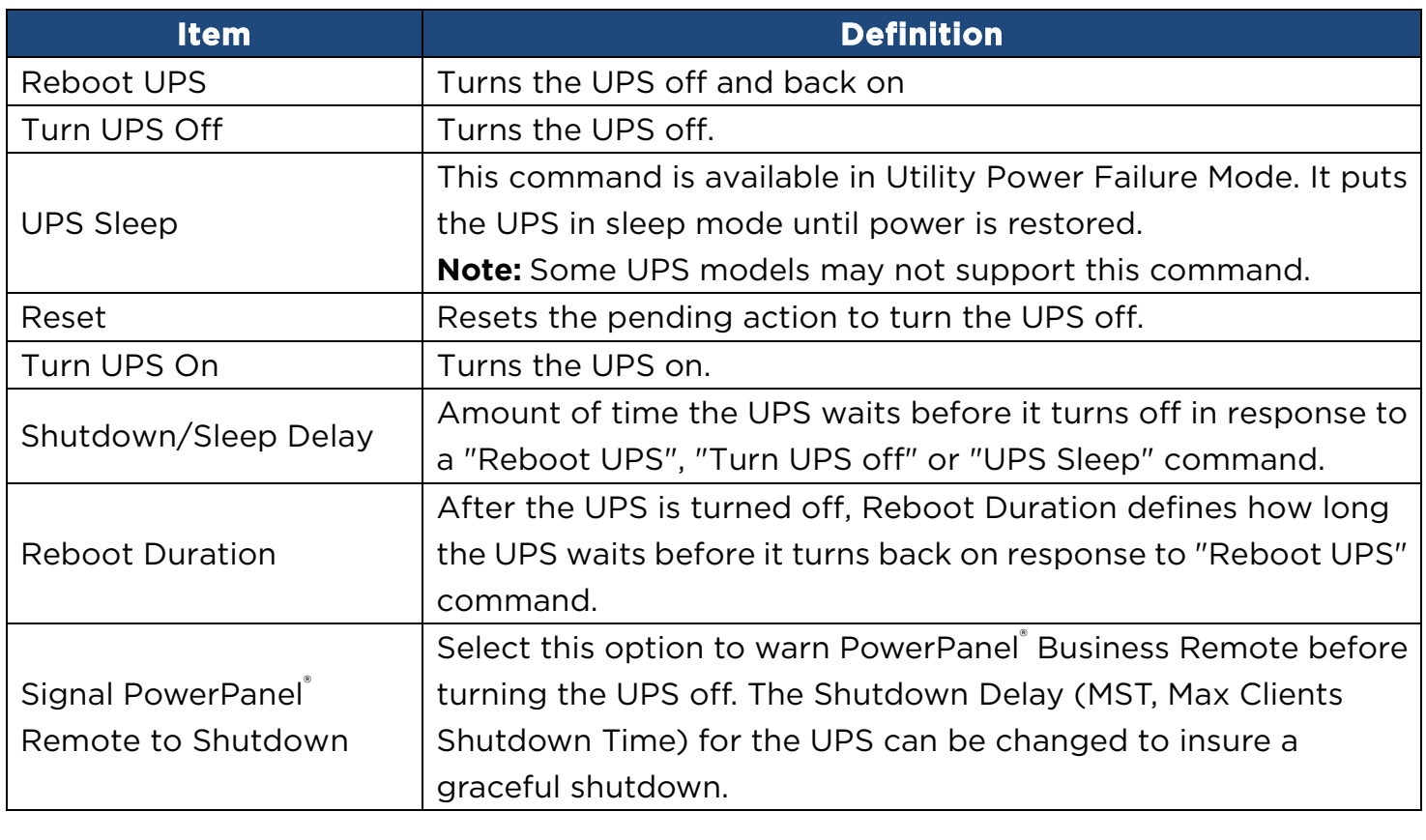

**[UPS->Bank Control]** Display the current state of each outlet Bank, and it provides on/off control for the Critical/Non-Critical Outlet Bank. Outlet Number and Device Name displays the device name associated with the specific outlet.

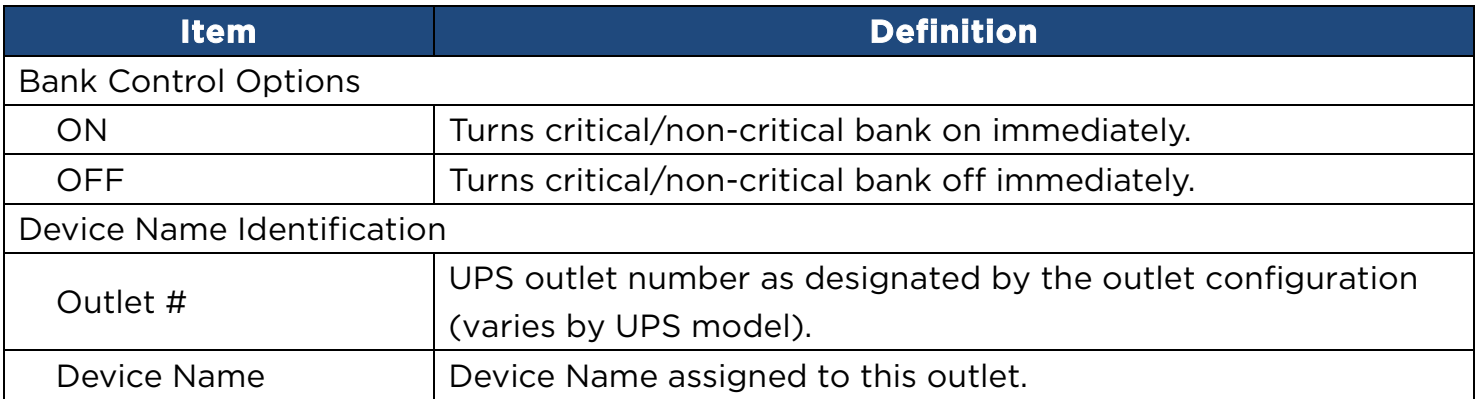

**Note:** Only Critical Outlet Bank switchable UPS support on/off control for the Critical Outlet Bank.

**[UPS->Diagnostics]** The **UPS/Diagnostics** page provides the ability to verify UPS batteries are in adequate working conditions. You can also complete a runtime calibration to insure an accurate estimation for the connected load.

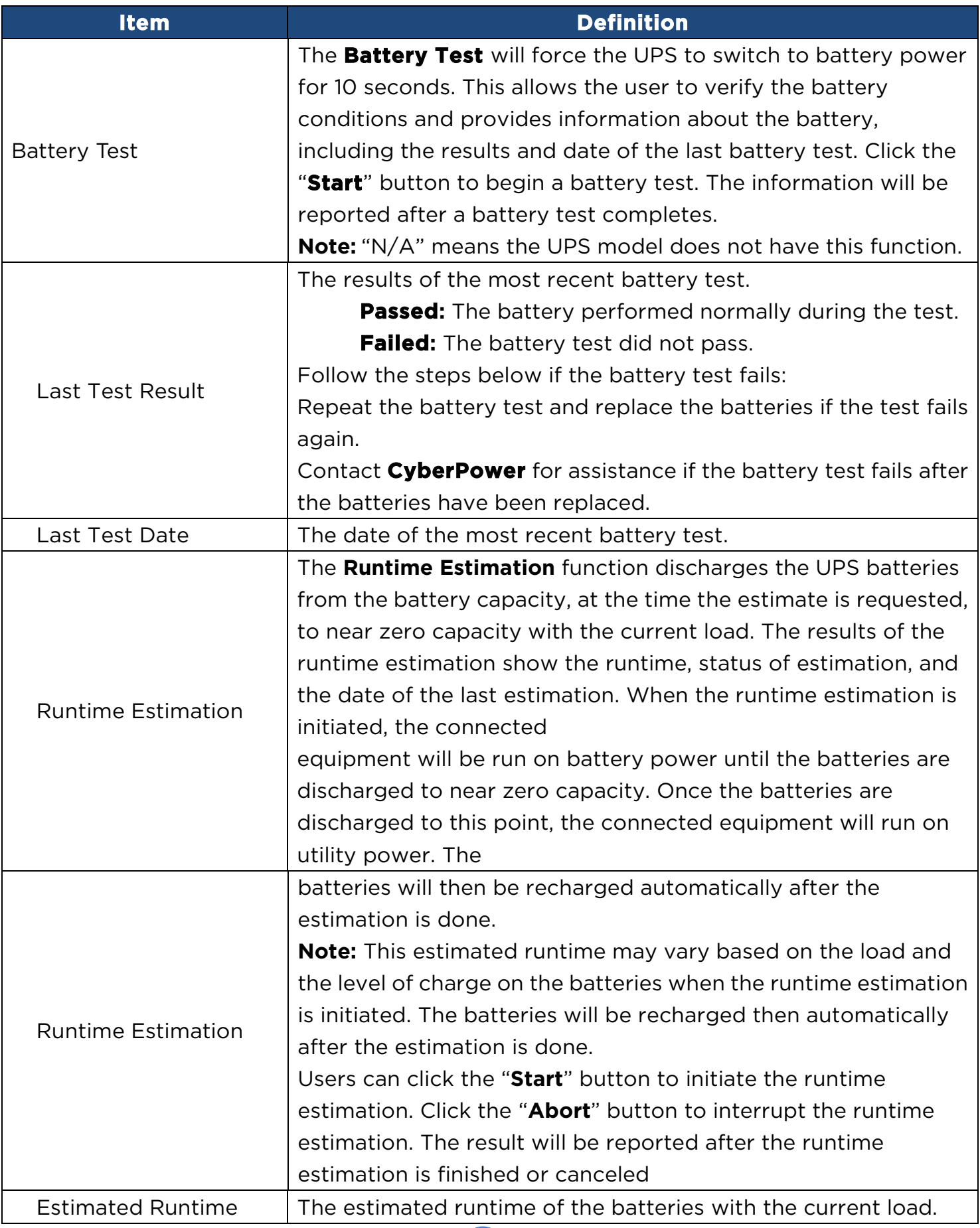

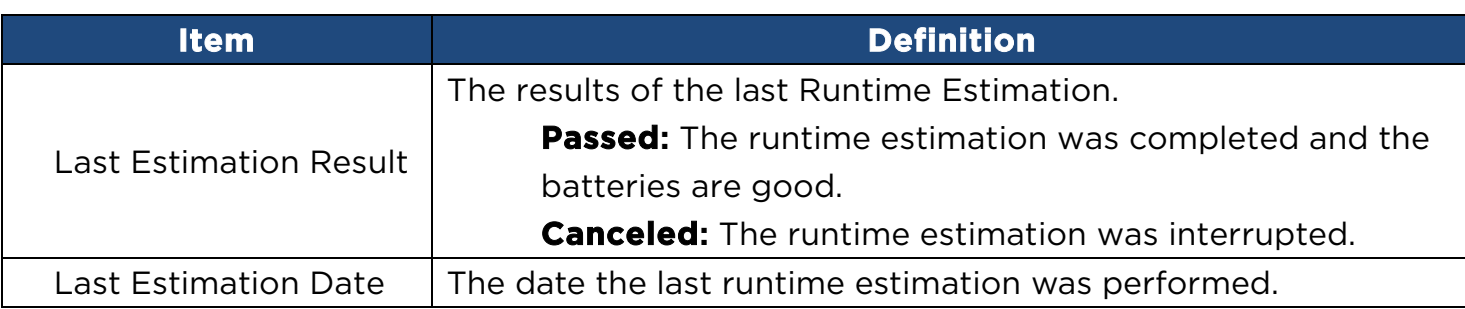

 **[UPS->Schedule]:** Sets the UPS to automatically shutdown and restart at scheduled times (Once/Daily/Weekly). The **Schedule** page manages scheduled shutdowns and lists all configured schedules. Each schedule row displays the details of when the schedule will take effect.

[Once]: The user may set one time event for the UPS to shutdown/restart.

[Daily]: Set a daily re-occurrence for the UPS to shutdown/restart.

[Weekly]: Set a weekly re-occurrence for the UPS to shutdown/restart.

- 1. Click [Once], [Daily] or [Weekly] option and Click "Next>>", Enter the date and time to shut down the UPS. Select [Never], [Instant], or the date and time for the UPS to turn back on. Select the bank to be controlled, and click "Shutdown Clients" to set all clients to perform a graceful shutdown. You can enter a "Name" for this Schedule.
- 2. Click "Apply" to add the item to the Schedule. Click "Reset" to return to default settings..
- 3. Saved settings are listed in [Schedule] menu.
- 4. If you want to delete the scheduled action, simply click the Name of the item listed in [Schedule] menu, and click "Delete".

**Note:** The management system allows up to 10 schedule entries.

**[UPS->Wake on Lan]** This function is used to wake a computer through the network. Enter the IP address of that computer when it is on and the system will search its MAC address accordingly. The maximum number of IP addresses that can be set is 50.

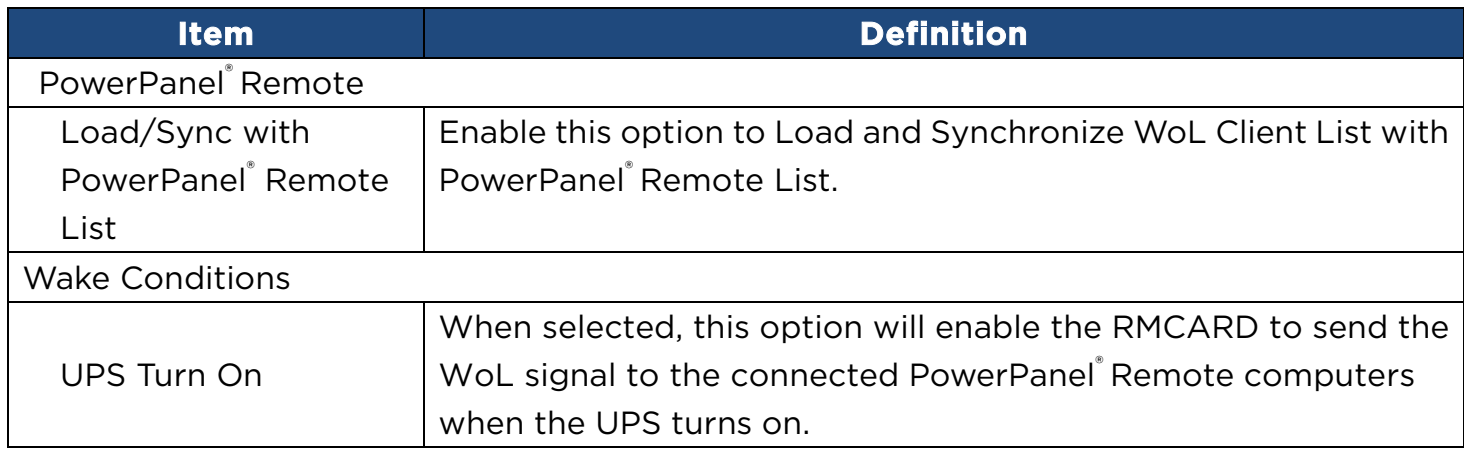

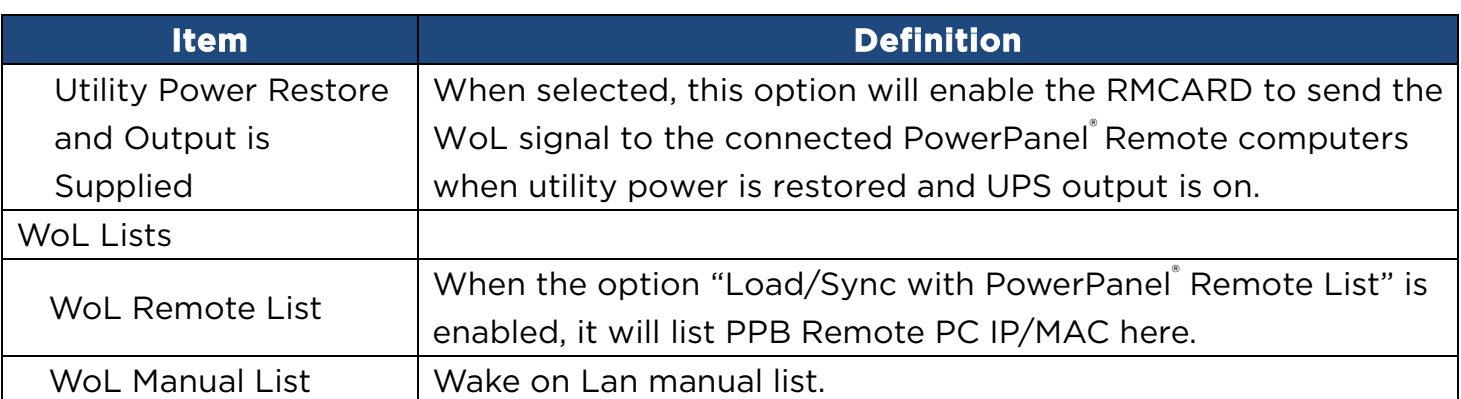

**Note:** The PowerPanel<sup>®</sup> Remote computer's BIOS settings need to support WoL and be configured accordingly.

**[UPS->EnergyWise]** The EnergyWise initiative focuses on reducing the energy consumption of all devices connected to a Cisco network. Through this compatibility, the CyberPower Remote Management Card is recognized to work with other EnergyWise-enabled entities and can be easily monitored and controlled to achieve the best energy performance under the EnergyWise operation framework.

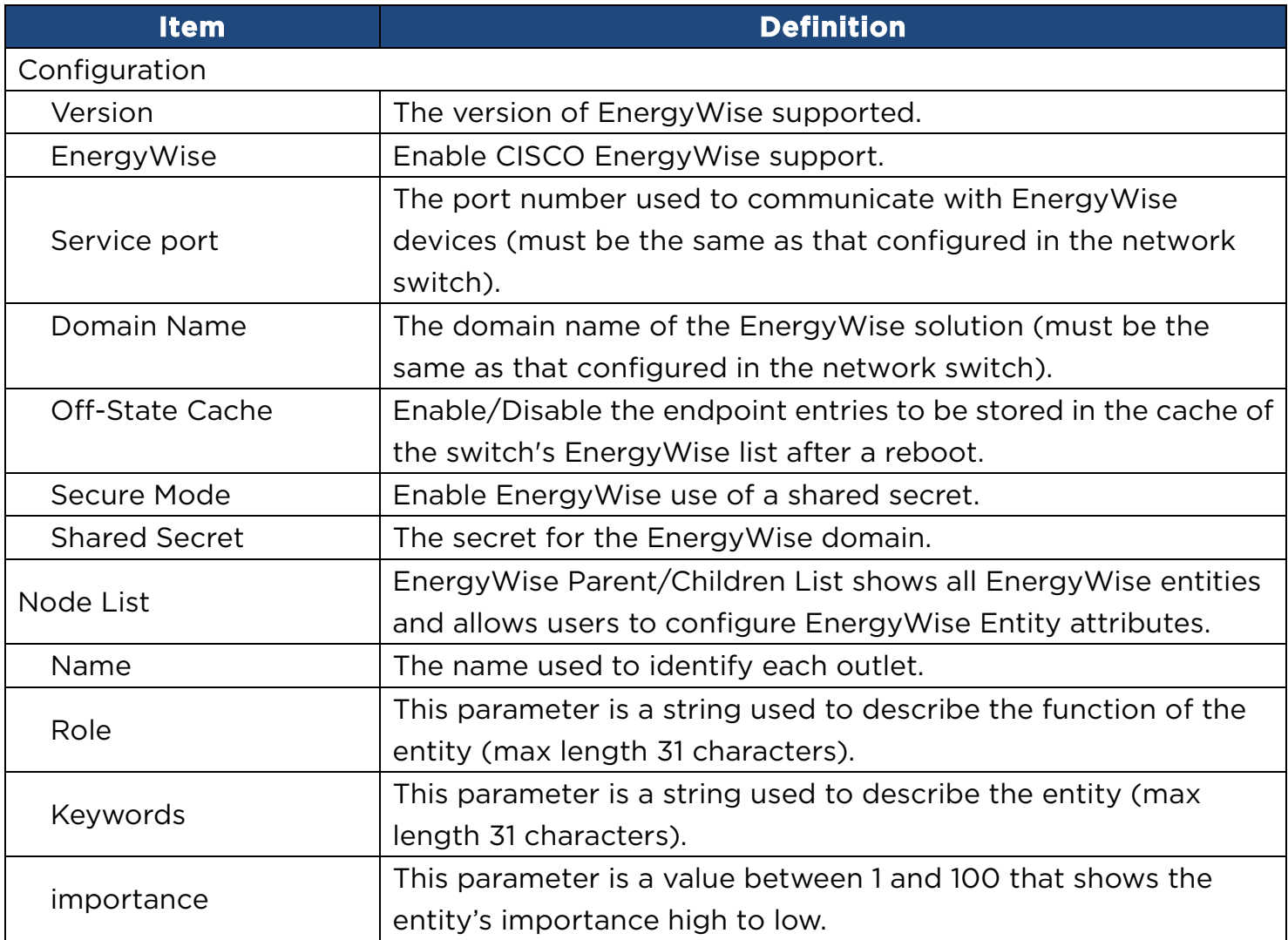

**[UPS->PowerPanel® List]** Display the Information of the connected PowerPanel® Business. The connection is established by PowerPanel<sup>®</sup> Business. The listed will be removed if disconnected for 1 hour.

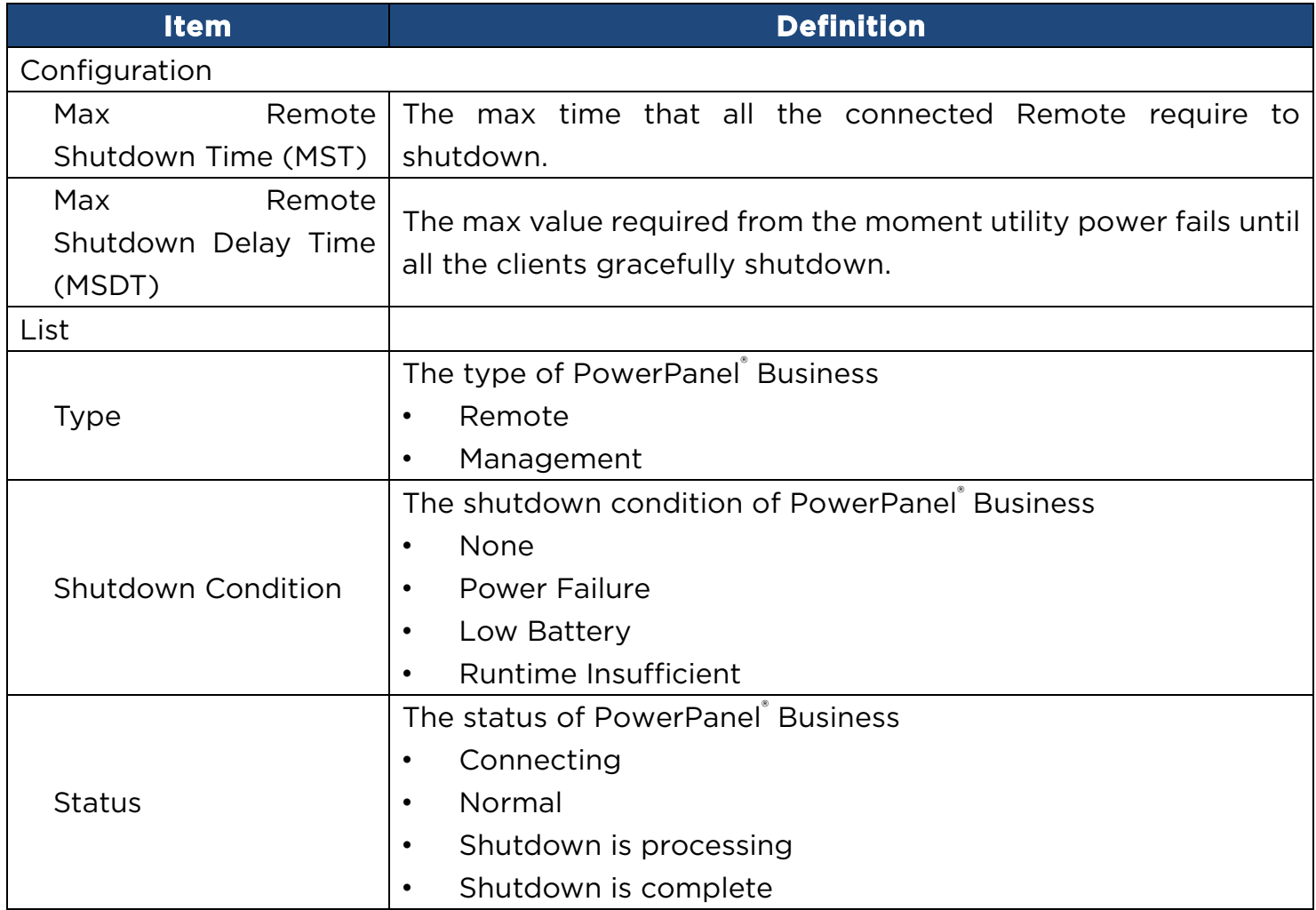

**Note:** It is not suggested to have the PowerPanel® Business Edition or PowerPanel® Business connection to the RMCARD at the same time.

**[Envir]** Following items can be displayed/configured through the Envir page. Note that Envir Tab only appears when an ENVIROSENSOR is connected to the RMCARD.

**[Envir->Status]** Display the basic information of the environmental sensor and contact closure inputs.

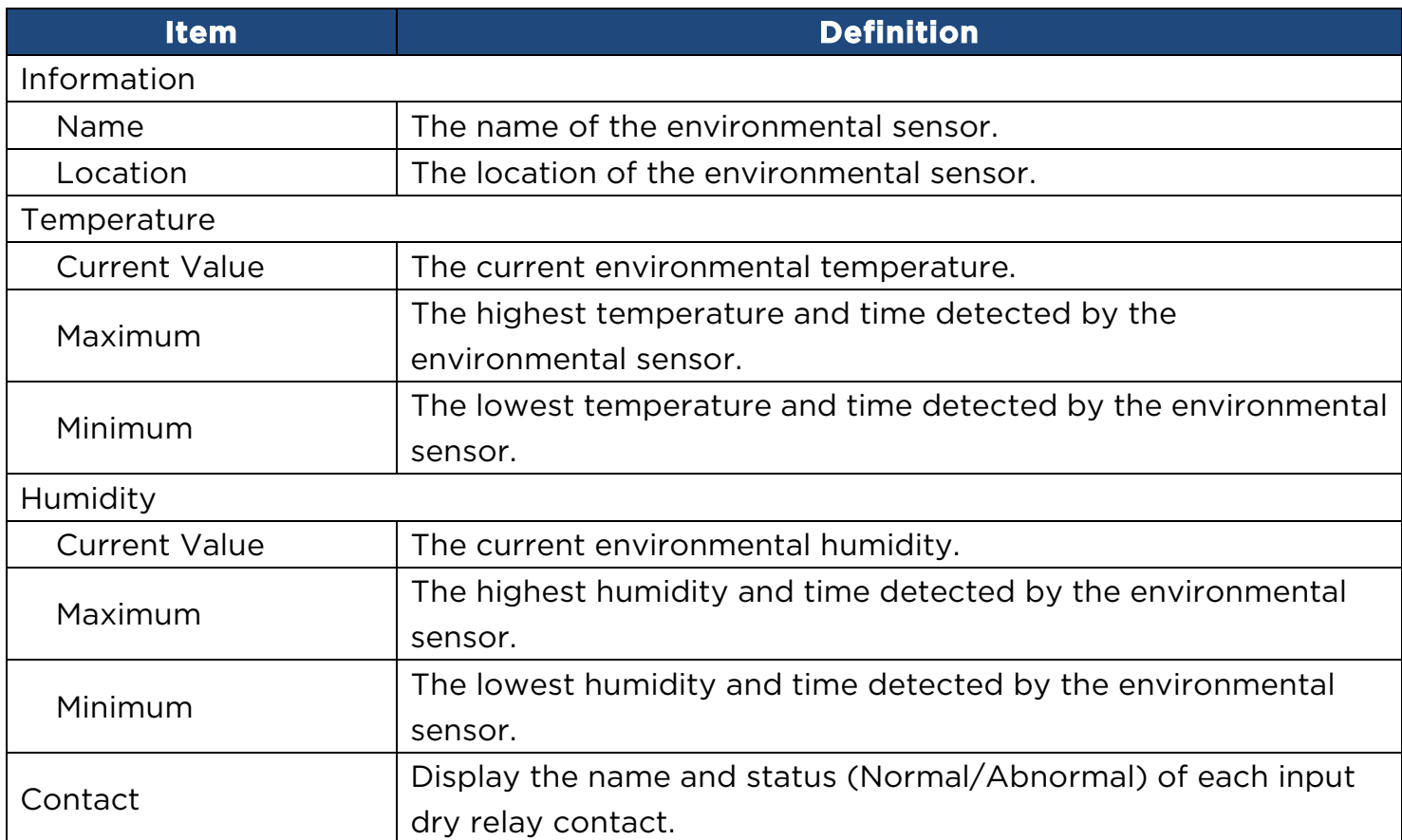

#### **[Envir->Configuration]** Configure the parameters of the environmental sensor.

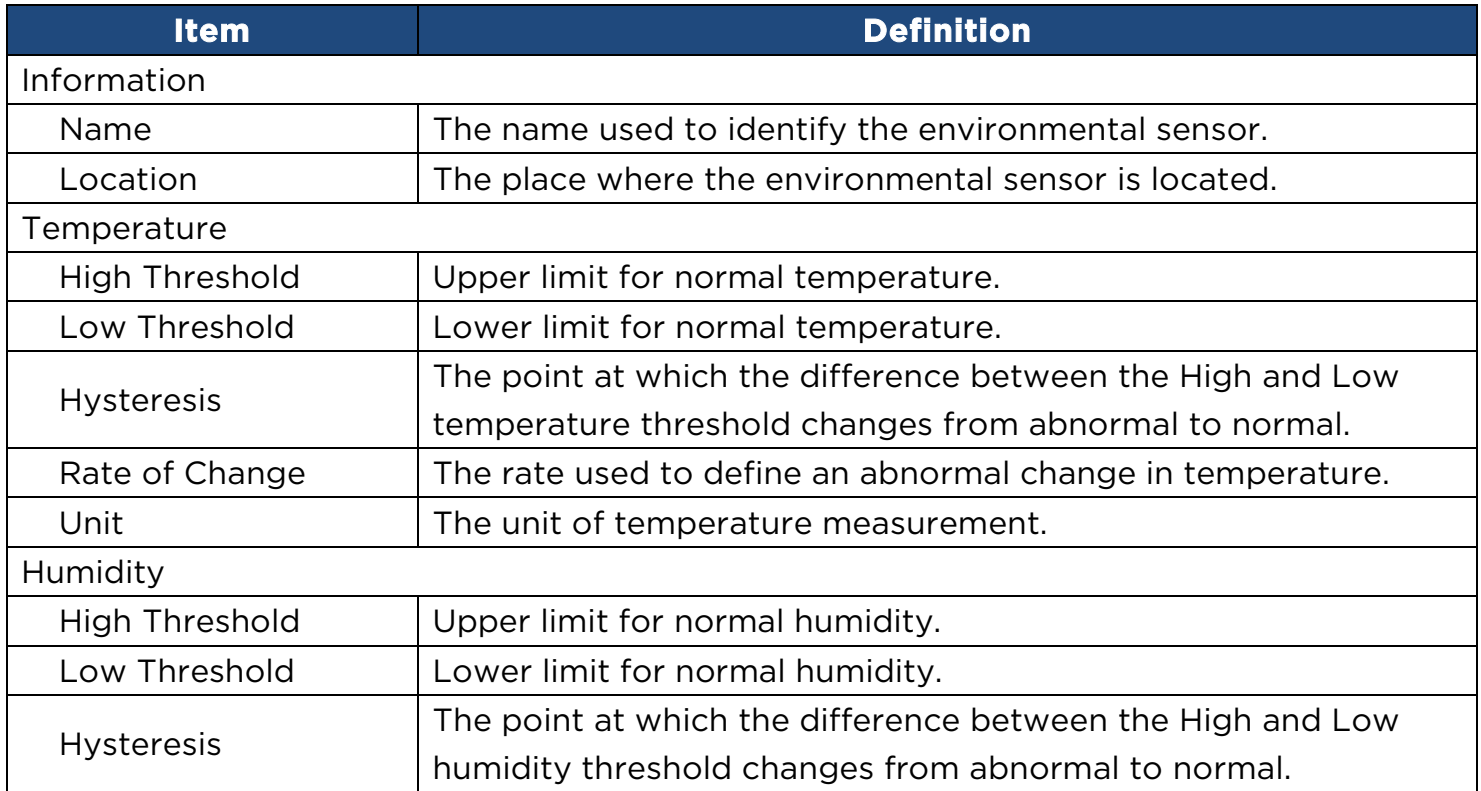

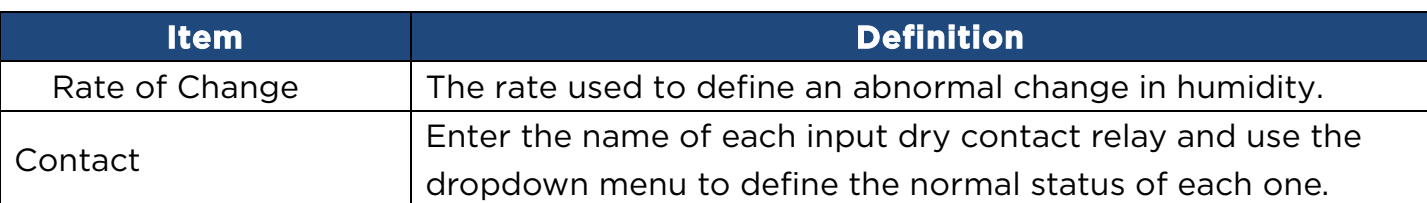

**[Logs->Event Logs]** Display the list of events and a brief description of each event along with the date and time stamp.

**Note:** 1. The recordable events are listed under "System->Notifications->Event Action."

2. The recorded time is using the 24-hour clock format.

**[Logs->Status Records]** This page is used to view the logs of the UPS status and environment status; however, different products may have different items displayed. All items have the same definition as they are in the UPS status or environmental status.

Input min (V): The minimum input voltage of the utility power from the previous record.

- Input max (V): The maximum input voltage of the utility power from the previous record.
- Input (Hz): The current frequency of the utility power supplied to the UPS.
- Output (V): The output voltage of the UPS supplying to the connected equipment.
- Output (Hz): The output frequency of the UPS supplying to the connected equipment.
- Load (%): The percentage of the total UPS power being supplied to the connected equipment.
- Capacity (%): The percentage of the current UPS battery capacity.
- Remaining Runtime: The estimated duration of time that the UPS can support the connected load in battery mode.
- Temperature (°C or °F): The current temperature of the environmental sensor.
- Humidity (%RH): The current humidity of the environmental sensor.

**[Logs->Energy Records]** Energy Records page displays a list of energy records along with a date and time stamp.

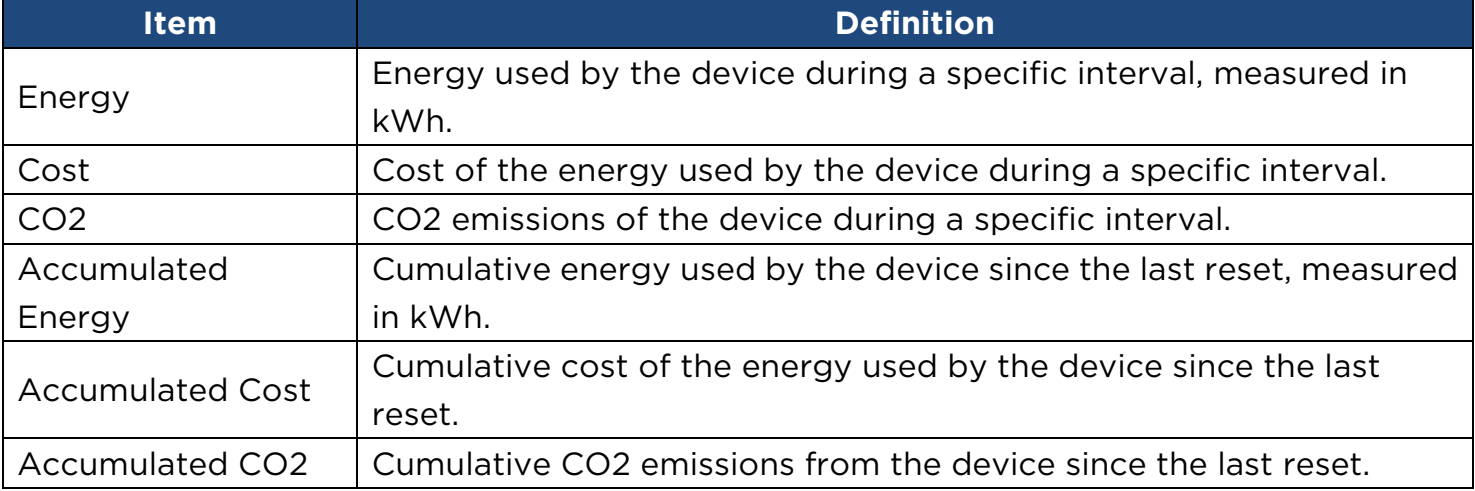

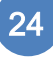

**[Logs->Graphing]** This page is used to display the data of the Status Record. The graphing function makes the status records easier to view.

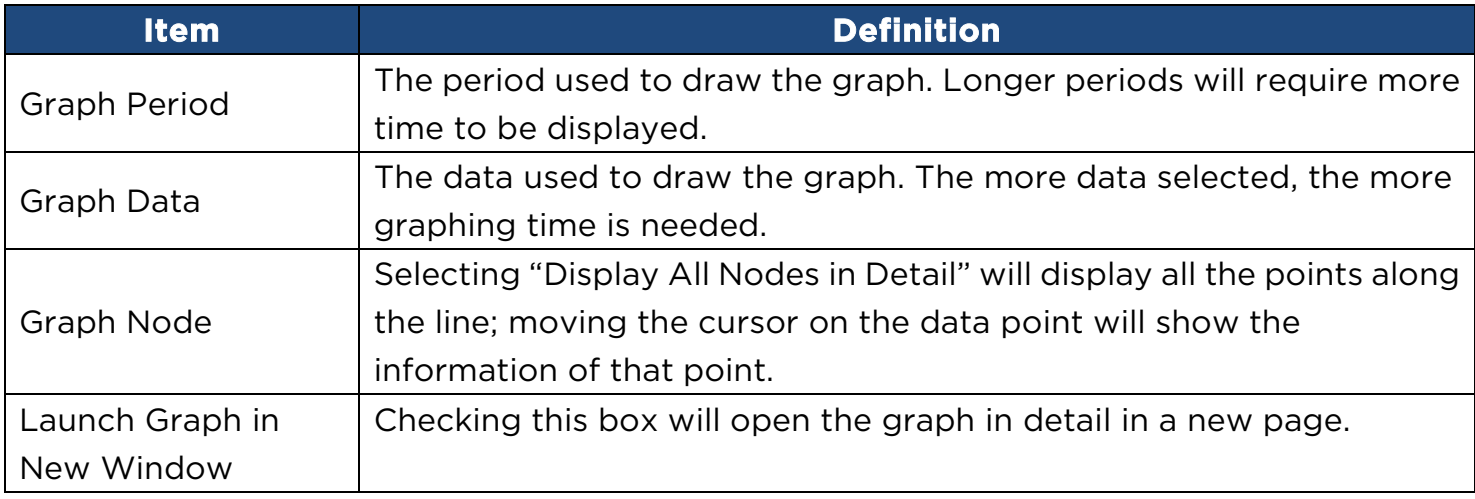

**[Logs->Maintenance]** This page is used to select "Event Logs" and "Status Records" settings. The application provides information on how many events are recorded before it is full.

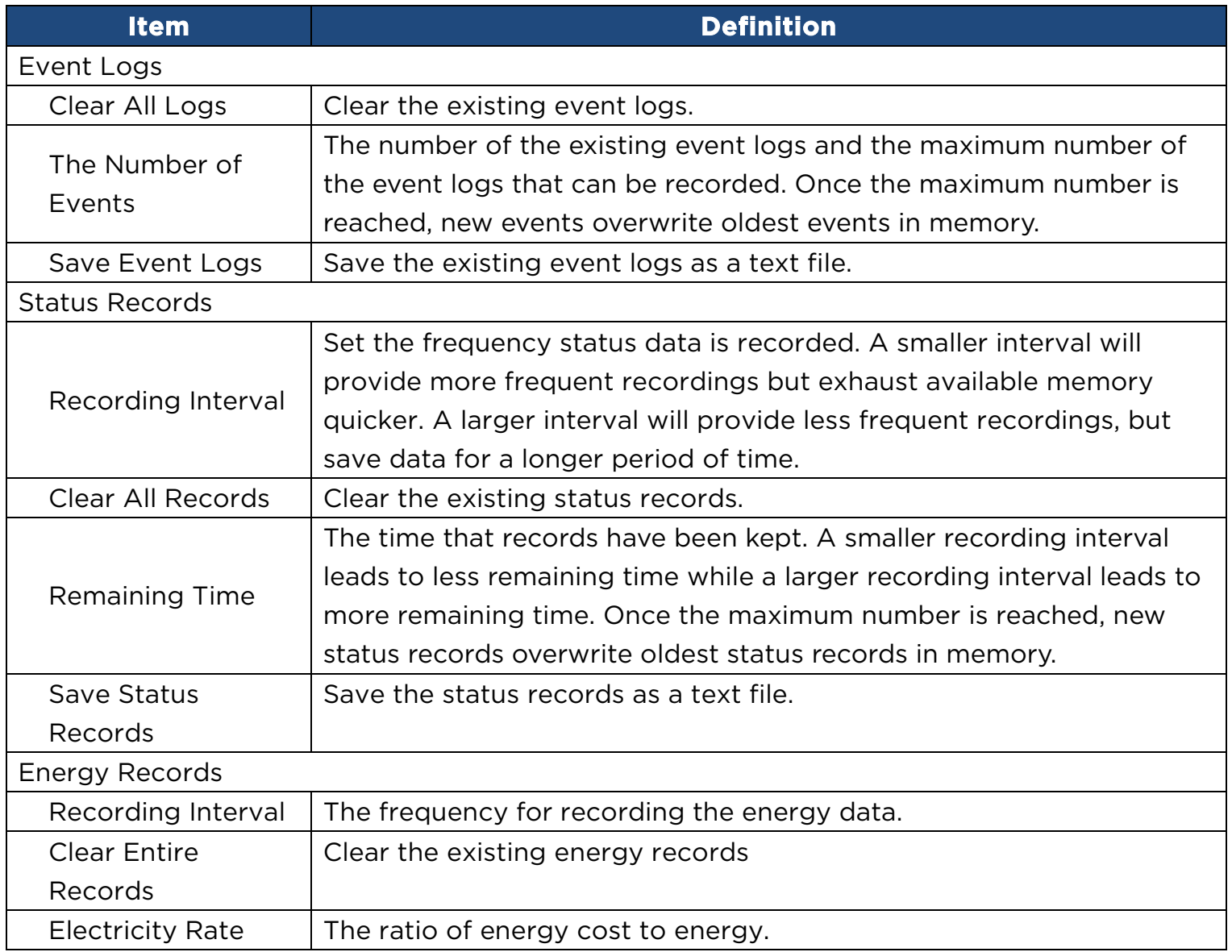

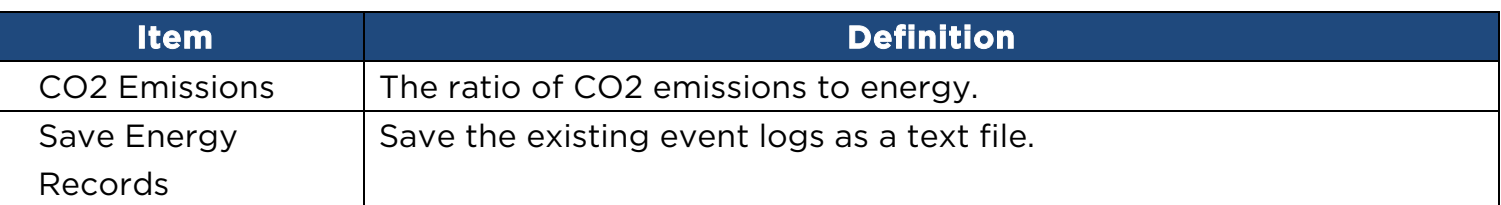

**Note:** Event Logs and Status Records use a First In First Out memory. Oldest data will be rewritten once memory is full.

#### **[Logs->Syslog] Allow users to set syslog server and send test message.**

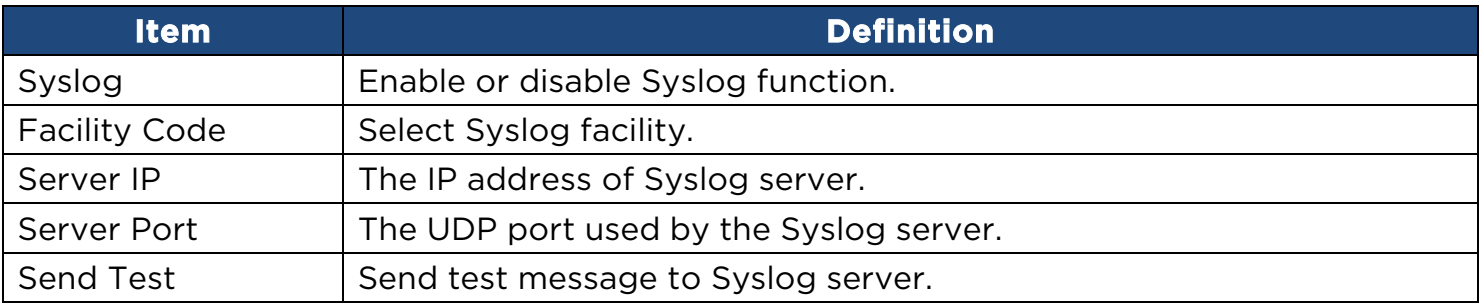

**[System->General->Time]** Display the system date and time and allow users to set it manually or by using the NTP (Network Time Protocol) server.

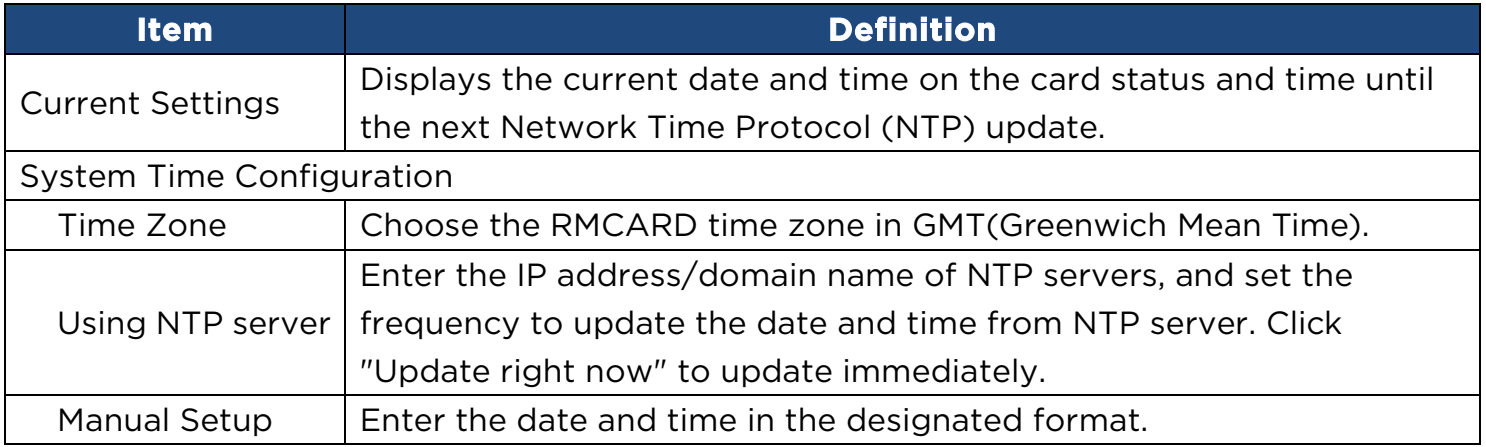

#### **[System->General->Identification]** Assign the system's name, contact, and location.

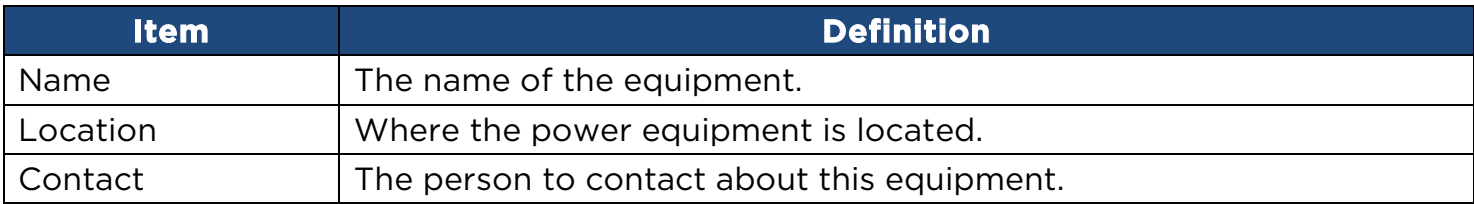

### **[System->General->Daylight Saving Time]** Adjust the clock daylight saving time.

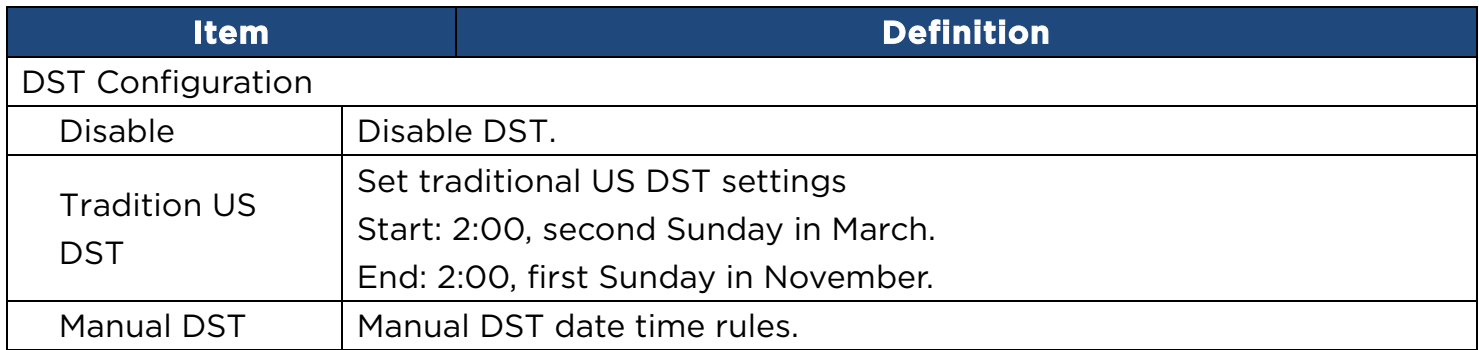

#### **[System->Security->Management]** Set for login authentication and software authentication.

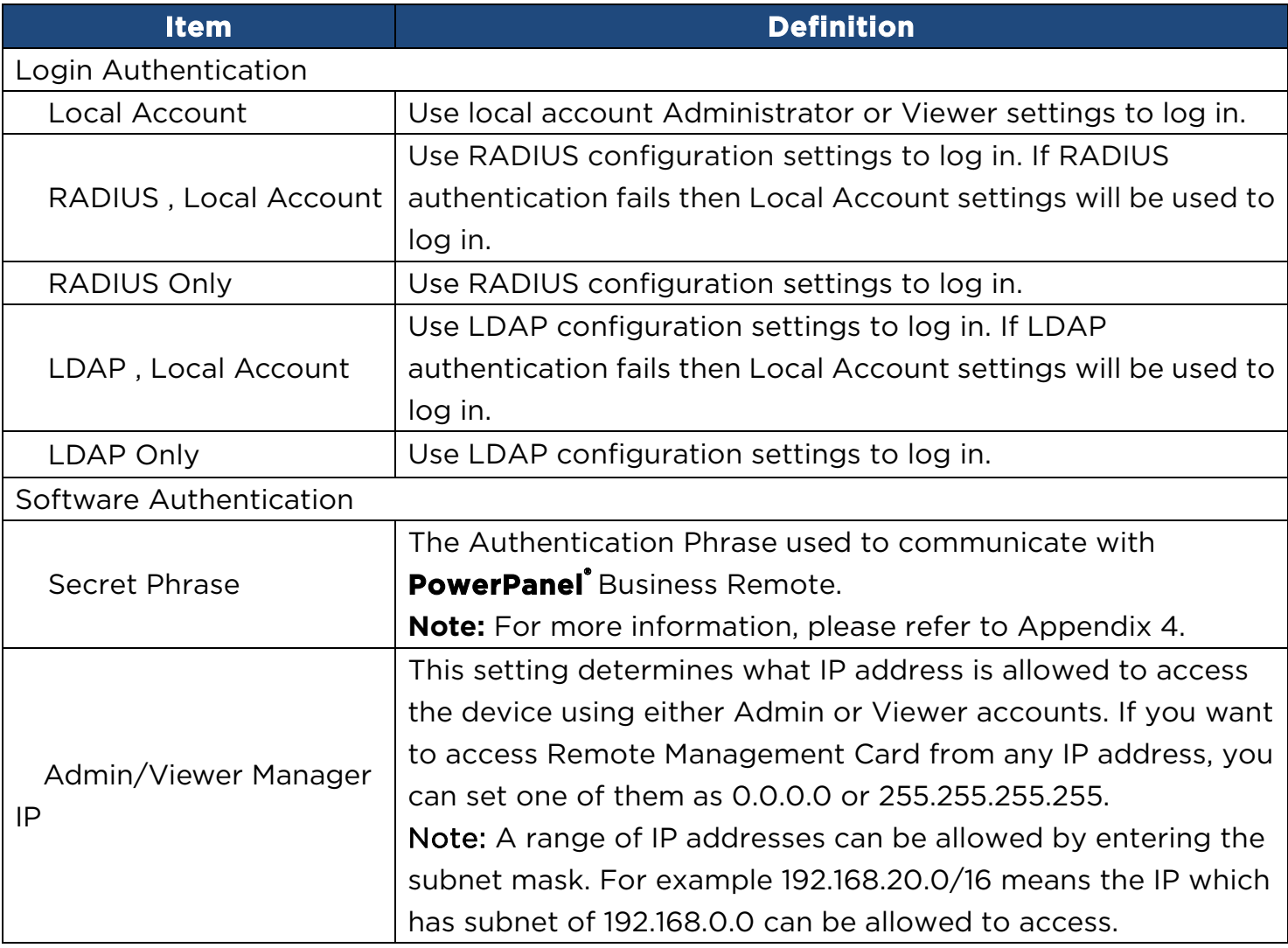

**[System->Security->Local Account]** This page is used to configure the login account.

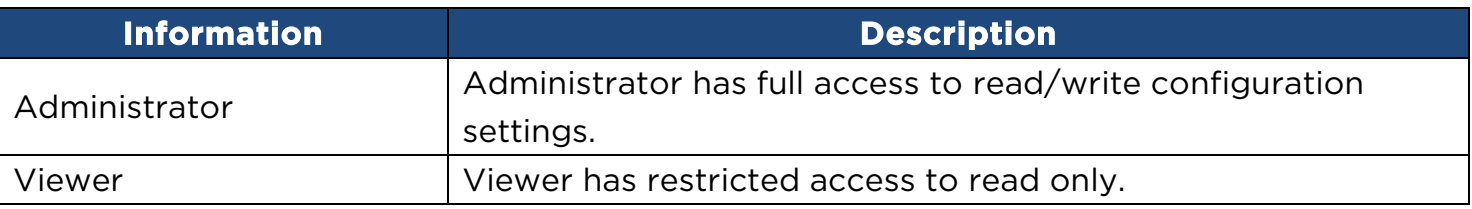

#### Change Administrator account:

- 1. Enter User Name
- 2. Enter Current Password
- 3. Set the Manager IP *(optional)*
- 4. Enter New Password
- 5. Enter Confirm Password
- 6. Click "Apply"

**Note:** The maximum length of both User Name and Password is 63 characters.

#### Change Viewer account:

- 1. Select "Allow Access" to enable the Viewer account
- 2. Enter the User Name
- 3. Set the Manager IP *(optional)*
- 4. Enter New Password
- 5. Enter Confirm Password
- 6. Click "Apply"

**Note:** The maximum length of both User Name and Password is 15 characters.

**[System->Security->RADIUS Configuration]** After setting the proper RADIUS server, the Remote Management Card can use user name and password set on the RADIUS server to login.

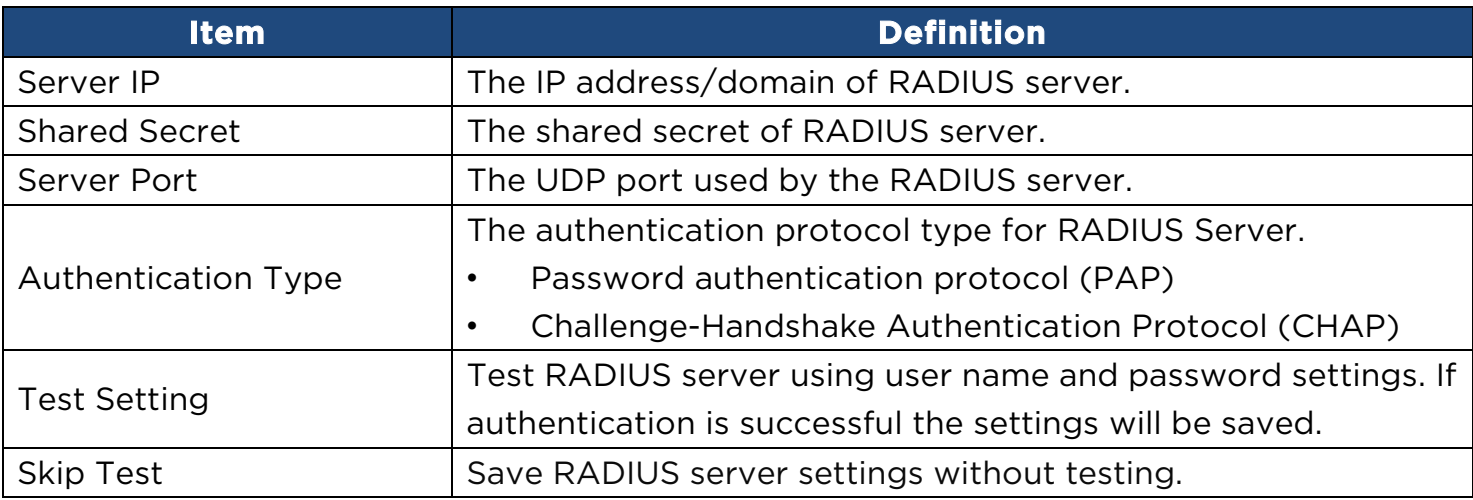

**Note:** Please refer to Appendix 2 for the account configuration in RADIUS servers.

**[System->Security->LDAP Configuration]** After setting the proper LDAP server, the Remote Management Card can use user name and password that set on the LDAP server to login.

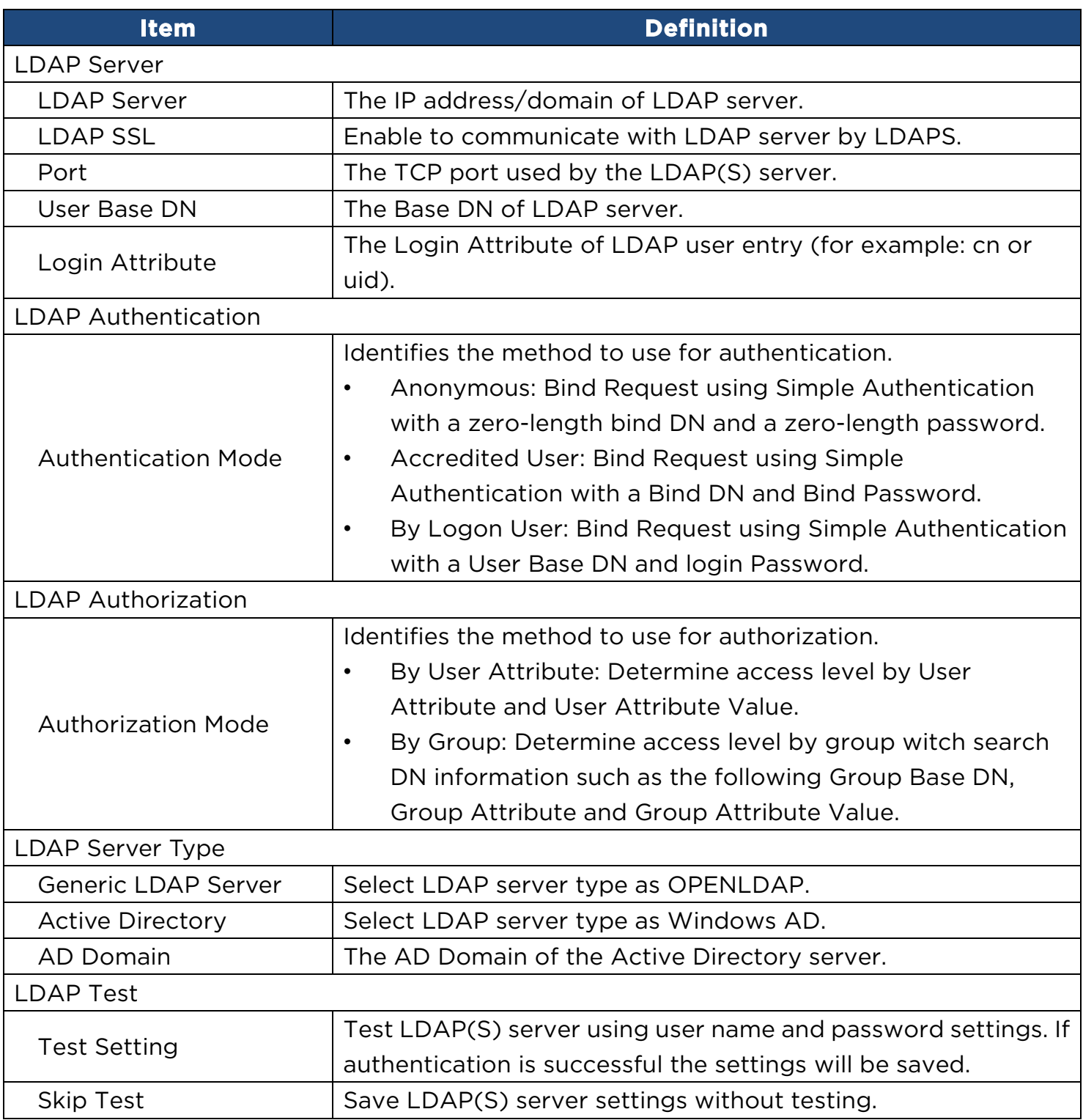

**Note:** Please refer to Appendix 2 for the account configuration in LDAP & Windows AD servers.

**[System->Security->Session Control]** Set for timeout setting for open sessions to automatically log off.

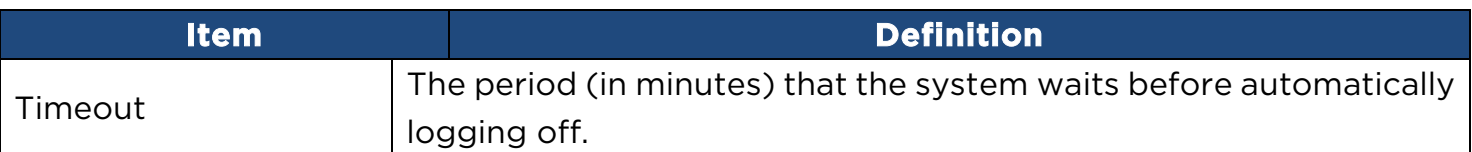

**[System->Network Service->TCP/IPv4]** Display the current TCP/IPv4 settings. Set

DHCP and DNS server settings.

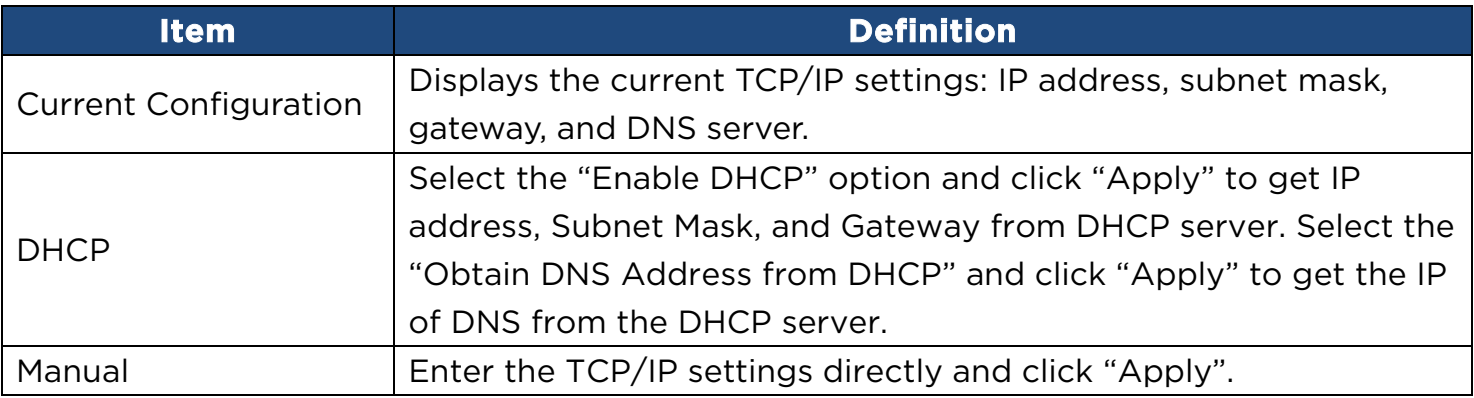

#### **[System->Network Service->TCP/IPv6]** Display and configure the current IPv6 settings.

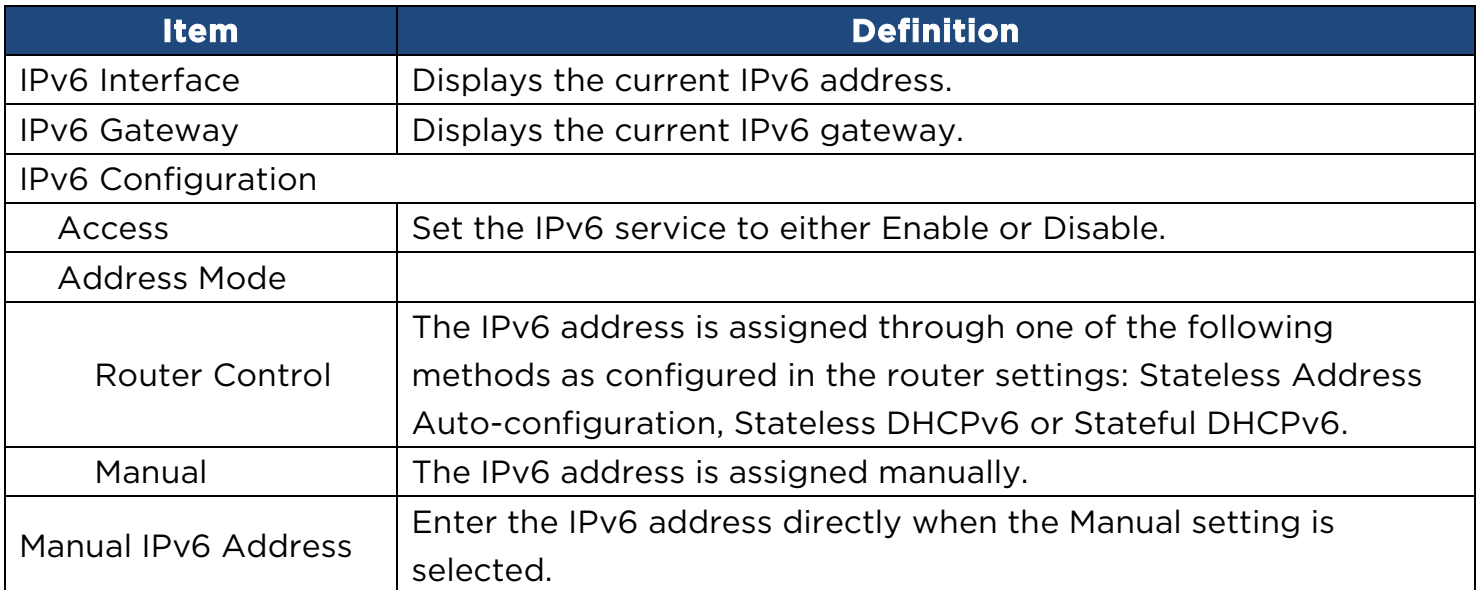

**[System->Network Service->SNMPv1 Service]** Allow users to use a NMS and configure the appropriate SNMPv1 settings.

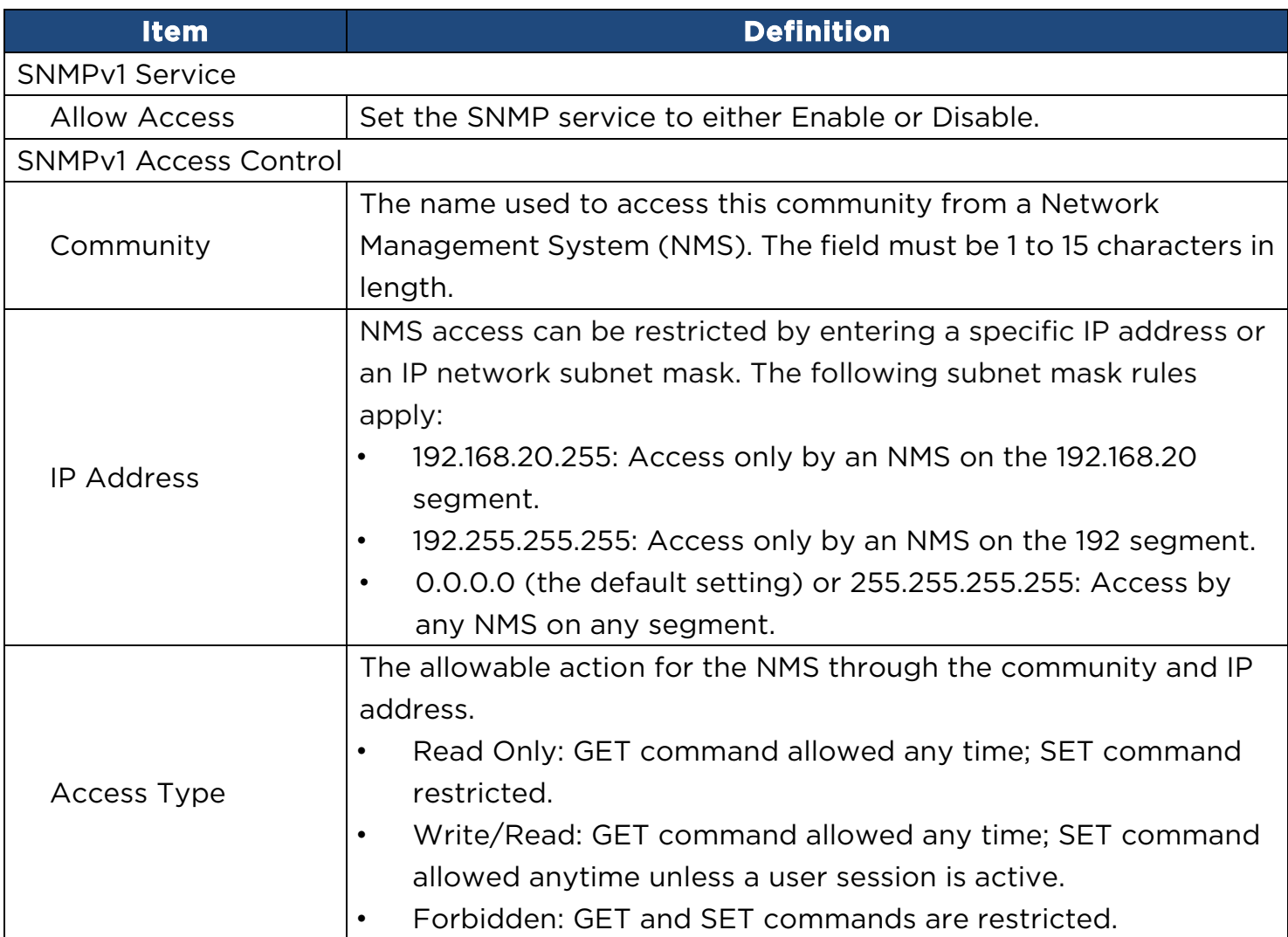

**[System->Network Service->SNMPv3 Service]** Allow users to use a NMS and configure the appropriate SNMPv3 settings.

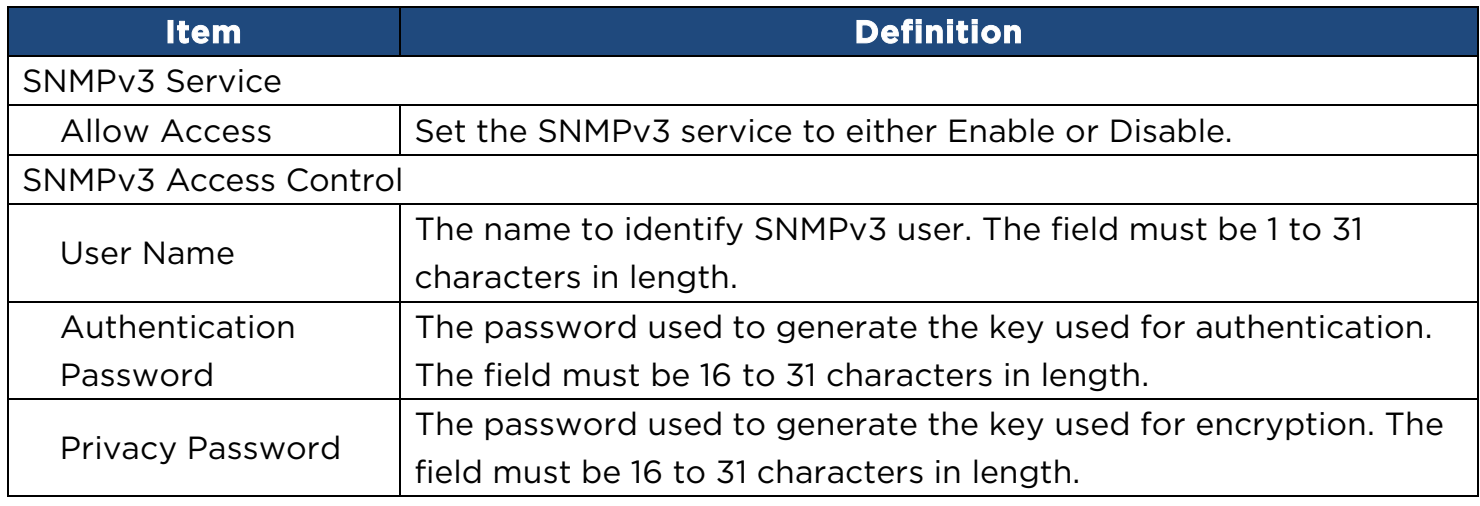

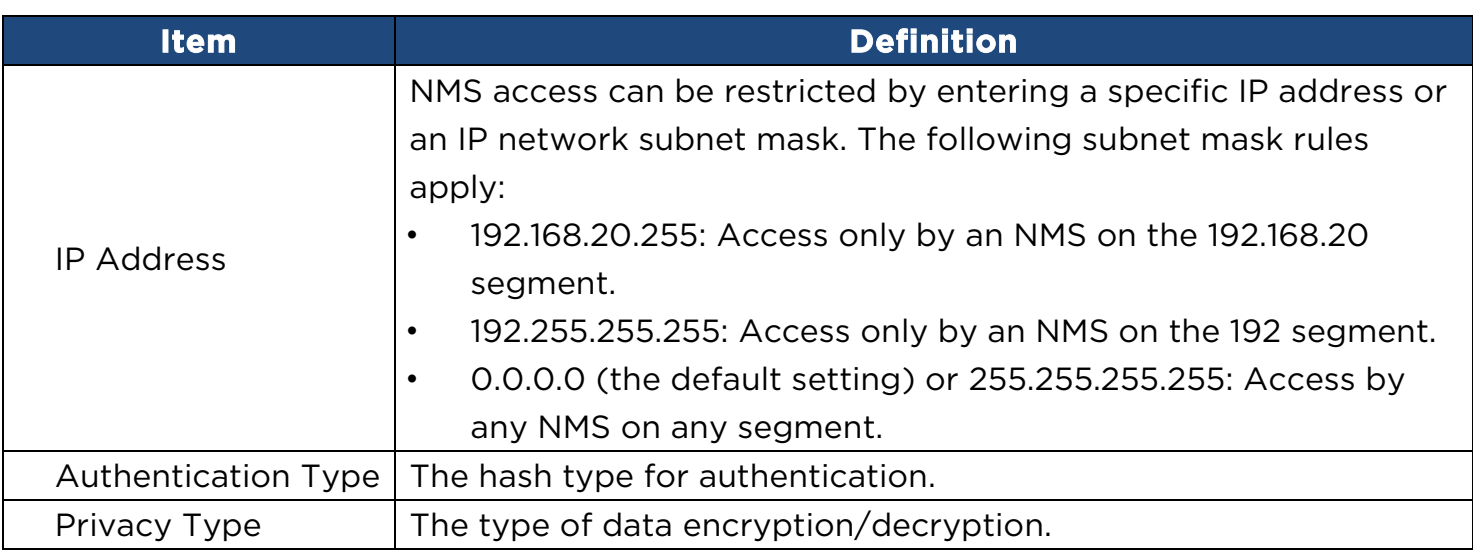

**Note:** The privacy protocol cannot be selected if no authentication protocol is selected.

**[System->Network Service->Web Service]** Select Enable to allow access to the HTTP or HTTPS Service and configures the TCP/IP port for them.

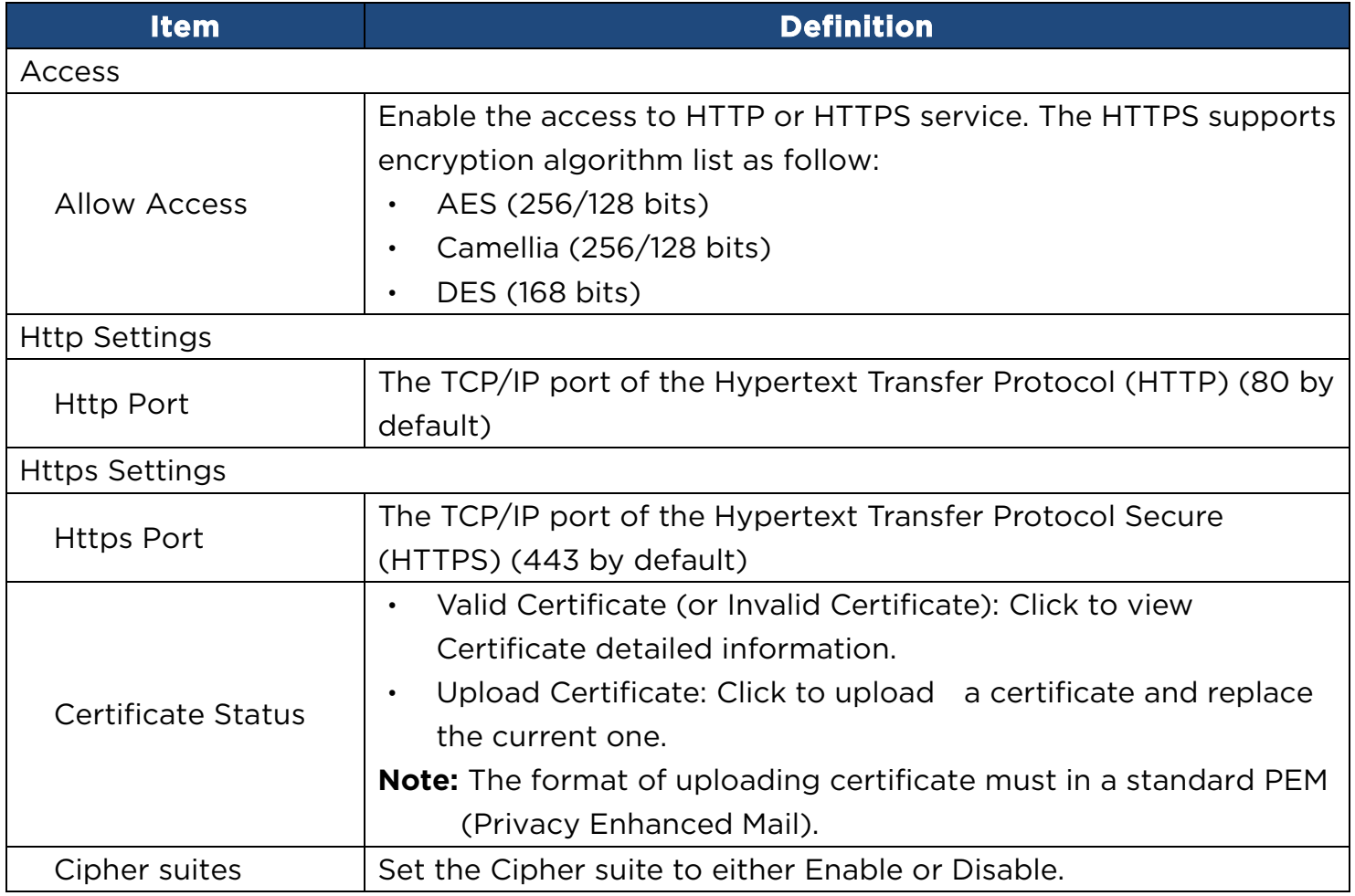

**[System->Network Service->Console Service]** Select Enable to allow access to the Telnet or SSH Service and configures the TCP/IP port that Telnet or SSH uses to communicate.

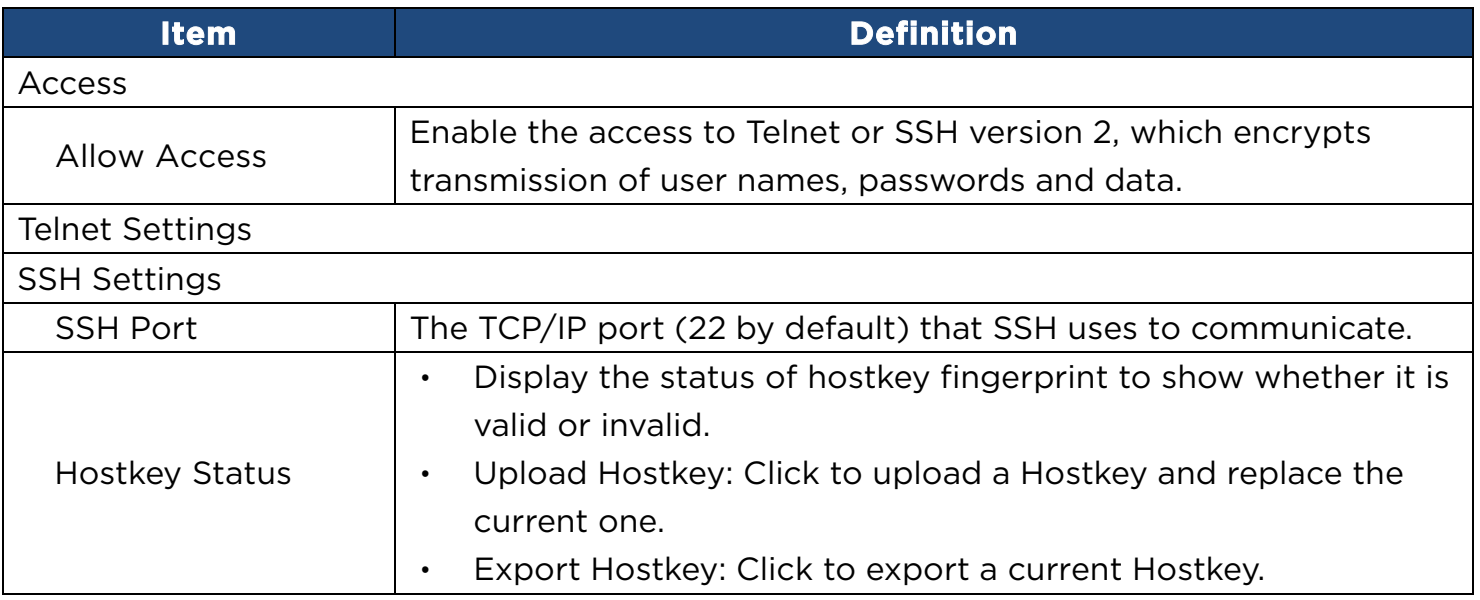

**Note:** To enhance security, users can change port setting to any unused port from 5000 to 65535. Users must then specify the non-default port to obtain access. Telnet clients require users to append either a space and the port number or a colon and the port number to the command line to access the control console.

**[System->Network Service->FTP Service]** Allow users to Enable/Disable the FTP server service and configure the TCP/IP port of the FTP server (21 by default).

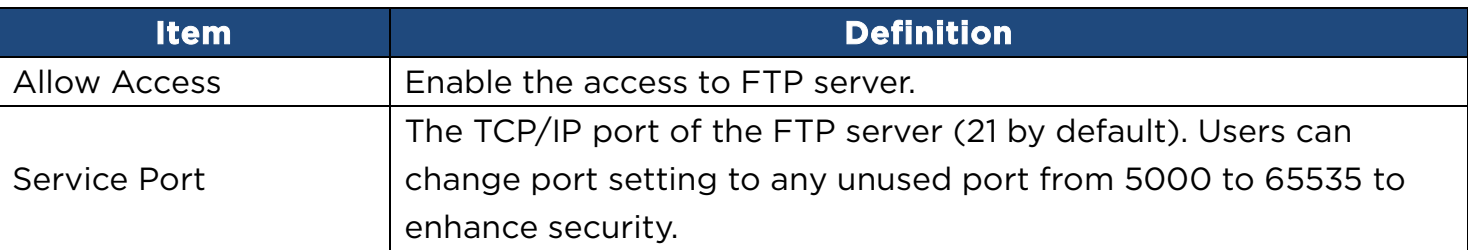

**Note:** The FTP server is used for upgrading Firmware. For more details about the upgrade process, please refer to "Firmware Upgrade" section.

**[System->Notifications->Event Action]** Configure notification settings for every Device Event. Events are categorized for ease of management.

- Log: Record the event in the "Event Logs".
- E-mail: Send an email to a specific user (An available SMTP server is necessary).
- Trap: A SNMP trap sent to a specific IP address.
- Syslog: Sent syslog message to specific syslog server.(An available Syslog server is necessary).
- SMS: Send a short message to a specific mobile phone number (An available SMS service provider is needed).

**[System->Notifications->SMTP Server]** After setting the proper SMTP server, event notification email can be sent to recipients when specific events occur.

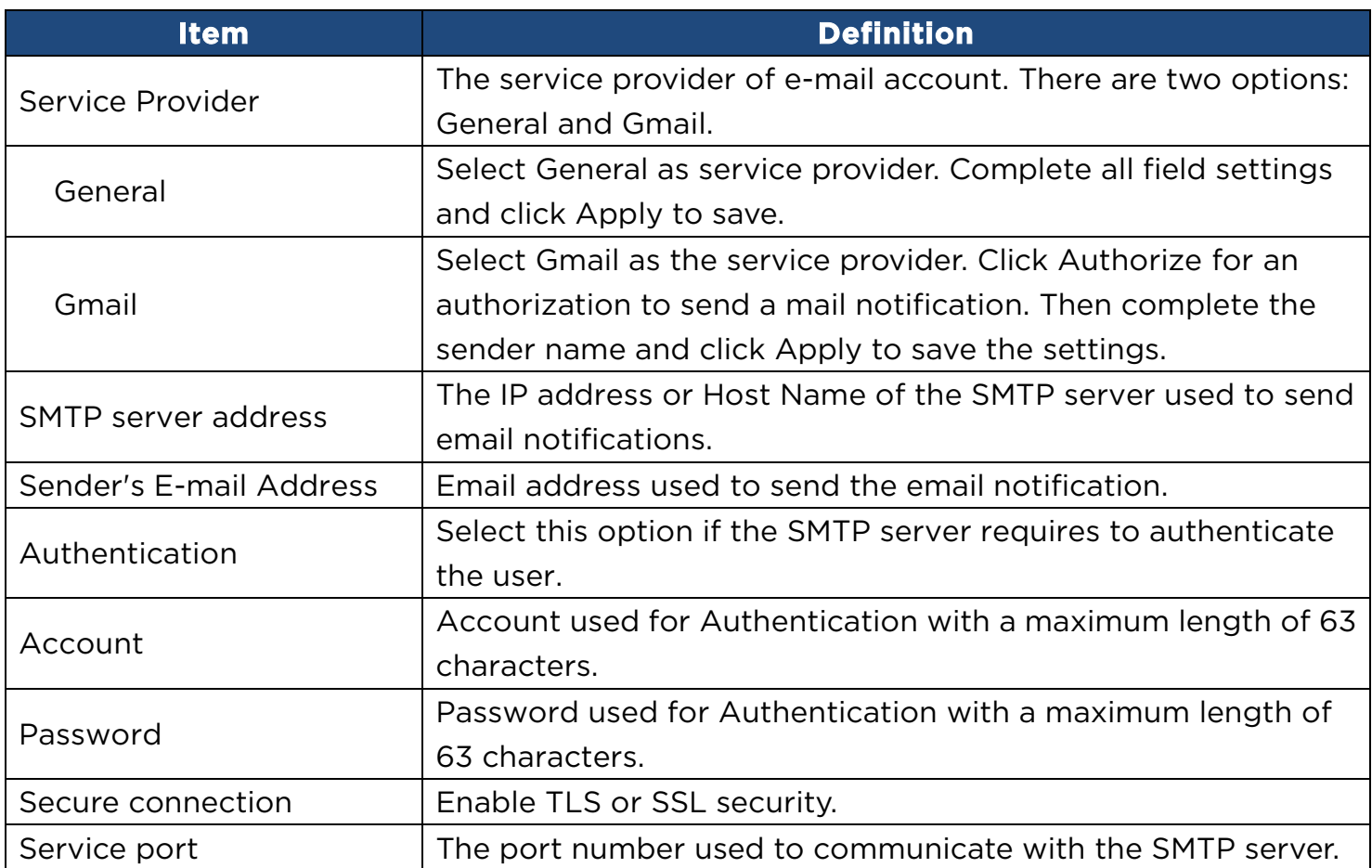

**[System->Notifications->E-mail Recipients]** Set up to five email recipients to receive notifications when configured Events occur.

To add a new recipient, click "New Recipient". To modify or delete an existing Recipient, click the e-mail address of that recipient. To check if SMTP setting and the email recipients are set correctly, click "TEST" button to send a test message.

**[System->Notifications->Trap Receivers]** Setup up to 10 SNMP TRAP receivers by IP address (IPv6 supported). SNMPv1 and v3 is supported. The listed TRAP receivers will be notified when device Events occur.

To add a new receiver, click "New Receiver". To modify or delete an existing receiver, click the IP address or name of that receiver. To check if the traps can be received correctly, click "TEST" button.

**[System->Notifications->SMS Service]** Short Message Service (SMS) is a

communication service used by mobile communication systems. Using standardized communication protocols will allow the interchange of short text messages between mobile devices. The system provides 4 methods for users to choose how they want to send the messages.

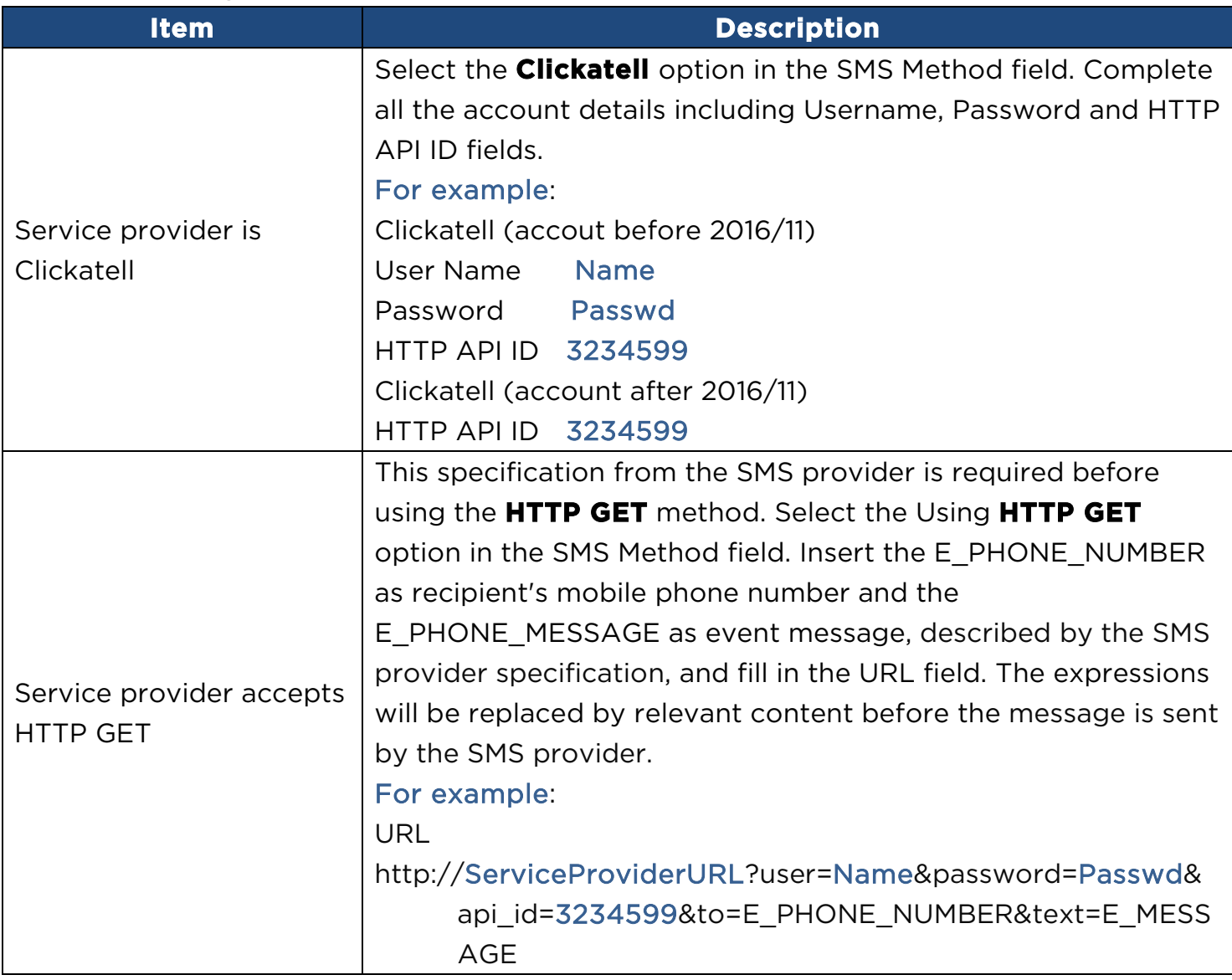

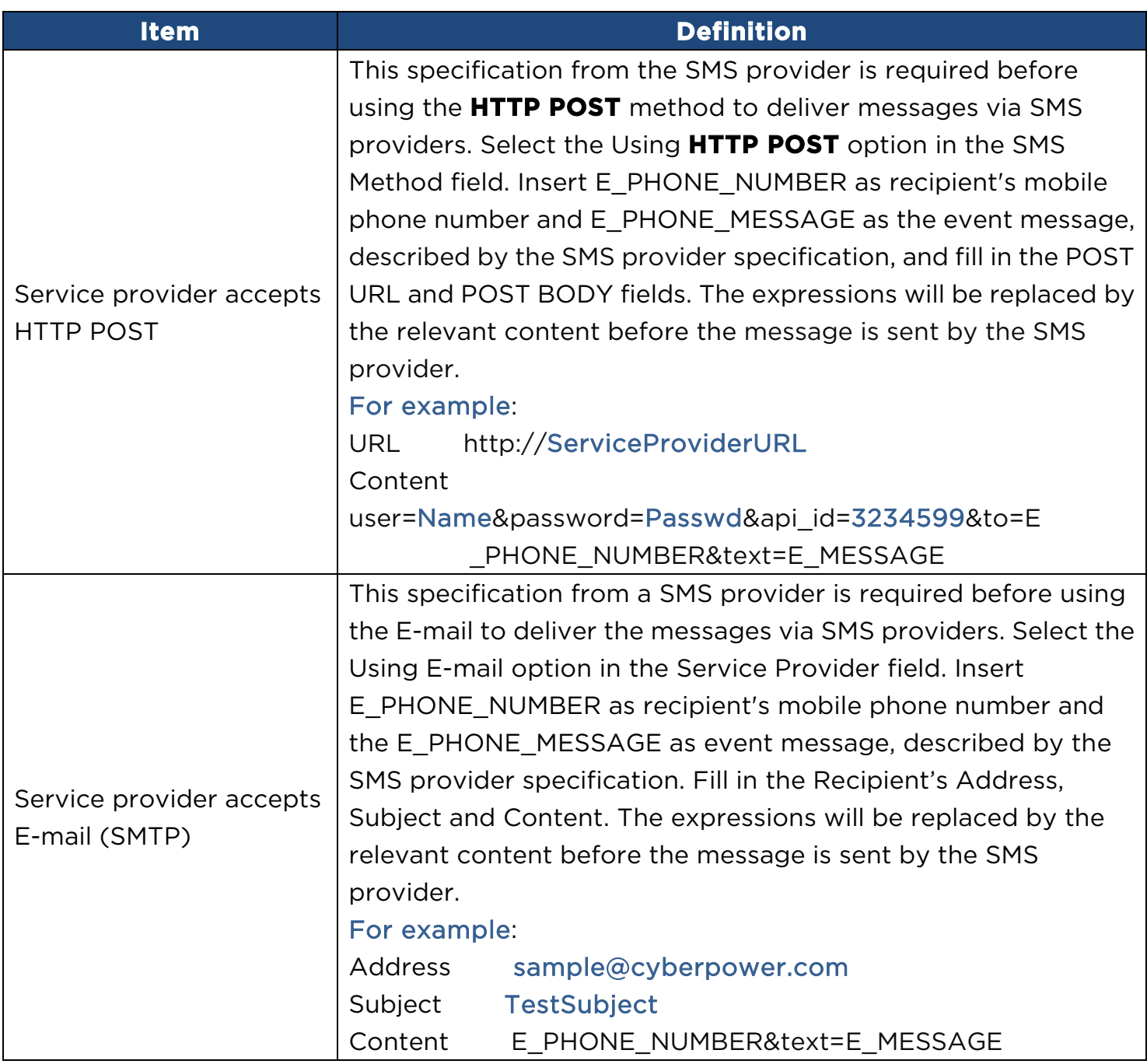

**[System->Notifications->SMS Recipients]** Users can set up to 10 mobile phone numbers as SMS recipients. The Recipients will receive a short message notification when configured events occur.

To add a new recipient, click "New Recipient". To modify or delete an existing Recipient, click the mobile number or Name of that recipient. To test SMS settings, click "TEST" button and see if the test message is correctly received.
# **[System->Reset/Reboot]** Reset or reboot the RMCARD system.

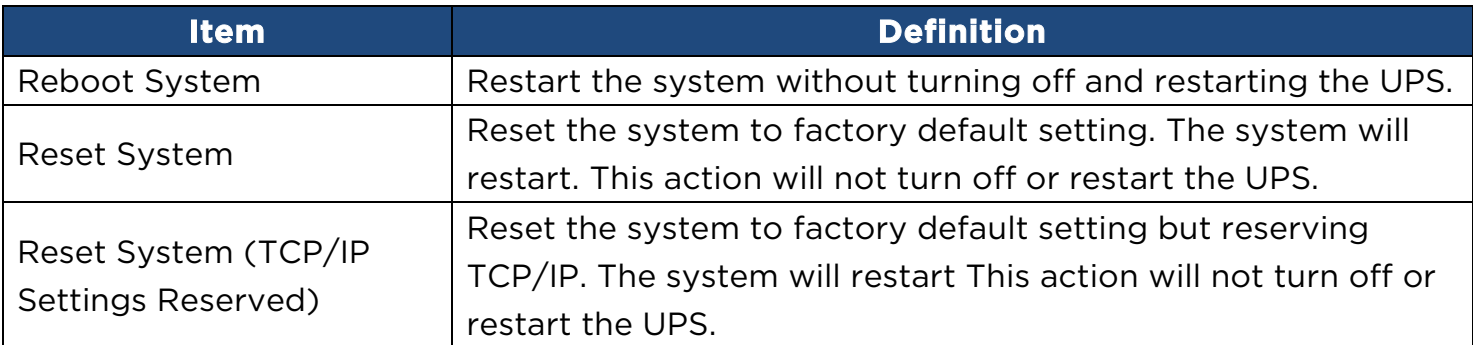

# **[System->About]** Display system information for the Remote Management Card.

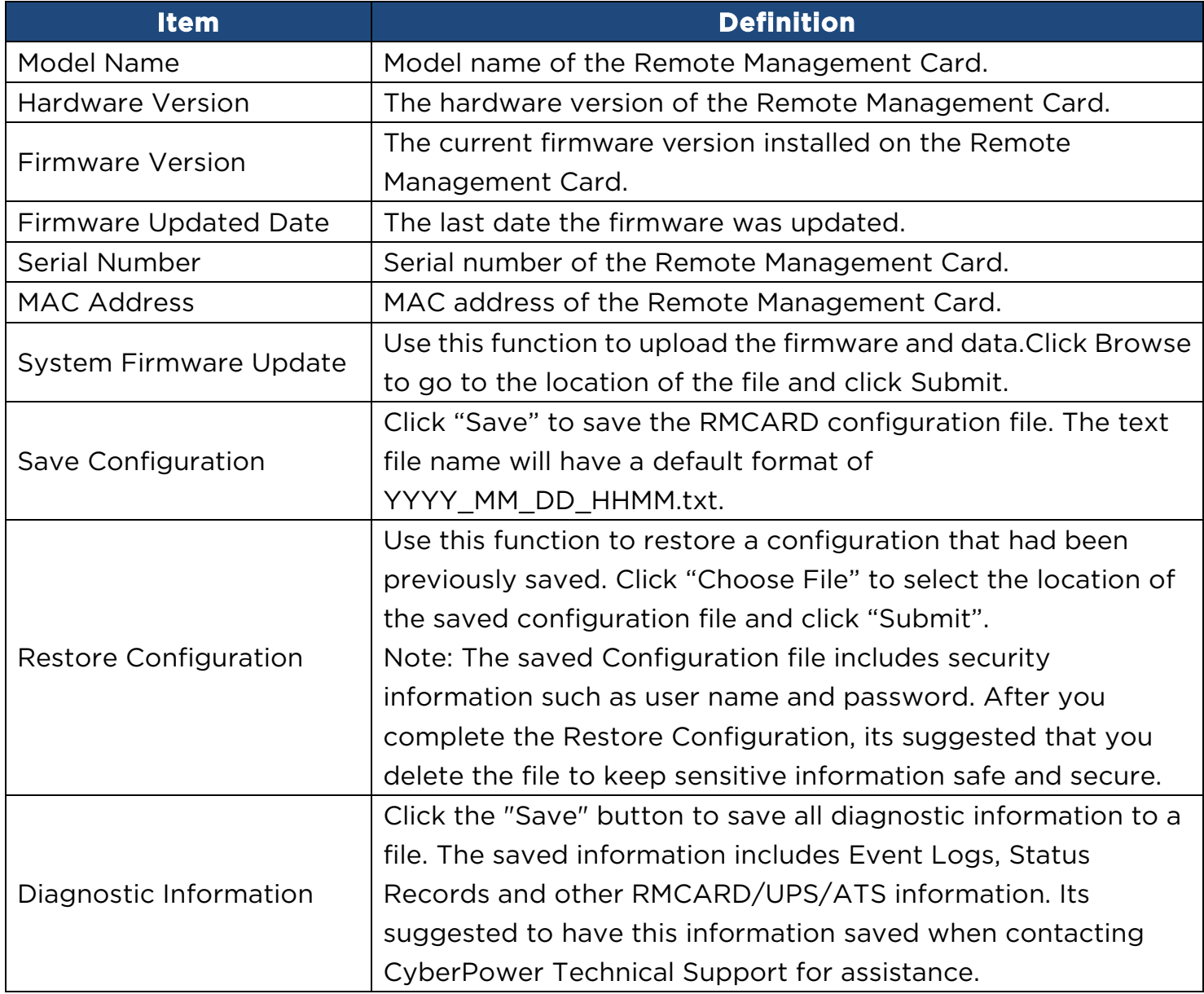

# **Command Line Interface**

# **How to log on**

Users can log on to the command line interface through either console network access (Telnet or SSH) or local access (Serial port).

# 1. Network access to the command line interface

When user logs in with the admin username and admin password through Telnet or SSH, there are two types of interfaces available. One is the command line interface (CLI) and the second is a menu interface. The default is CLI. If the user wants to change to the menu interface, type in the [menumode] command. To switch back to CLI, it is necessary to logout and login to the RMCARD.

# How to use telnet access command line interface

Step 1: Need to make sure the computer has access to the RMCARD installed network. At a command prompt, type telnet and the IP address for the RMCARD (for example, telnet 139.225.6.133, when the RMCARD uses the default Telnet port of 23), and press Enter.

Step 2: Enter the user name and password (by default, user name: cyber, password: cyber)

# How to use SSH access command line interface

SSH is highly recommended for using to access the command line interface. SSH encrypts user names, passwords, and transmitted data. To use SSH you must first configure SSH and install an SSH client program (eg. PuTTY, HyperTerminal, or Tera Term) on your computer.

**Note:** If using PuTTY to configure SSH access, please configure Line discipline of Terminal to "Force off", as shown in Figure 5.

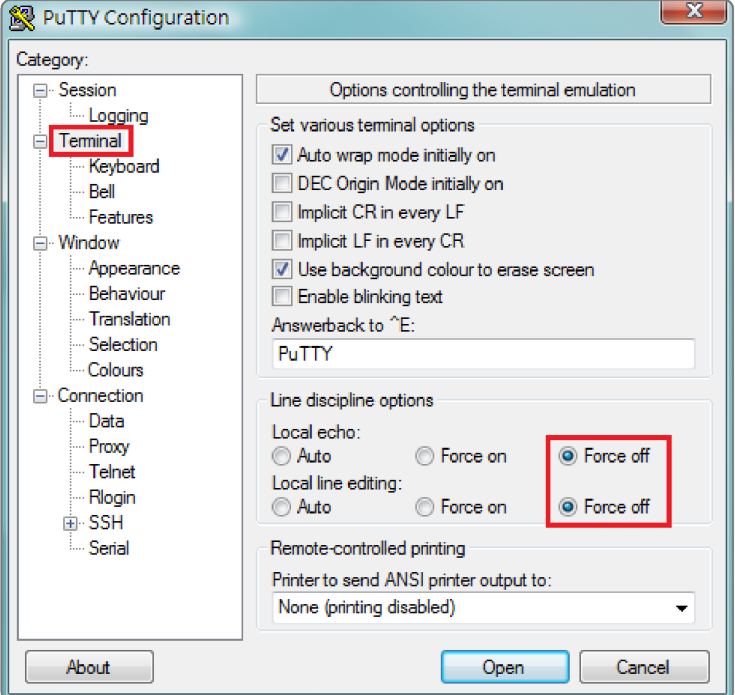

Figure 5. The PuTTY Configuration window.

# 2. Local access to the command line interface

To log on via serial connection, the PC/server must be connected directly to the Universal port of the RMCARD using the included RJ45/DB9 Serial Port Connection Cable, and perform the following steps.

- Step 1. Open Hyper Terminal software (eg. PuTTY, HyperTerminal, or Tera Term) on your PC and select a name and icon for the connection.
- Step 2. Setup the COM port settings using the following values

\*Bits per second: 9600

\*Data bits: 8

\*Parity: None

\*Stop bits: 1

\*Flow control: None

- Step 3. Press Enter to enter the Authentication menu.
- Step 4. Enter the user name and password of the RMCARD at the Authentication menu.
- **Note:** Serial connection can only access Command Line Mode and cannot support Menu Mode.

# **How to use the Command Line Interface**

While using the command line interface, you can also do the following:

- 1. To close the connection to the command line interface  $\rightarrow$  Type "exit" and press Enter
- 2. To switch mode as Menu Mode  $\rightarrow$  Type "menumode" and press Enter
- 3. To view a list of available commands or arguments  $\rightarrow$  Type "?" (Eg. date ?).
- 4. To view the command that was typed most recently in the session  $\rightarrow$  Press the UP/DOWN arrow key. (The session can remember up to ten previous commands.)
- 5. A command can support multiple options  $\rightarrow$  To define the date as March 21, 2015 (Eg. date yyyy 2015 mm 3 dd 21)

# **Command Response Codes**

When the command or arguments is not recognized or is incorrect, the console interface will display [^] underneath the wrong command or argument. The following error message will be displayed:

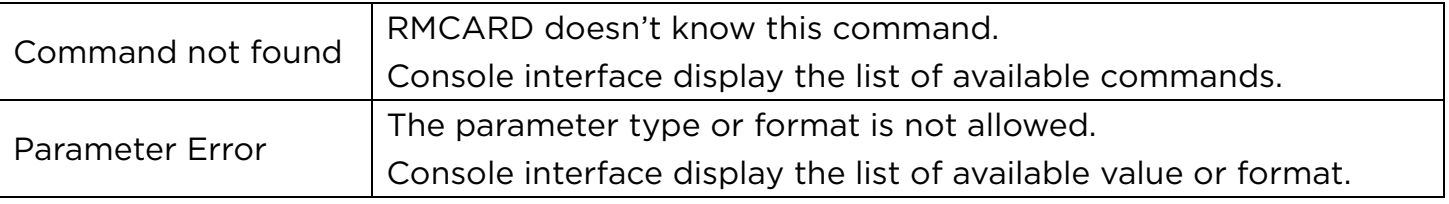

# **Command Descriptions**

#### **ups**

Description: Show the information about UPS, input, output. And use master switch to control UPS.

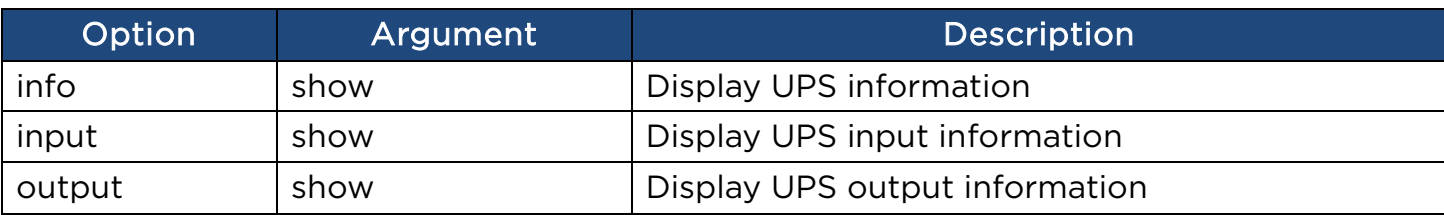

Example 1:

To view UPS information CyberPower > **ups info show** UPS information Model: OL1000XL Voltage Rating: 100V Working Frequency: 40~70 Hz Power Rating: 1000 VA Current Rating: 10 Amp Load Power: 900 Watts Battery Voltage Rating: 36 V USB Version: 0.1B Next Battery Replacement Date: 10/08/2018 NCL Bank: 1 Extended Battery Pack: 4

### **upsctrl**

Description: Enable to use UPS Master Switch.

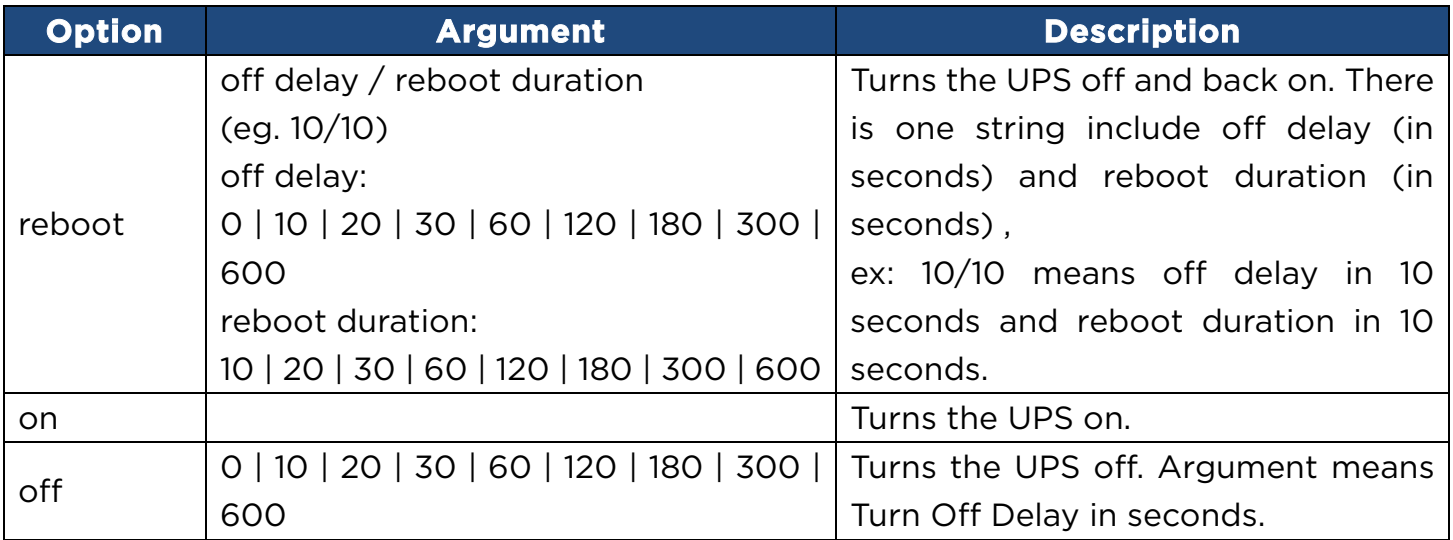

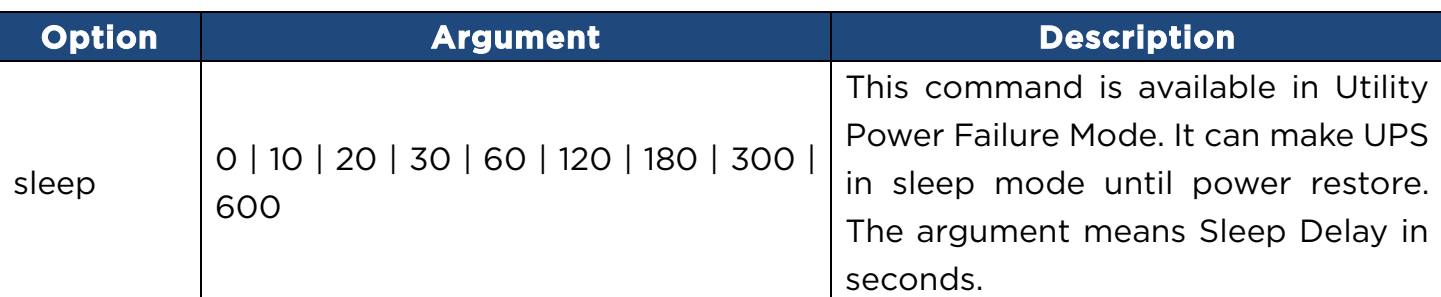

Example 1:

To reboot UPS turn off delay 10sec and reboot duration 20sec.

CyberPower > **upsctrl reboot 10/20**

# **upscfg**

Description: Show and configure UPS supply power, UPS sensitivity, UPS high voltage threshold, UPS low voltage threshold, UPS bypass condition, UPS bypass high threshold, UPS bypass low threshold, UPS recharge delay, UPS recharge capacity, UPS working mode, and UPS return delay.

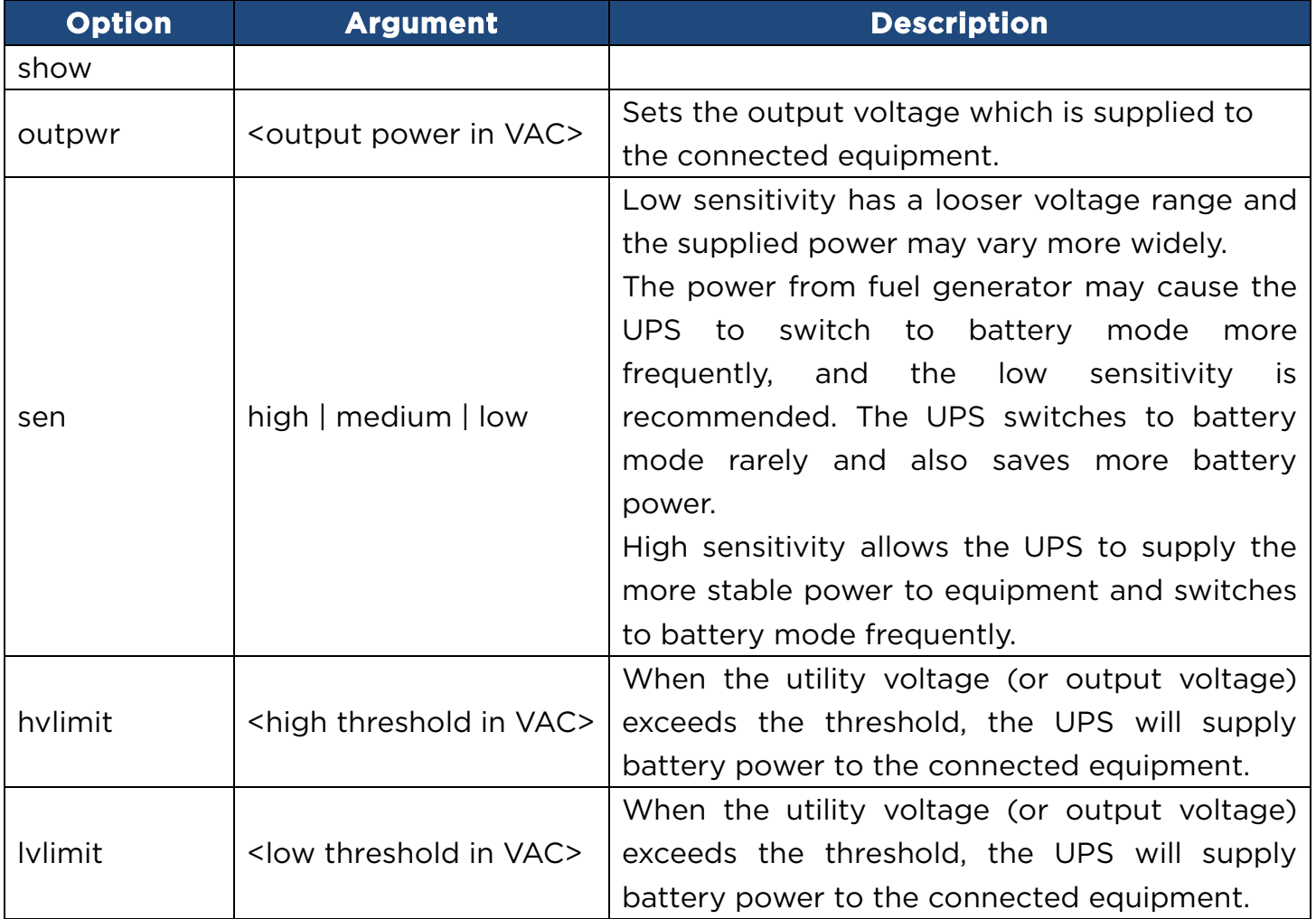

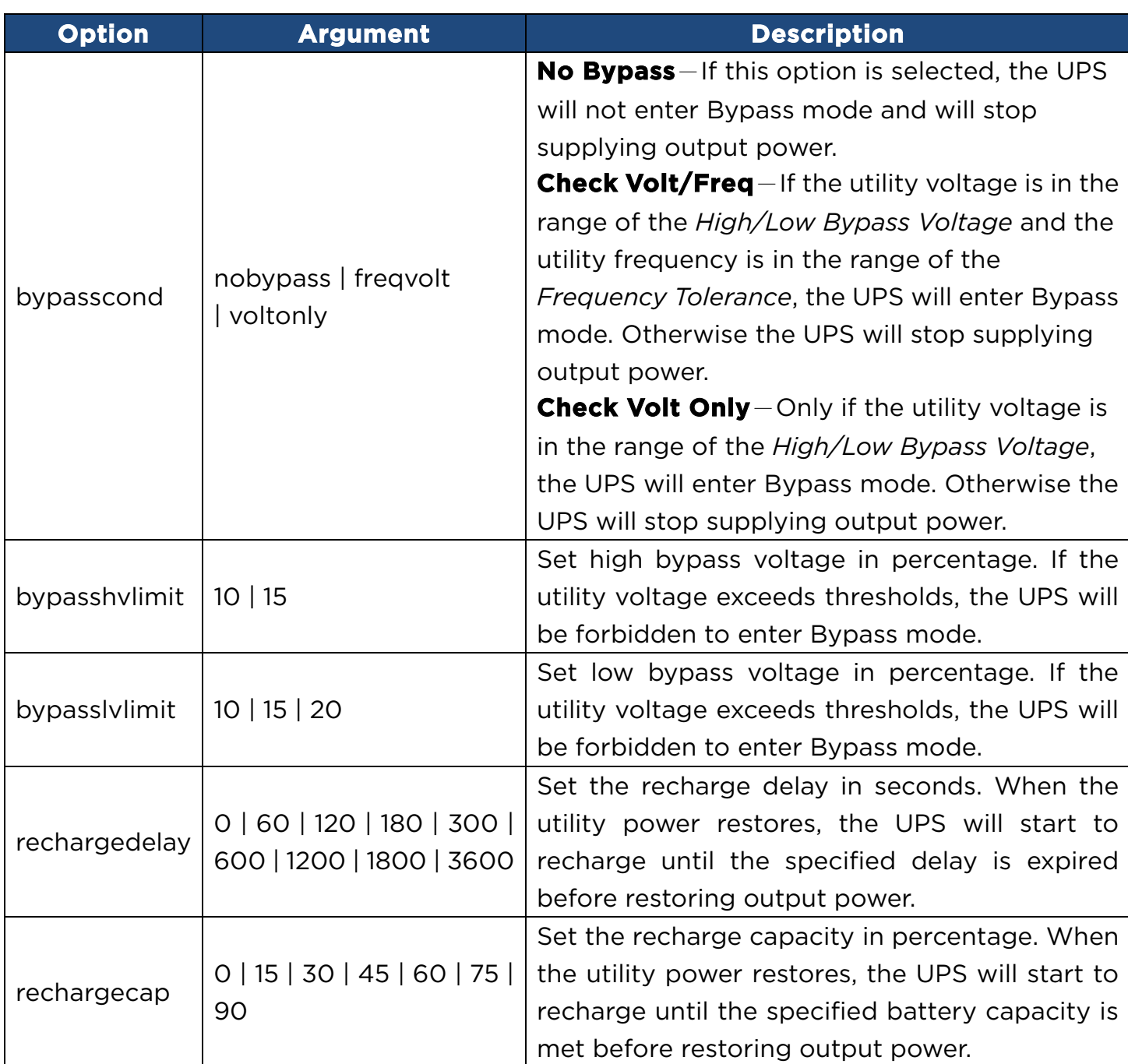

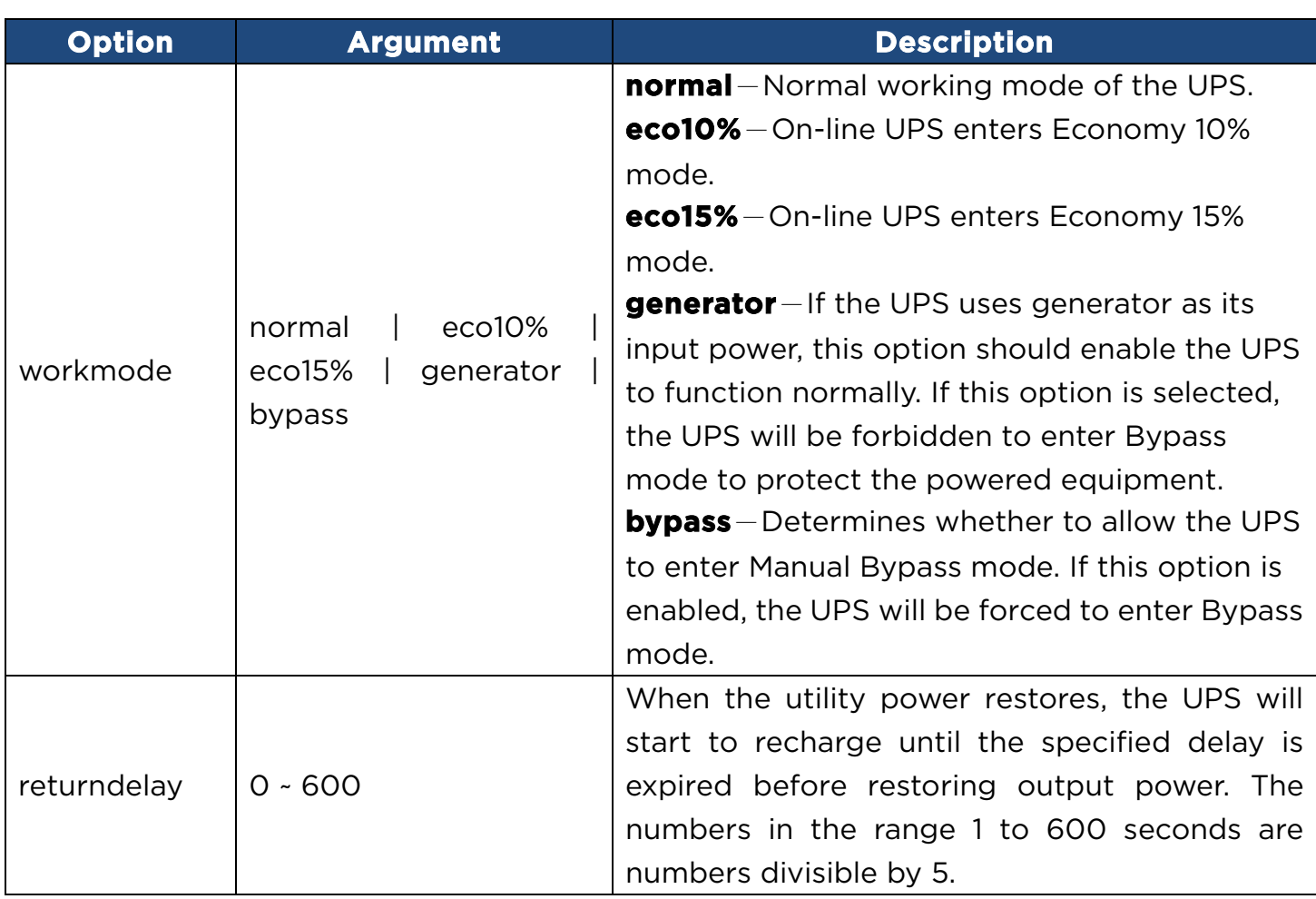

Example 1:

To view the available value voltage this UPS output power can be set.

CyberPower > **upscfg supply?**

100

110

115

Example 2:

To define bypass condition as check utility voltage only

CyberPower > **upscfg bypasscond voltonly**

Example 3:

To define UPS recharge delay as 2 minutes

CyberPower > **upscfg rechargedelay 120**

Example 4:

To set On-line UPS mode to generator mode

CyberPower > **upscfg mode generator**

### **upsbatt**

Description: Show information of battery, and execute the battery test and battery runtime calibration.

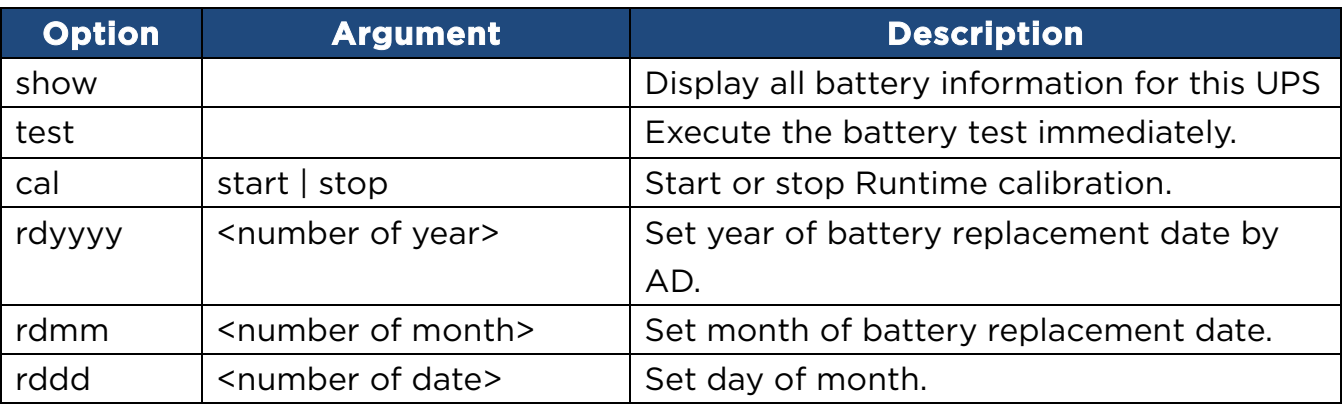

Example 1:

To execute battery selftest.

CyberPower > **upsbatt test**

Example 2:

To start battery runtime calibration

CyberPower > **upsbatt cal start**

Example 3:

To set the battery replacement date as May 29, 2018.

CyberPower > **upsbatt rdyyyy 2018 rdmm 5 rddd 29**

#### **atsoltsta**

Description: Show information of ATS outlet status.

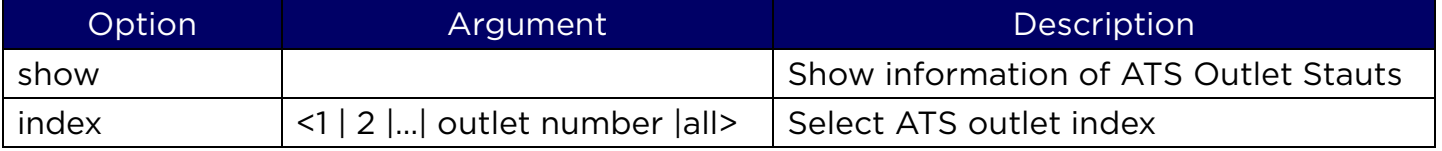

Example 1:

To display all outlet status

CyberPower > **atsoltsta index all show**

# **atsoltcfg**

Description: Show and configure information of ATS outlet.

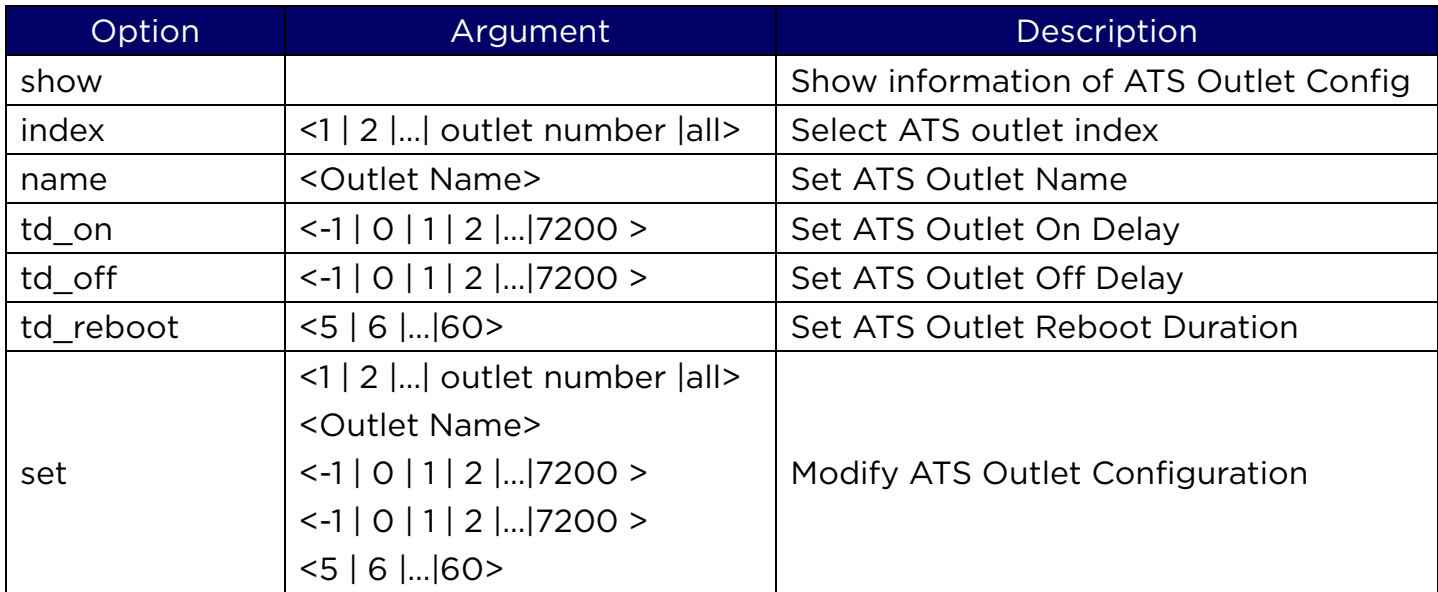

Example 1:

To display all outlet configuration

CyberPower > **atsoltcfg index all show**

#### Example 2:

To name outlet #1 as test\_1

CyberPower > **atsoltcfg index 1 name test\_1**

Example 3:

To set turn on delay of outlet #2 as 3 seconds

CyberPower > **atsoltcfg index 2 td\_on 3**

#### Example 4:

To set turn off delay of outlet #3 as 3 seconds

```
CyberPower > atsoltcfg index 3 td_off 3
```
#### Example 5:

To set turn off delay of outlet #4 as "never turn off"

```
CyberPower > atsoltcfg index 4 td_off -1
```
### Example 6:

To set reboot duration of outlet #5 as 5 seconds

CyberPower > **atsoltcfg index 5 td\_reboot 5**

Example 7:

To name outlet #1 as test 1, set turn on delay as 3 seconds, set turn off delay as 4 seconds and set reboot duration as 5 seconds with a single command

CyberPower > **atsoltcfg set 1 test\_1 3 4 5**

### **atsoltctrl**

Description: Configure ATS outlet status.

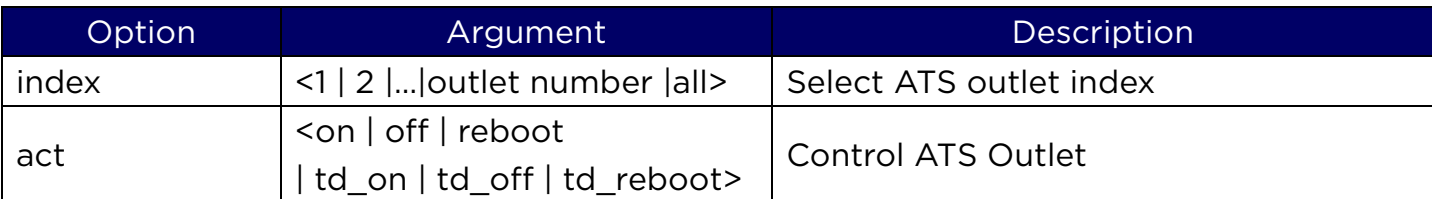

Example 1:

To turn on outlet #1 immediately

CyberPower > **atsoltctrl index 1 act on**

Example 2:

To turn on outlet #2 with turn on delay

CyberPower > **atsoltctrl index 2 act td\_on**

### **atssrccfg**

Description: Show and configure ATS prefer source.

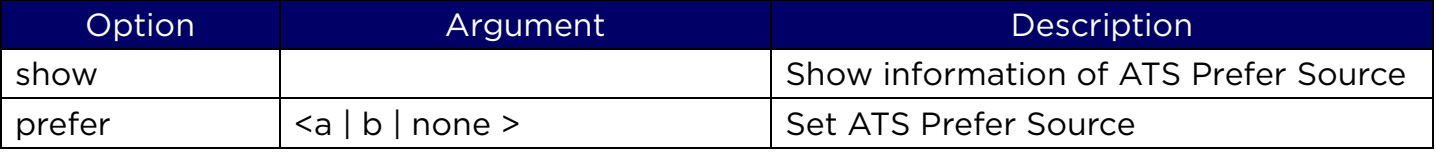

Example 1:

To display information of ATS Prefer Source

CyberPower > **atssrccfg show**

Example 2:

To set ATS prefer source as source A

#### CyberPower > **atssrccfg prefer a**

#### **date**

Description: Show and configure timezone, date format, date, time.

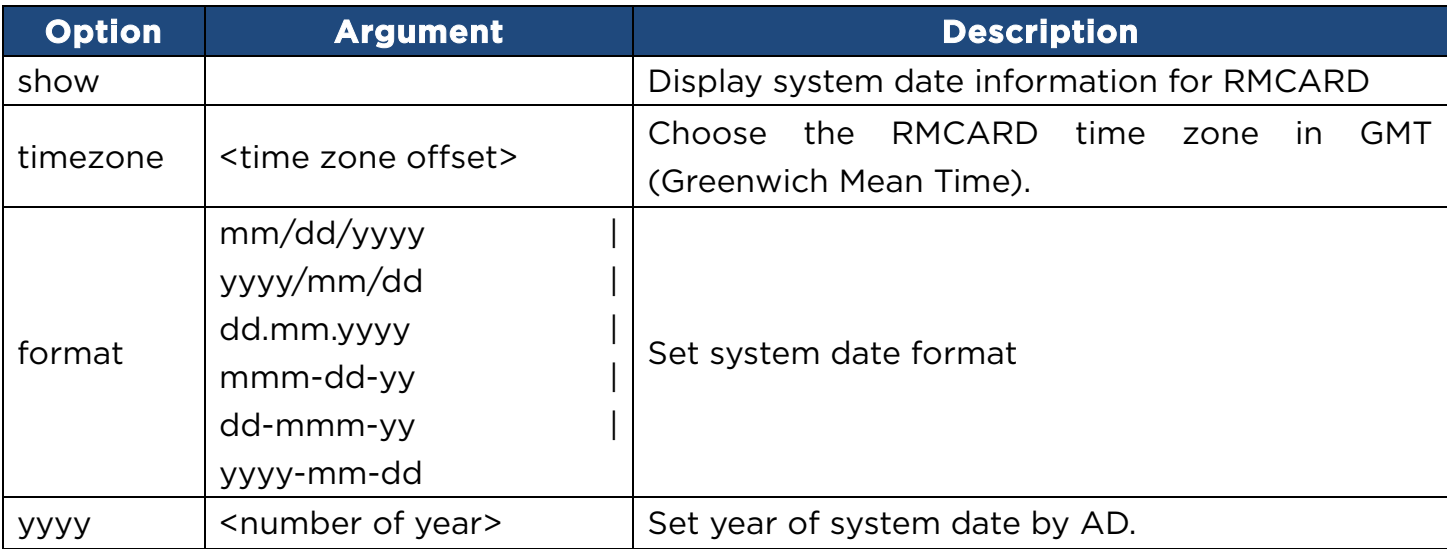

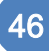

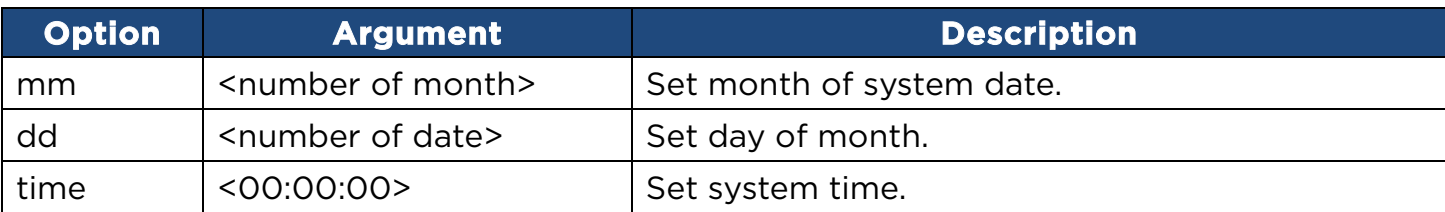

Example 1:

To define timezone offset as +08:00

CyberPower > **date timezone +0800**

Example 2:

To define the date as March 21, 2015

```
CyberPower > date yyyy 2015 mm 3 dd 21
```
Example 3:

To define the time as 13:45:12

CyberPower > **date time 13:45:12**

#### **ntp**

Description: Show and configure NTP server IP, NTP update interval time.

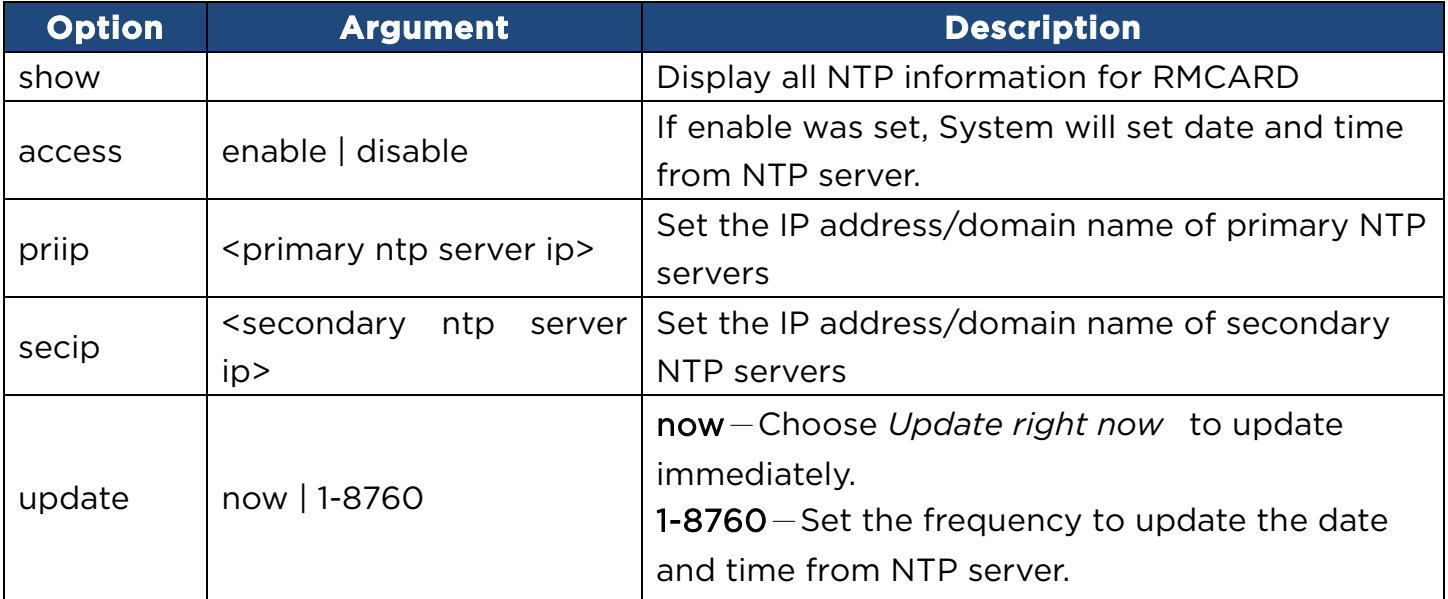

Example 1:

To enable NTP server define date and time of RMCARD

CyberPower > **ntp access enable**

Example 2:

To setup primary NTP server IP as "192.168.26.22"

CyberPower > **ntp priip 192.168.26.22**

Example 3:

To update time by NTP immediately

CyberPower > **ntp update now**

#### **sys**

Description: Show and configure identification of RMCARD, reset RMCARD.

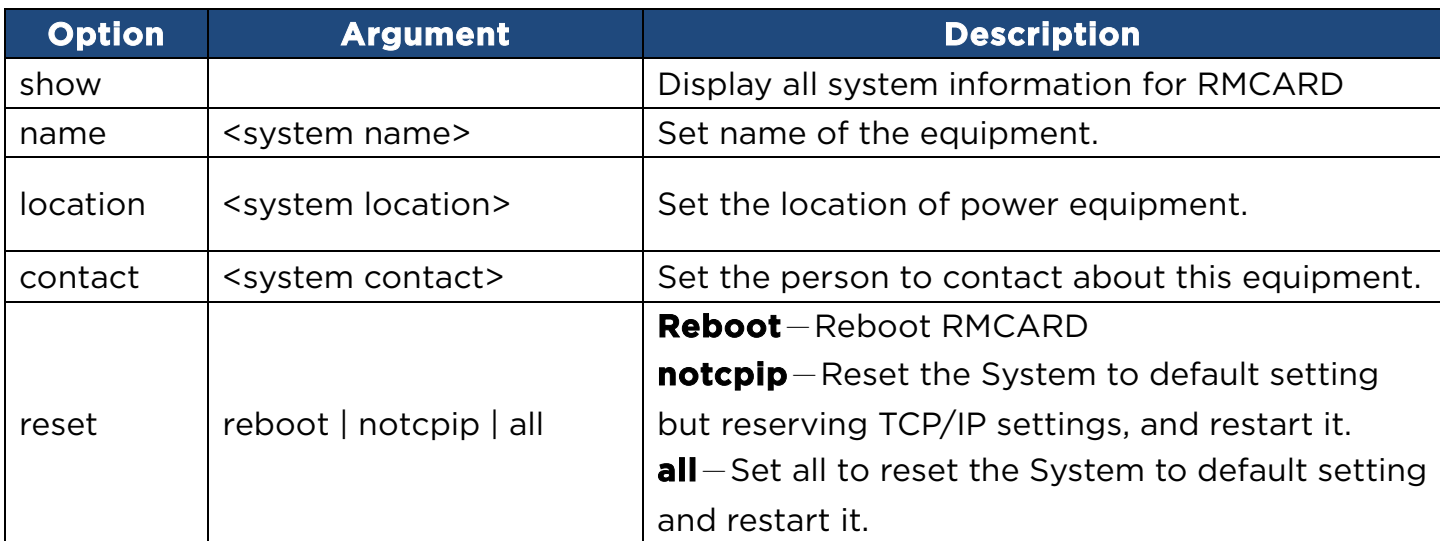

Example 1:

To view all information of system

#### CyberPower > **sys show**

```
Name: RMCARD205 (305)
Location: Server Room
Contact: Admainistrator
Model: RMCARD205 (305)
Hardware Version: 1.1
Firmware Version: 1.0.3
Firmware Update Date: 03/08/2015
 Serial Number: TALGY2001975
MAC Address: 00-0C-15-00-B9-42
```
#### Example 2:

To reset RMCARD to default parameter.

CyberPower > **sys reset all**

#### **dst**

Description: Show and configure type of Daylight Saving Time.

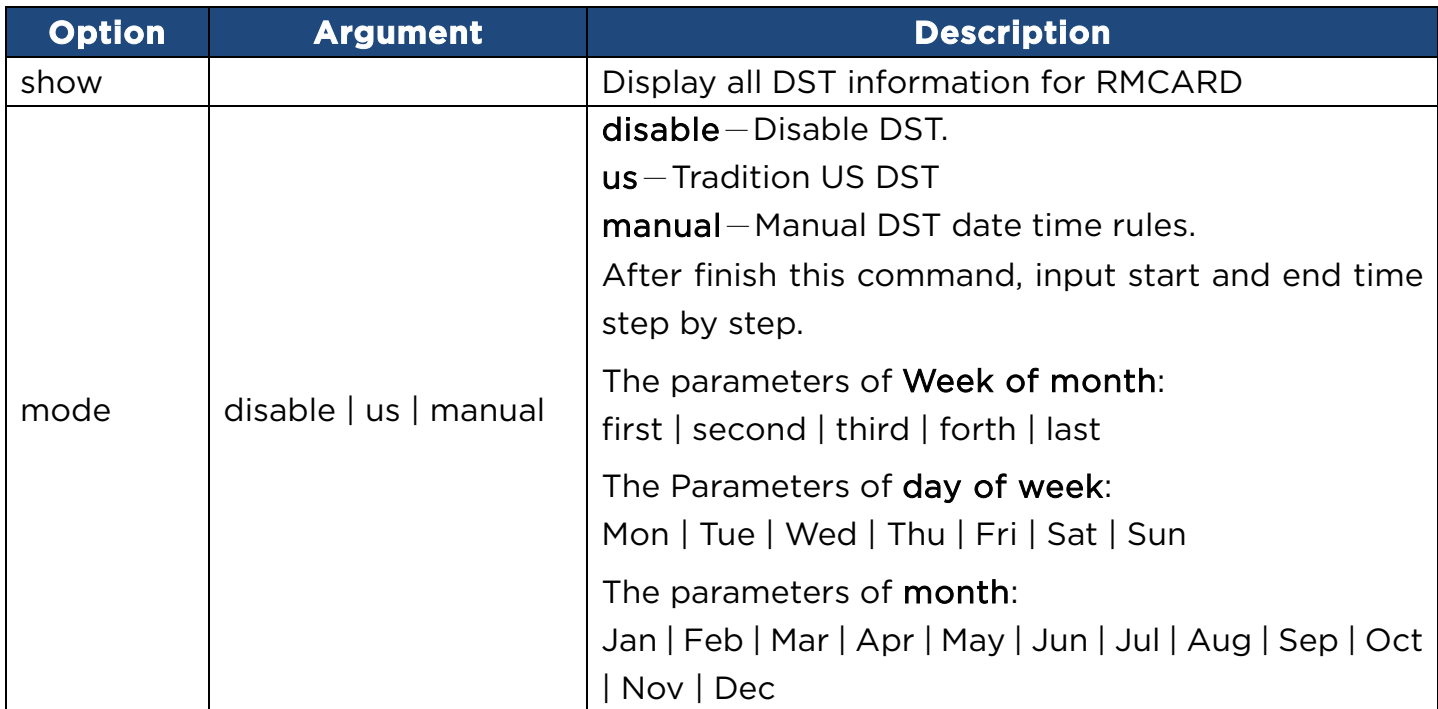

Example 1:

Manual set Daylight Saving Time

CyberPower > **dst type manual** Start time (0~23): **2** Start week of month: **second** Start day of week: **Sun** Start month: **Mar** End time (0~23): **2** End week of month: **first** End day of week: **Sun** End month: **Nov** Example 2:

To view DST setting

CyberPower > **dst show**

DST: Manual DST Date Time Start: 02:00, the second Sunday of Mar End: 02:00, the first Sunday of Nov

# **login**

Description: Show and configure authentication for login.

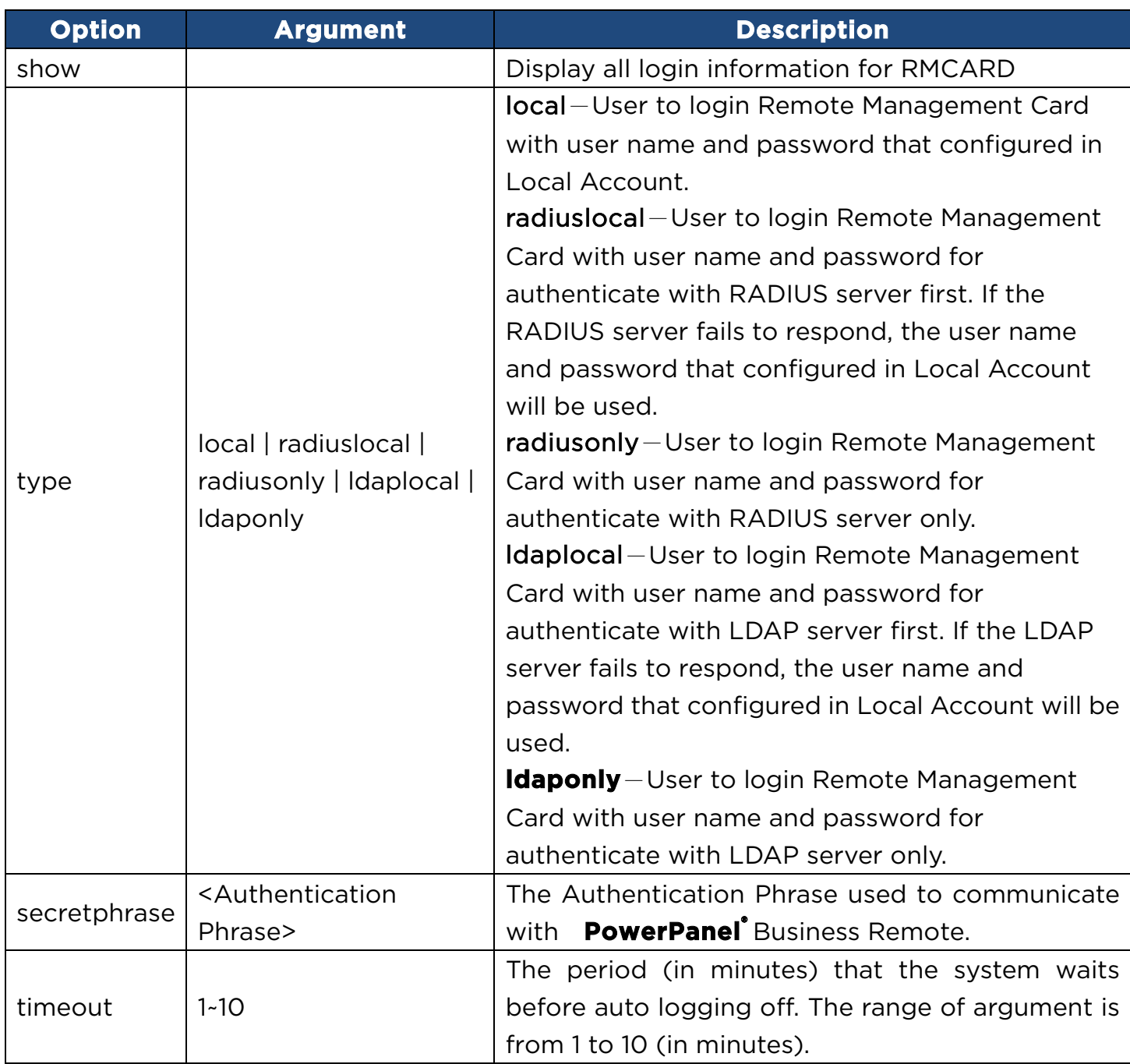

Example 1:

To change authentication type to Radius, Local Account

CyberPower > **login type radiuslocal**

# **admin / device**

Description: Show and configure the primary/secondary manager IP, username, password of admin/device user.

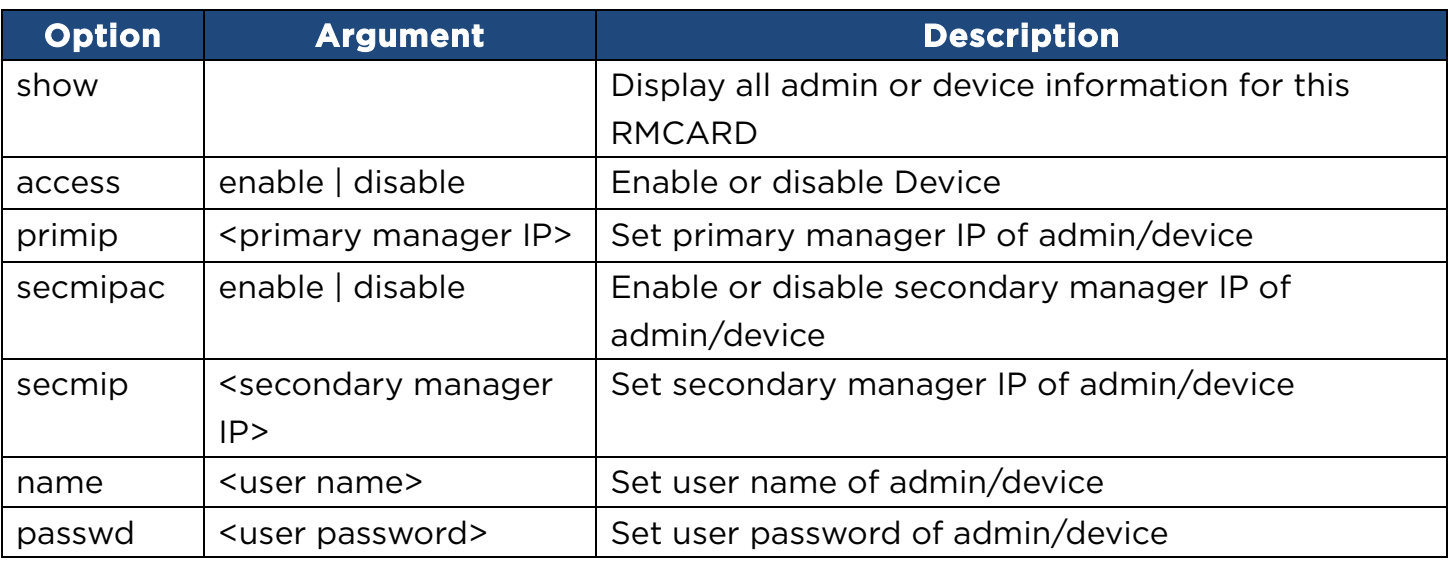

Example 1:

To define primary admin manager IP as 192.168.26.0/24

```
CyberPower > admin primip 192.168.26.0/24
```

```
Input admin password : cyber
Pass
```
#### **radius**

Description: Show and configure information of radius server.

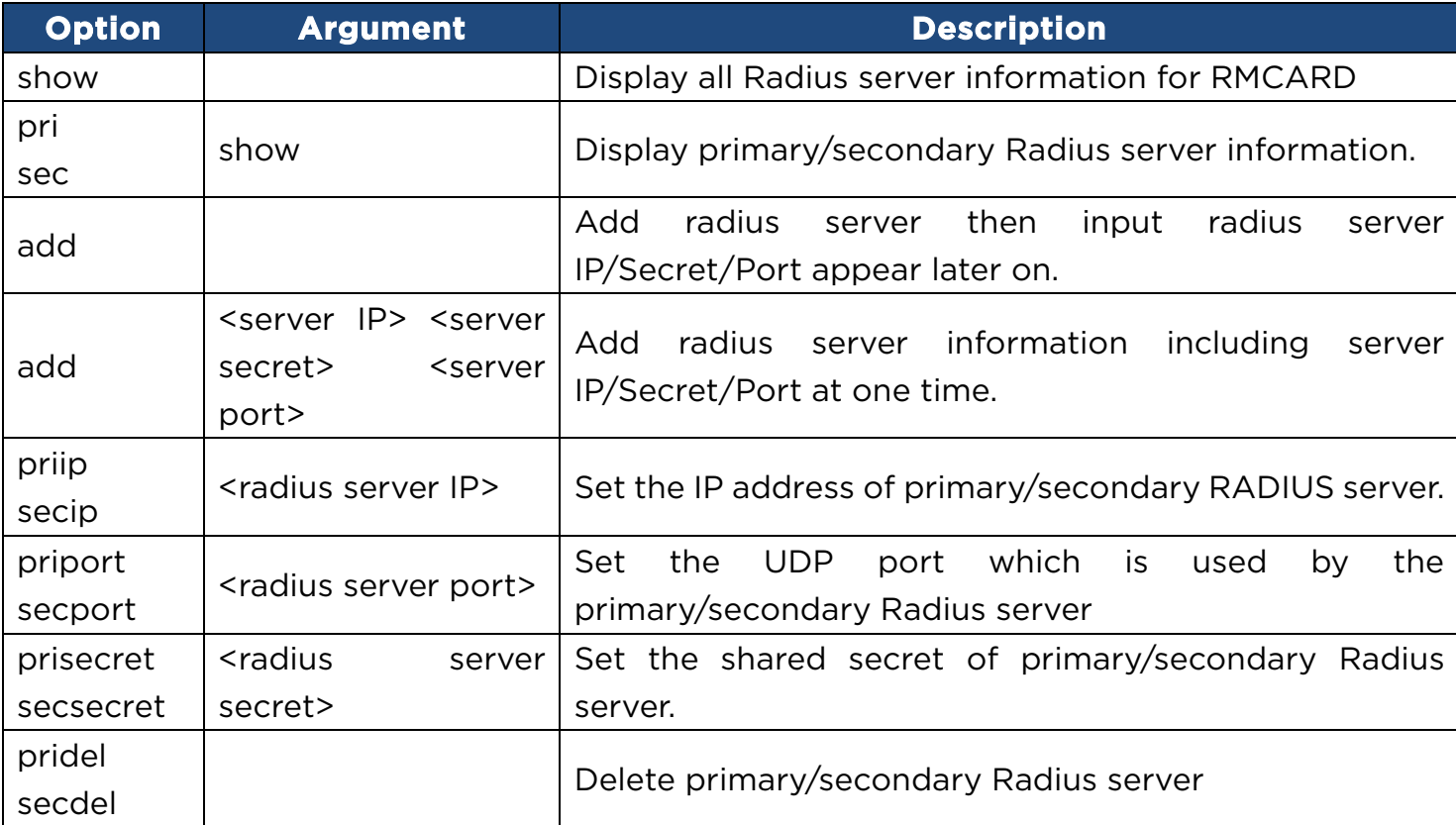

Example 1: To view primary radius server information CyberPower > **radius pri show** Server IP: 192.168.26.33 Server Secret: testsecret Server Port: 1826 Example 2: To view secondary radius server information CyberPower > **radius sec show** Server IP: 192.168.30.58 Server Secret: testsecret2 Server Port: 1508

Enter the following command to add Radius server information configuration with a single command:

```
radius add <Server IP> <Share Secret> <Server Port>
```
For example:

```
CyberPower > radius add 192.168.203.55 testsecret 150
```
**Note:** This single command could not be executed successfully if there are two Radius servers to be set already.

# **ldap**

Description: Show and configure information of LDAP server.

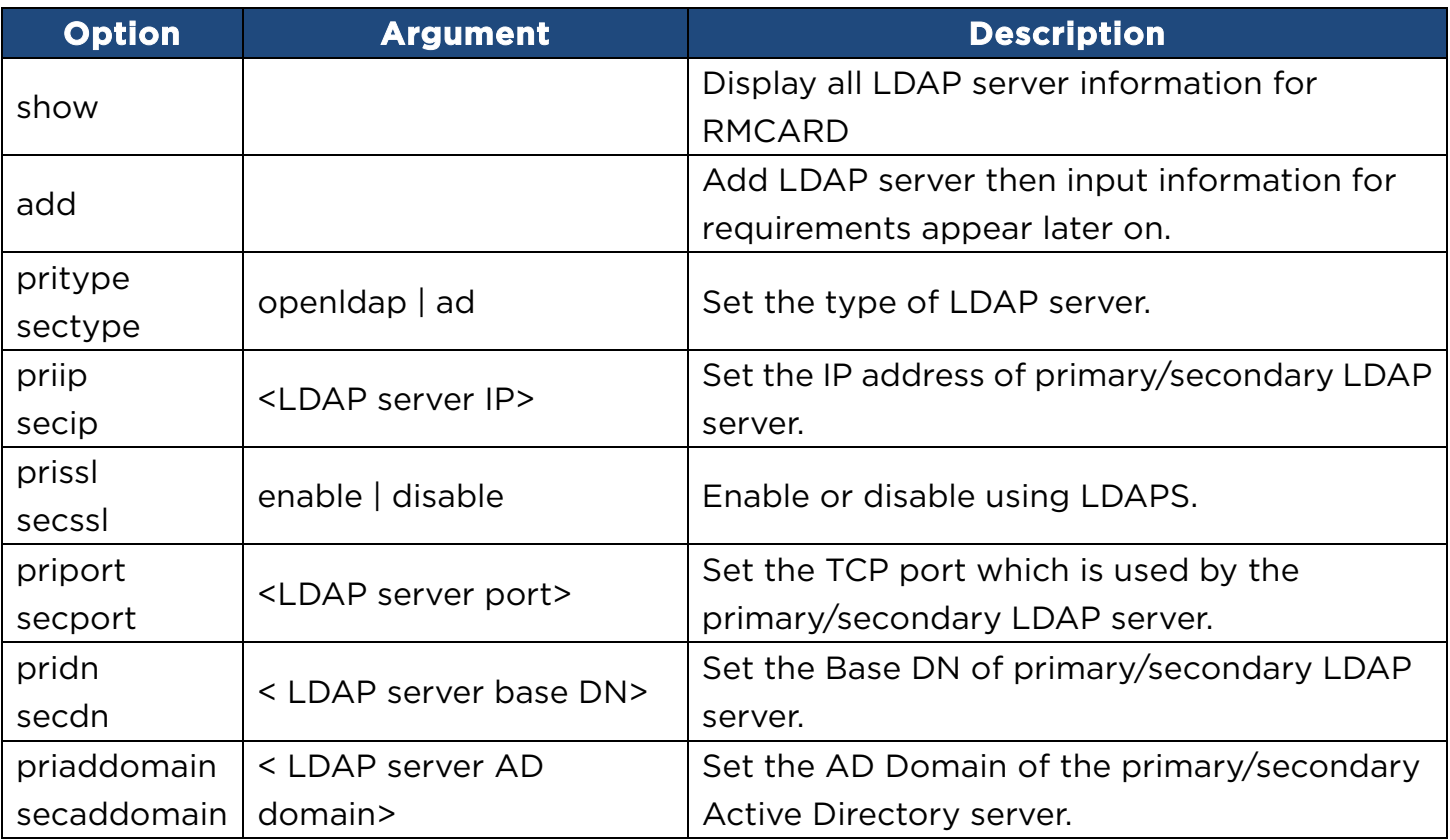

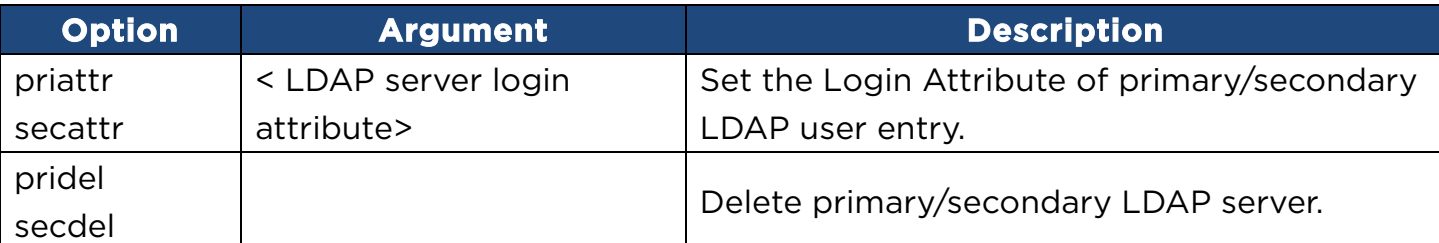

Example 1:

To add LDAP Server CyberPower > **ldap add** Input LDAP Server Type [openldap | ad]: **ad** Input IP address: **192.168.26.33** Use SSL [enable | disable]: **disable** Input LDAP port: **389** Input base DN: **dc=cyber,dc=com** Input login attribute: **cn** Input AD Domain: **cyber.com** Example 2: To view information about LDAP Server CyberPower > **ldap show** Primary LDAP Server Type: **Windows AD** LDAP Server: **192.168.26.33** LDAP SSL: **Disable** Port: **389** Base DN: **dc=cyber,dc=com** Login Attribute: **cn** AD Domain: **cyber.com**

## **tcpip**

Description: Show and configure IPv4 IP, netmask, gateway, DNS.

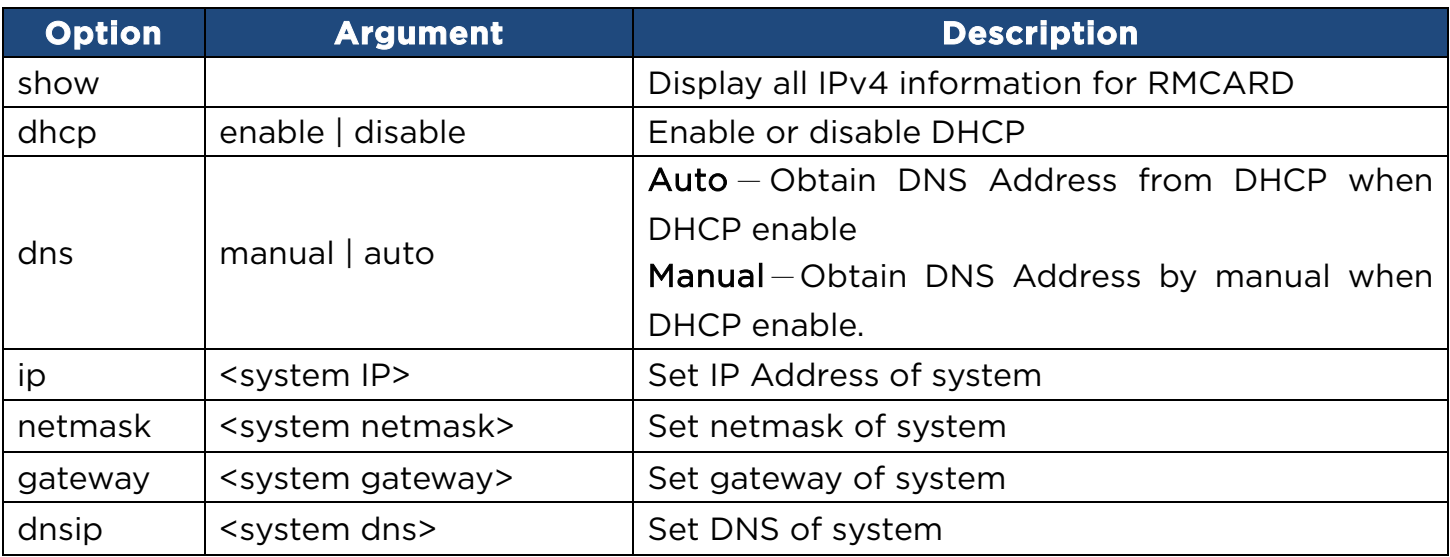

Example 1:

To disable DHCP and define IP address to 192.168.26.33

CyberPower > **tcpip dhcp disable ip 192.168.26.33**

# **tcpip6**

Description: Show and configure status of IPv6 router control, IPv6 manual IP.

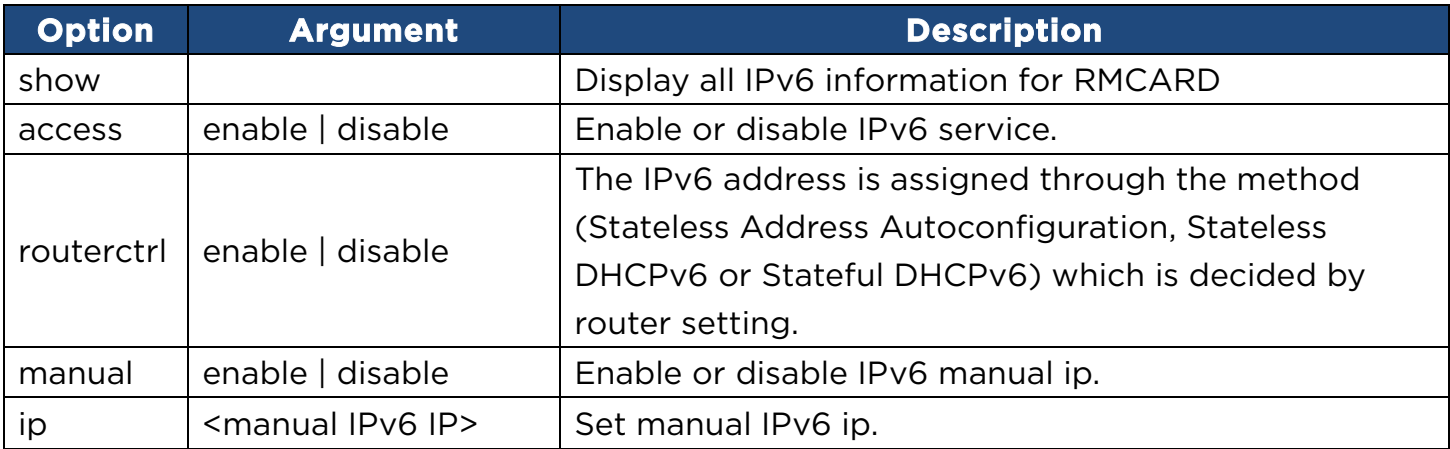

Example 1:

To define IPv6 manual IP address then show the information of IPv6

CyberPower > **tcpip6 manual enable ip 2001:cdba:0:0:0:0:3257:9652 show**

```
Access: Enable
Router Control: Enable
Manual: Enable
Manual IPv6 Address: [2001:cdba::3257:9652]
```
#### **snmpv1**

Description: Show and configure status of SNMPv1.

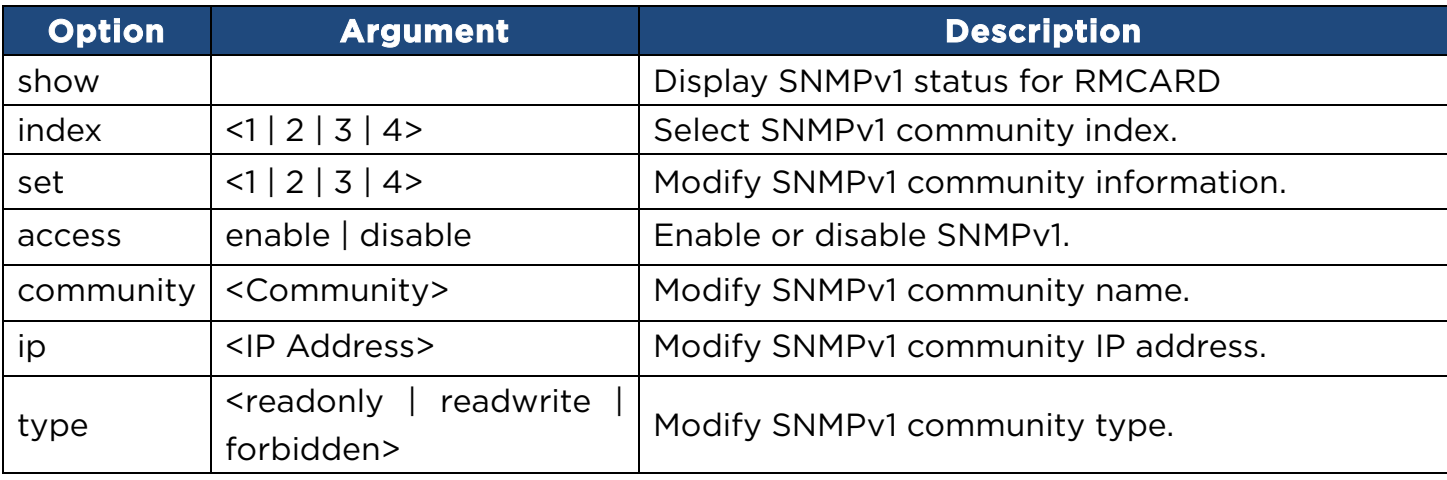

Example 1:

To view the second SNMPv1 community information

CyberPower > **snmpv1 index 2 show**

Community: private IP Address: 192.169.203.20

Type: Read/Write

#### Example 2:

To change the community name of first SNMPv1 community to Public1

CyberPower > **snmpv1 index 1 community Public1**

Example 3:

To change the IP address of third SNMPv1 community to 192.168.203.88

CyberPower > **snmpv1 index 3 ip 192.168.203.88**

Example 4:

To change the community type of forth SNMPv1 community to read/write CyberPower > **snmpv1 index 4 type readwrite**

Enter the following command to perform all parameters configuration with a single command:

snmpv1 set <1 | 2 | 3 | 4> <Community> <IP Address> <readonly | readwrite | forbidden>

For example:

CyberPower > **snmpv1 set 3 CyberPower 192.168.203.91 readonly**

#### **snmpv3**

Description: Show and configure status of SNMPv3.

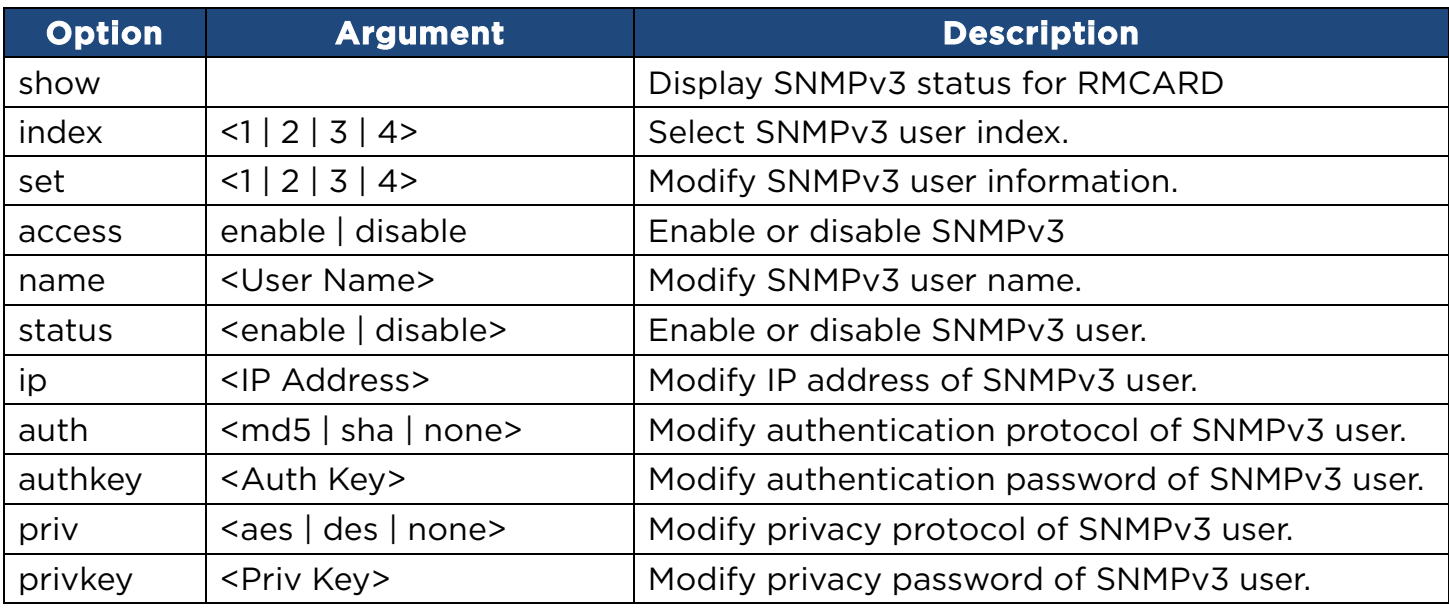

#### Example 1:

To view the first SNMPv3 user information

```
CyberPower > snmpv3 index 1 show
   User Name: CyberPower
   Status: Enable
   IP Address: 192.169.30.58
   Auth Protocol: MD5
   Priv Protocol: aes
```
#### Example 2:

To change the user name of second SNMPv3 user to CyberPower

CyberPower > **snmpv3 index 2 name CyberPower**

#### Example 3:

To enable the-third SNMPv3 user

CyberPower > **snmpv3 index 3 status enable**

Example 4:

To change the IP address of forth SNMPv3 user to 192.168.203.66

CyberPower > **snmpv3 index 4 ip 192.168.203.66**

#### Example 5:

To change the authentication protocol of second SNMPv3 user to md5 and set its authentication password as **test\_authkey\_123456**

CyberPower > **snmpv3 index 2 auth md5 authkey test\_authkey\_123456**

#### Example 6:

To change the authentication password of first SNMPv3 user to **test\_authkey\_123456**

CyberPower > **snmpv3 index 1 authkey test\_authkey\_123456**

Example 7:

To change the authentication protocol of third SNMPv3 user to none

CyberPower > **snmpv3 index 3 auth none**

Example 8:

To change the privacy protocol of second SNMPv3 user to aes and set its privacy password as **test\_privkey\_123456**

CyberPower > **snmpv3 index 2 priv aes privkey test\_privkey\_123456**

Example 9:

To change the privacy password of first SNMPv3 user to **test\_privkey\_123456**

CyberPower > **snmpv3 index 1 privkey test\_privkey\_123456**

Example 10:

To change the privacy protocol of third SNMPv3 user to none

CyberPower > **snmpv3 index 3 priv none**

Enter the following command to perform all parameters configuration with a single command:

snmpv3 set <1 | 2 | 3 | 4> <User Name> <IP Address> <md5 | sha | none> <Auth Key> <aes | des | none> <Priv Key>

For example:.

CyberPower > **snmpv3 set 1 CyberPower 192.168.203.90 sha test\_authkey\_123456 des test\_privkey\_123456**

#### **trap**

Description: Show and configure information of SNMP trap receiver.

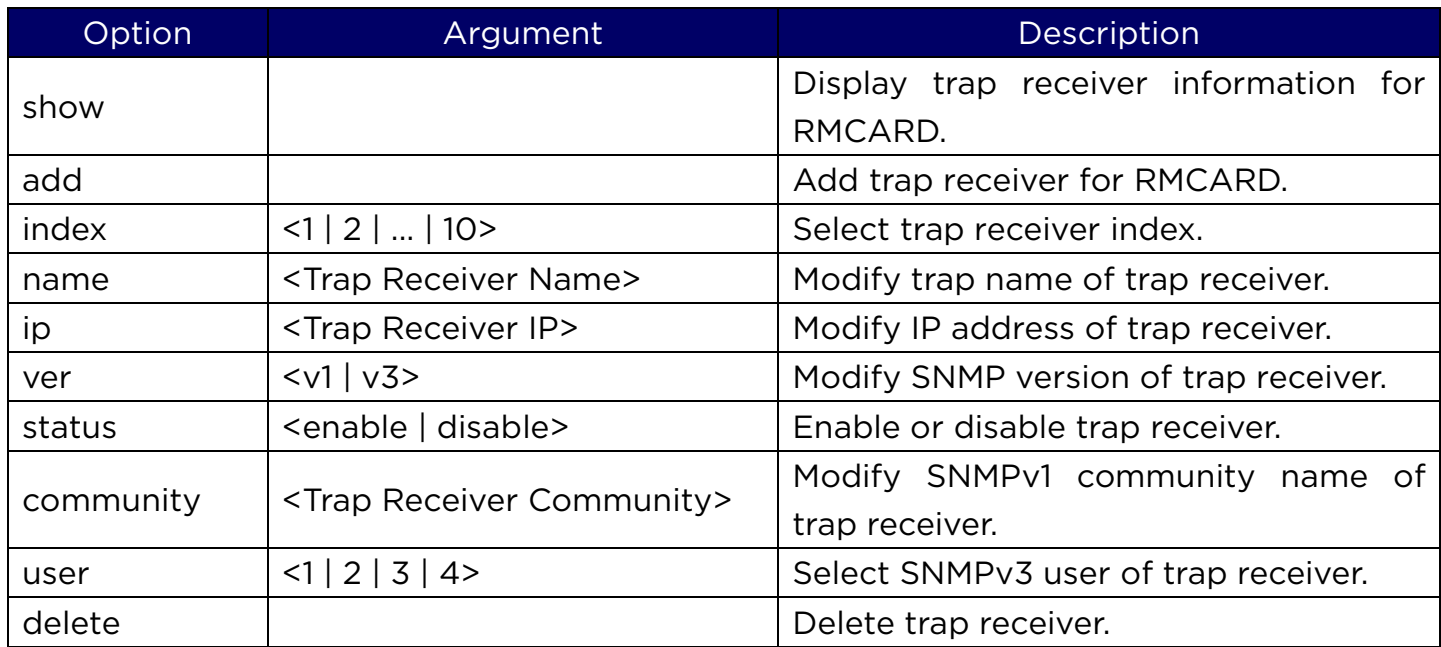

#### Example 1:

To view sixth trap receiver information

```
CyberPower > trap index 6 show
```

```
Trap Name: CyberPower
Status: Enable
IP Address: 192.168.203.68
Type: SNMPv1
Community: test_community
```
#### Example 2:

To change the trap name of second trap receiver to test

CyberPower > **trap index 2 name test**

#### Example 3:

To change the IP address of third trap receiver to 192.168.30.85

CyberPower > **trap index 3 ip 192.168.30.85**

#### Example 4:

To change the SNMP version of forth trap receiver to SNMPv3

```
CyberPower > trap index 4 ver v3
```
Example 5:

To change the fifth trap receiver

CyberPower > **trap index 5 status enable.**

Example 6:

To change the community name of second trap receiver to CyberPower with the condition that the SNMP version of trap receiver must be SNMPv1.

CyberPower > **trap index 2 community CyberPower**

Example 7:

To change the SNMPv3 user of tenth trap receiver to SNMPv3 user2 with the condition that the SNMP version of trap receiver must be SNMPv3

CyberPower > **trap index 10 user 2**

Example 8:

To delete the fifth trap receiver

CyberPower > **trap index 5 delete**

Enter the following command to add trap receiver configuration with a single command:

For SNMPv1: trap add <Trap Name> <Trap Receiver IP> v1 <Community>

For example:

CyberPower > **trap add CyberPower 192.168.203.16 v1 test**

```
For SNMPv3: trap add <Trap Name> <Trap Receiver IP> v3 <1 | 2 | 3 | 4>
```
For example:

CyberPower > **trap add cyberpower 192.168.203.12 v3 3**

#### **web**

Description: Show and configure web access type, http port and https port.

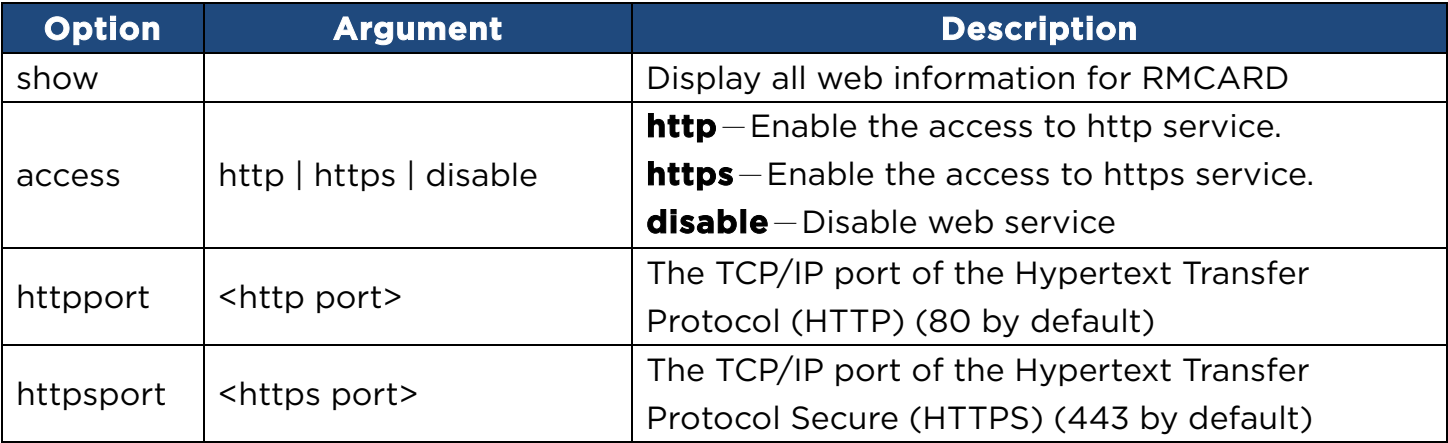

Example 1:

To change the HTTP server port to 5000 CyberPower > **web httpport 5000**

#### **console**

Description: Show and configure console network access type, telnet port and SSH port.

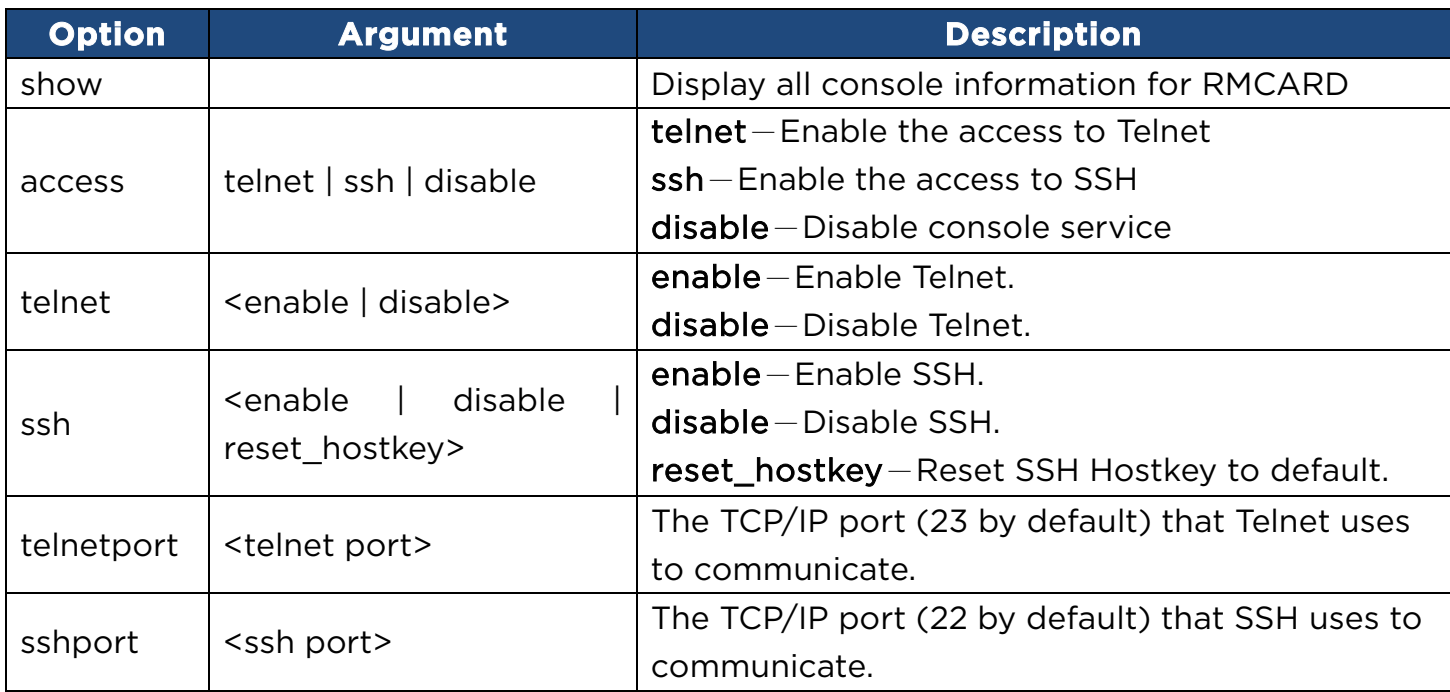

Example 1:

To enable Telnet as console type

CyberPower > **console telnet enable**

Example 2:

To disable SSH as console type CyberPower > **console ssh disable**

**Note:** The telnet and the ssh modes are options for switching between each other. For example, the telnet will be automatically disabled once ssh is enabled as console type and vice versa.

Example 3:

To reset SSH Hostkey to default

CyberPower > **console ssh reset\_hostkey**

**Note:** The system will reboot after the SSH Hostkey of RMCARD is reset to default.

# **ftp**

Description: Show and configure FTP access type and TCP/IP port of FTP.

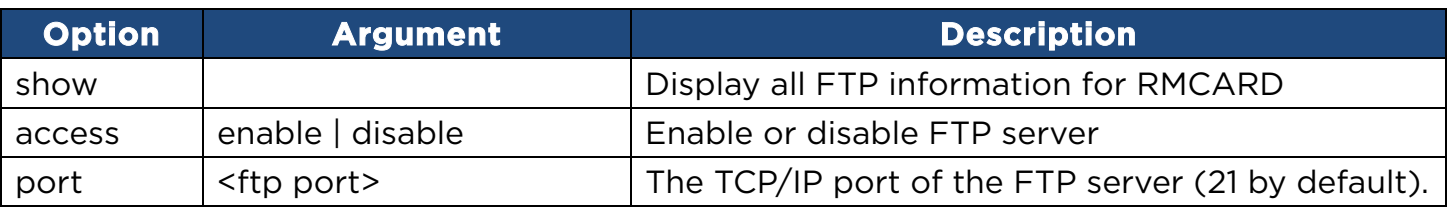

Example 1:

To enable FTP service

CyberPower > **ftp access enable**

### **eventlog**

Description: View and clear the eventlog of RMCARD and UPS.

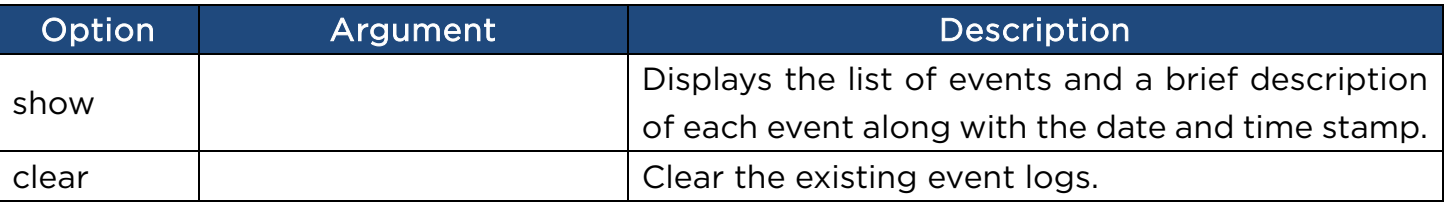

Example 1:

#### CyberPower > eventlog show

12/11/2015 03:32:08 Admin login from 192.168.26.33.

……………………………………..

Then use the following keys to navigate the event log.

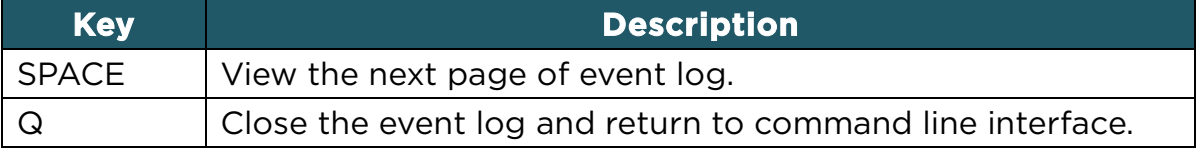

Example 2:

To clear all event logs.

CyberPower > **eventlog clear**

Do you want to clear all eventlog [yes / no]: **yes**

# **syslog**

Description: Show and configure information of SYSLOG server.

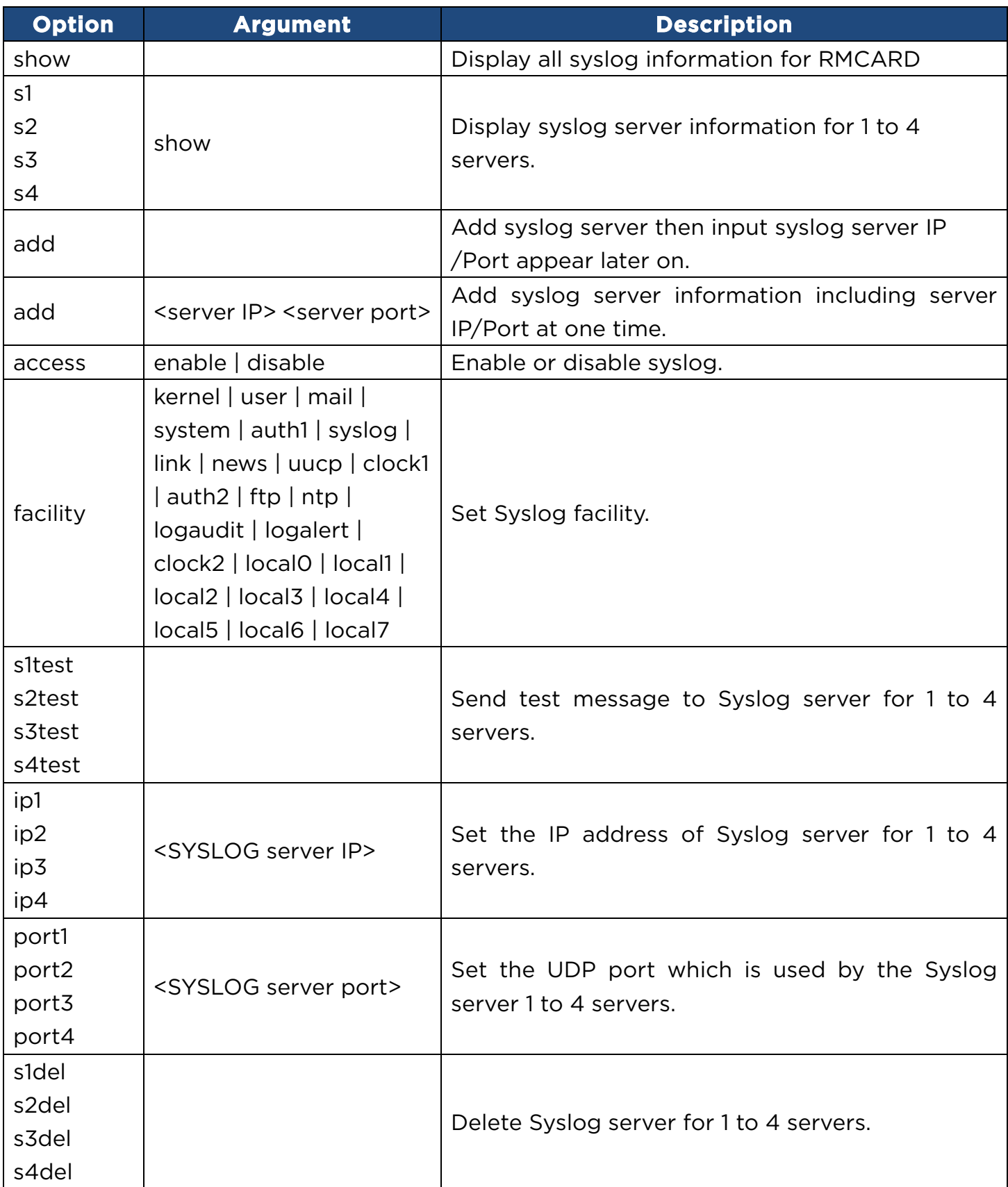

Example 1: To view syslog information of server 1 CyberPower > **syslog s1 show** IP: 192.168.26.33 Port: 514 Example 2: To view syslog information of server 2 CyberPower > **syslog s2 show** IP: 192.168.203.89 Port: 268 Example 3: To view syslog information of server 3 CyberPower > **syslog s3 show** IP: 192.168.30.15 Port: 101 Example 4: To view syslog information of server 4 CyberPower > **syslog s4 show** IP: 192.168.26.93 Port: 358

Enter the following command to perform all parameters configuration with a single command:

syslog add <Server IP address> <Server Port>

For example:

#### CyberPower > **syslog add 192.168.203.65 180**

**Note:** This single command could not be executed successfully if there are four Syslog servers to be set already.

#### **menumode**

Description: Switch mode as Menu Mode.

#### **clear**

Description: Clear the console screen.

#### **exit**

Description: Close the connection to the command line interface.

# **Reset to Factory Default Setting / Recover from a Lost Password**

To reset the CyberPower Remote Management Card to its factory default setting (including web log-in user name and password), please following these steps:

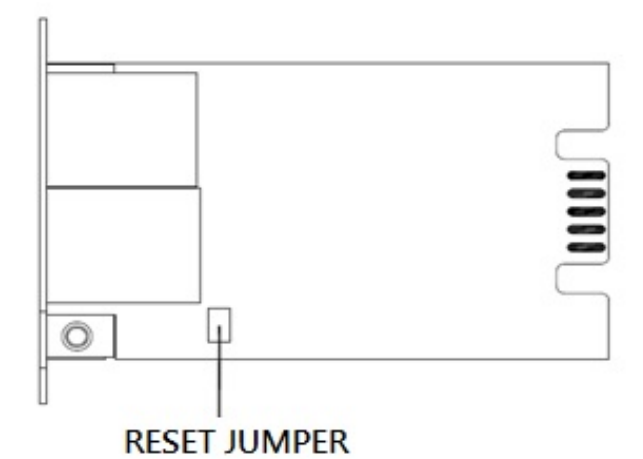

**RMCARD205**

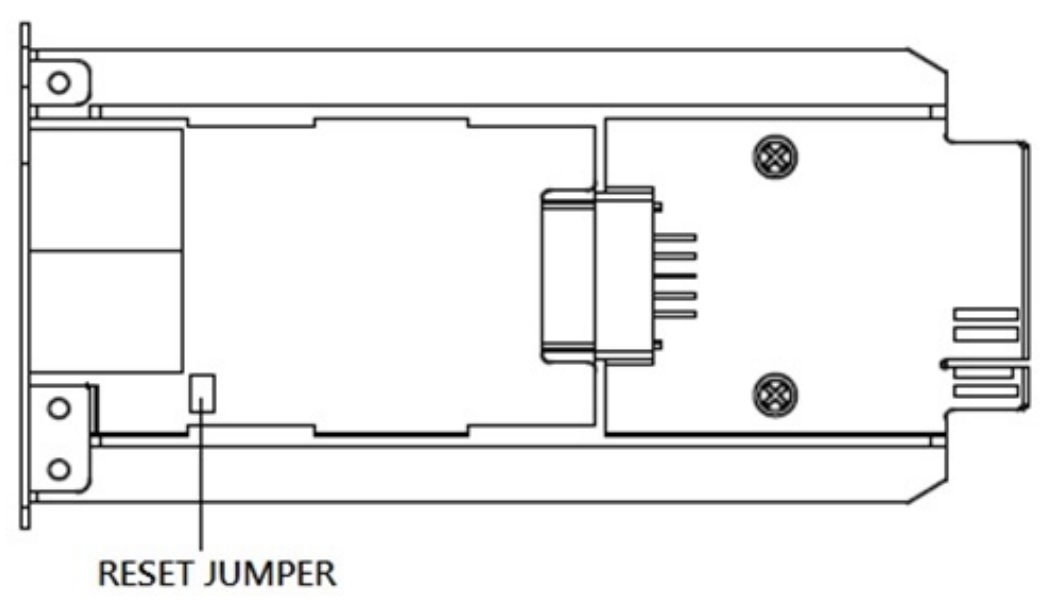

# **RMCARD305**

- 1. Remove the card from the UPS without turning the UPS/ATS PDU off.
- 2. Remove the jumper from the reset pins as illustrated. Do not dispose of the jumper.
- 3. Insert the card into the expansion port on the UPS/ATS PDU.
- 4. Wait until the green Tx/Rx LED is flashing (the frequency of the ON/OFF flashing is once per second).

- 5. Remove the card again.
- 6. Place the jumper back onto the Reset pins.
- 7. Install card into the expansion port again and tighten the retaining screws.

# **RMCARD Firmware Upgrade**

By upgrading the firmware, you can obtain both the new features and

updates/improvements to existing functionality. FTP service needs to be Enabled before attempting to execute a Firmware Upgrade. You can check the "Firmware version" on the **[System->About]** page on the web user interface of the RMCARD. There are two files to update in order to upgrade the firmware version.

- A. cpsrm2scfw\_XXX.bin
- B. cpsrm2scdata\_XXX.bin
- **Note:** To ensure keeping RMCARD firmware up to date, please visit CyberPower website every 3 months to see if there is any updated firmware version available.

**Note:** Please do not turn the UPS off when processing the Firmware upgrade.

**Note:** To update the RMCARD firmware successfully, please check whether the

connections to Port 20 and 21 in firewall are not blocked.

# **Method 1: Using FTP command**

Use the following steps to upgrade the firmware:

- 1. Download the latest firmware
- 2. Extract the downloaded files to "C:\"
- 3. Open a command prompt window
- 4. Login to the CyberPower Remote Management Card with FTP command, in the command prompt type:
	- (1) ftp
	- (2) ftp> open
	- (3) To [current IP address of RMCARD] [port]; EX: To 192.168.22.126 21
	- (4) Input USER NAME and PASSWORD (same as the administrator account in web user interface, see page 6 for default factory settings)
- 5. Upload file A, type:
	- $ftp > bin$
	- ftp > put cpsrm2scfw\_XXX.bin
- 6. Upload is now complete, type:

 $ftp > quit$ 

- 7. The system will reboot after you type "quit"
- 8. Login to the FTP again as step 4
- 9. Upload file B, type:

ftp > bin

- ftp > put cpsrm2scdata XXX.bin
- 10. Upload is now complete, type:

 $ftp > quit$ 

11. The system will reboot after you type "quit"

# **Method 2: Using Upgrade and Configuration Utility (Bulk firmware upgrade tool)**

- 1. Install the CyberPower Upgrade and Configuration Utility tool available for download at www.CyberPower.com.
- 2. After installation completes, run the "Upgrade and Configuration Utility".
- 3. The main window of the Upgrade and Configuration Utility tool program is shown in Figure 6. The configuration tool will display all CyberPower Remote Management devices present on the local network subnet. The "Discover" button is used to search the local network subnet again.

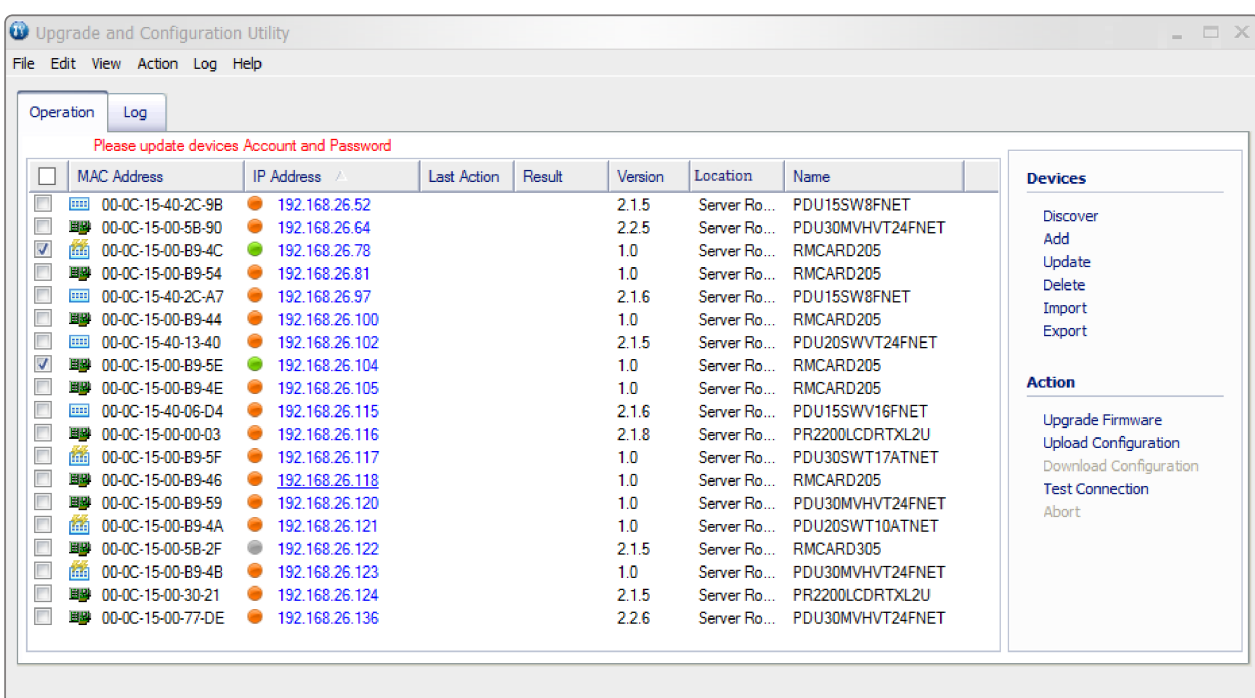

**Note:** You can click "View" to select the items you want to view.

Figure 6. The main window of the "Upgrade and Configuration Utility" program.

- 4. Check the boxes to select the devices you wish to upgrade, and select "Update" on the right to update the device user account and password. Once the update is confirmed the status icon next to the IP Address will change from orange to green.
	- **Note:** You must update the device user account and password credentials before firmware upgrade.
- 5. Select the devices you wish to upgrade by checking their respective checkbox and select "Upgrade Firmware".
	- **Note:** You can upgrade the firmware of multiple devices that use the same firmware files (Bulk firmware upgrade).
- 6. Select the Firmware and Data files and click "OK" to implement firmware upgrade, as shown in Figure 7.

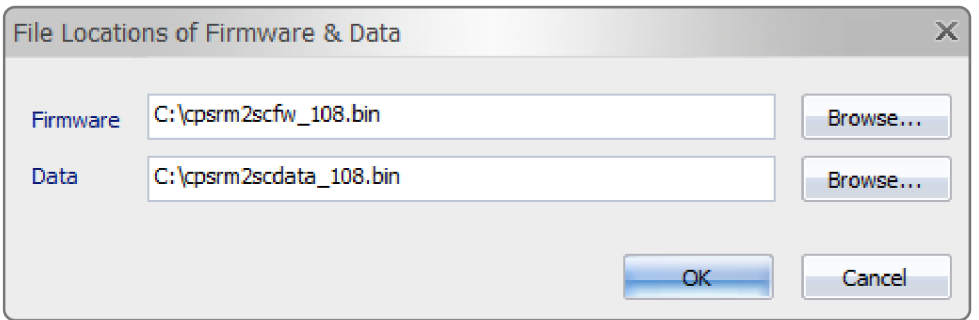

Figure 7. The File Locations of Firmware & Data window.

7. Click "Yes" to start firmware upgrade on selected devices, as shown in Figure 8.

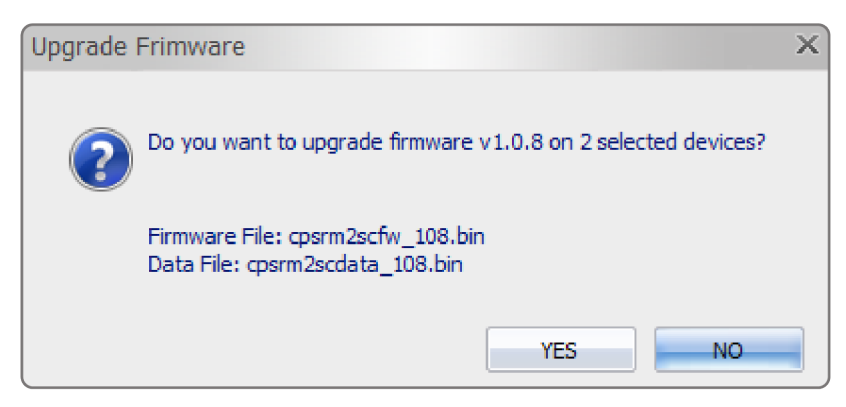

Figure 8. Confirm Upgrade Firmware message window

8. If the firmware upgrade is implemented, you will see the Result in the main window, as shown in Figure 9.

| Operation<br>Log                                                                                                    |                                                                                                    |                                            |        |                                                                                                    |                                                                                                    |                                                                                                    |                                                                                                    |
|----------------------------------------------------------------------------------------------------|----------------------------------------------------------------------------------------------------|--------------------------------------------|--------|----------------------------------------------------------------------------------------------------|----------------------------------------------------------------------------------------------------|----------------------------------------------------------------------------------------------------|----------------------------------------------------------------------------------------------------|
| Please update devices Account and Password                                                                                                    |                                                                                                    |                                            |        |                                                                                                    |                                                                                                    |                                                                                                    |                                                                                                    |
| <b>MAC Address</b>                                                                                                    | IP Address /                                                                                                    | <b>Last Action</b>                         | Result | Version                                                                                                    | Location                                                                                             | Name                                                                                                    | <b>Devices</b>                                                                                                    |
| $\Box$<br>00-0C-15-40-2C-9B<br><b>HH</b><br>图刷 00-0C-15-00-5B-90<br>$\overline{\mathsf{v}}$<br>備<br>00-0C-15-00-B9-4C<br>图像 00-0C-15-00-B9-54<br>00-0C-15-40-2C-A7<br>mm<br>围裂<br>00-0C-15-00-B9-44<br>00-0C-15-40-13-40<br><b>SESS</b><br>$\overline{\mathcal{A}}$<br>00-0C-15-00-B9-5E<br>国恩<br>图像 00-0C-15-00-B9-4E<br>00-0C-15-40-06-D4<br><b>HELL</b><br>00-0C-15-00-00-03<br>田野<br>$\Box$<br>00-0C-15-00-B9-5F<br>临前<br>BD.<br>00-0C-15-00-B9-46<br>$\Box$<br>田野<br>00-0C-15-00-B9-59<br>00-0C-15-00-B9-4A<br>価<br>$\Box$<br>围裂<br>00-0C-15-00-5B-2F<br>$\Box$<br>備<br>00-0C-15-00-B9-4B<br>$\Box$<br>国际<br>00-0C-15-00-30-21 | 192.168.26.52<br>192.168.26.64<br>192.168.26.78<br>192.168.26.81<br>192.168.26.97<br>192.168.26.100<br>192.168.26.102<br>192.168.26.104<br>192.168.26.105<br>192.168.26.115<br>192.168.26.116<br>192.168.26.117<br>192.168.26.118<br>192.168.26.120<br>192.168.26.121<br>192.168.26.122<br>192.168.26.123<br>192.168.26.124 | 2015/08/13  Success<br>2015/08/13  Success |        | 2.1.5<br>2.2.5<br>1.0.8<br>1.0.8<br>2.1.6<br>1.0.8<br>2.1.5<br>1.0.8<br>1.0.8<br>2.1.6<br>2.1.8<br>1.0.8<br>1.0.8<br>1.0.8<br>1.0.8<br>2.1.5<br>1.0.8<br>2.1.5 | Server Ro<br>Server Ro<br>Server Ro<br>Server Ro<br>Server Ro<br>Server Ro<br>Server Ro<br>Server Ro | PDU15SW8FNET<br>PDU30MVHVT24FNFT<br>Server Ro RMCARD205<br>RMCARD205<br>Server Ro PDU15SW8FNET<br>Server Ro RMCARD205<br>Server Ro PDU20SWVT24FNET<br>RMCARD205<br>Server Ro RMCARD205<br>PDU15SWV16ENET<br>Server Ro PR2200LCDRTXL2U<br>PDU30SWT17ATNET<br>Server Ro RMCARD205<br>Server Ro PDU30MVHVT24FNET<br>PDU20SWT10ATNET<br>Server Ro RMCARD305<br>PDU30MVHVT24FNET<br>Server Ro PR2200LCDRTXL2U | Discover<br>Add<br>Update<br>Delete<br>Import<br>Export<br><b>Action</b><br>Upgrade Firmware<br><b>Upload Configuration</b><br>Download Configuration<br><b>Test Connection</b><br>Abort |
| $\Box$<br>国盟<br>00-0C-15-00-77-DE                                                                                                    | 192.168.26.136                                                                                                    |                                            |        | 2.2.6                                                                                                    | Server Ro                                                                                            | PDU30MVHVT24FNET                                                                                                    |                                                                                                    |

Figure 9. Firmware upgrade success in the main window.

## **Method 3: Using Secure Copy (SCP) command**

Use the following steps to update firmware via SCP.

**Note:** Only firmware version 1.1.2 and above supports the functionality to update firmware via SCP.

### For Windows Users:

- 1. Download any PuTTY Secure Copy client (PSCP) utility.
- 2. Save the firmware files and the PSCP Utility in the same folder.
- 3. Open the Command Line Interface and change the path to where the firmware files and the PSCP Utility are saved.
- 4. Enter the following command to perform the firmware update:

pscp -scp <filename> <user>@<IP address of RMCARD>:

### **Note:**

- (1) The SSH setting on the RMCARD must be Enabled.
- (2) <filename> is the filename of the firmware file. There are two firmware files to upload: cpsrm2scfw XXX.bin and cpsrm2scdata XXX.bin . In order to upgrade the firmware version both files need to be uploaded. Only one firmware file can be uploaded at a time, it is recommended to upload the firmware file cpsrm2scfw\_XXX.bin first followed by the data file cpsrm2scdata\_XXX.bin.
- (3) <user> is the username of the SSH account on the RMCARD.
- (4) Ensure to add ":" after the IP address.

For example: pscp –scp cpsrm2scfw\_xxx.bin [cyber@192.168.1.100:](mailto:cyber@192.168.1.100)

**Note:** cpsrm2scfw\_xxx.bin is the firmware file of the version being updated.

- 5. After executing the command, a message may appear asking if you trust the host. To continue type "**y**" for yes within 10 seconds.
- 6. On the next screen enter the RMCARD password. The firmware file transfer may take a couple minutes to complete. Please wait until the progress indicator displays 100%. The system will automatically log out and reboot after the transfer is complete.
- 7. Repeat steps 4 through step 6 to upload the data file cpsrm2scdata XXX.bin to complete the firmware update process.
- 8. If the firmware file transfer is unsuccessful you will see an error message. Attempt to retype the command and execute it again.

# For Linux, MacOS and Unix Users:

- 1. Install the related distribution of an SSH or SCP client, for example Openssh client.
- 2. Open the Terminal and change the path to where the firmware files are saved.
- 3. Enter the following Command to perform firmware update:
	- scp <filename> <user>@<IP address of RMCARD>:

## **Note:**

- (1) The SSH setting on the RMCARD must be Enabled.
- (2) <filename> is the filename of the firmware file. There are two firmware files to upload: cpsrm2scfw XXX.bin and cpsrm2scdata XXX.bin . In order to upgrade the firmware version both files need to be uploaded. Only one firmware file can be uploaded at a time, it is recommended to upload the firmware file cpsrm2scfw\_XXX.bin first followed by the data file cpsrm2scdata\_XXX.bin.
- (3) <user> is the username of the SSH account on the RMCARD.
- (4) Ensure to add ":" after the IP address.

For example:

scp cpsrm2scfw\_xxx.bin [cyber@192.168.1.100:](mailto:cyber@192.168.1.100)

**Note:** cpsrm2scfw\_xxx.bin is the firmware file of the version being updated.

- 4. After executing the command, a message may appear asking if you trust the host. To continue type "**y**" for yes within 10 seconds.
- 5. On the next screen enter the RMCARD password. The firmware file transfer may take a couple minutes to complete. Please wait until the progress indicator displays 100%. The system will automatically log out and reboot after the transfer is complete.
- 6. Repeat steps 3 through step 5 to upload the data file cpsrm2scdata\_XXX.bin to complete the firmware update process.
- 7. If the firmware file transfer is unsuccessful you will see an error message. Attempt to retype the command and execute it again.

# **Method 4: Using Web Interface**

Use the following steps to upgrade the firmware via Web Interface

- **Note:** Only firmware version 1.3.4 and above supports the functionality to update firmware via Web Interface.
- 1. Go to About page via the **[System->About]**.
- 2. Select the Firmware and Data files and click "Submit" to implement firmware upgrade, as shown in Figure 10.

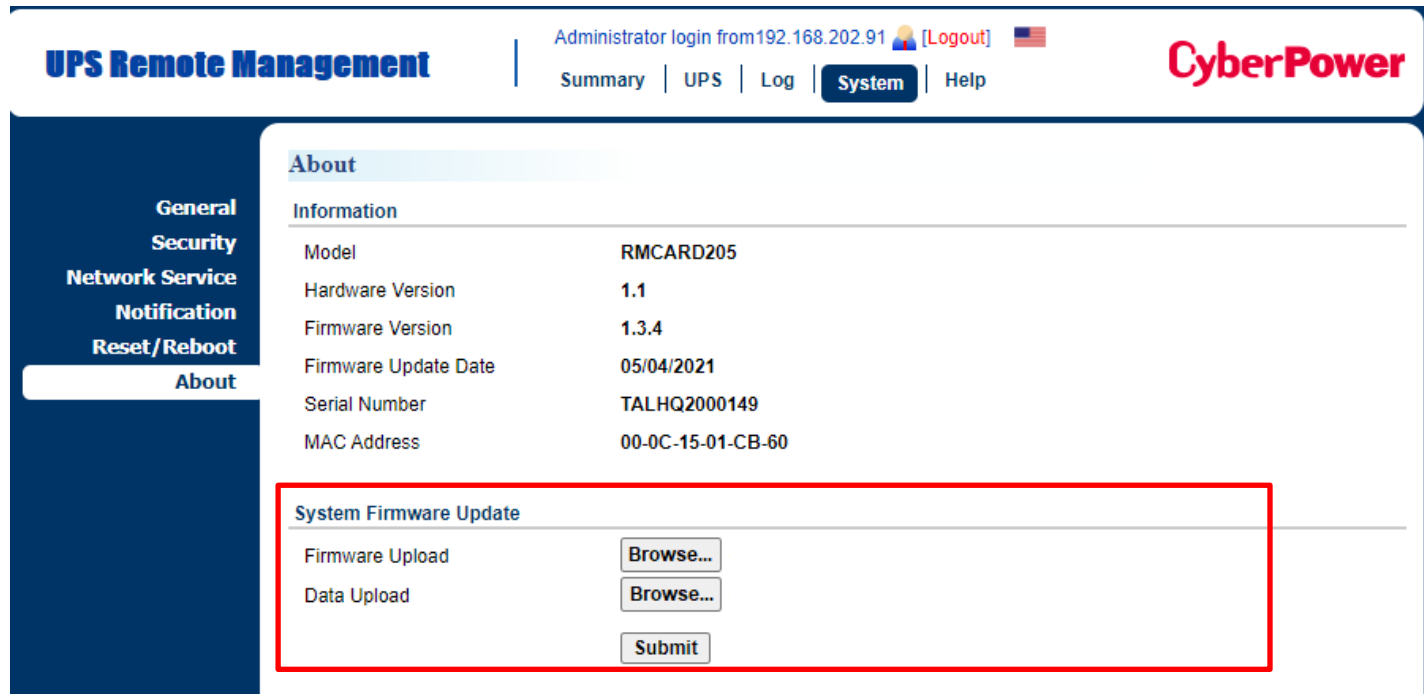

Figure 10. Firmware Update in the main window.

3. If the firmware upgrade is implemented, you will see the Result in the main window, as shown in Figure 11.

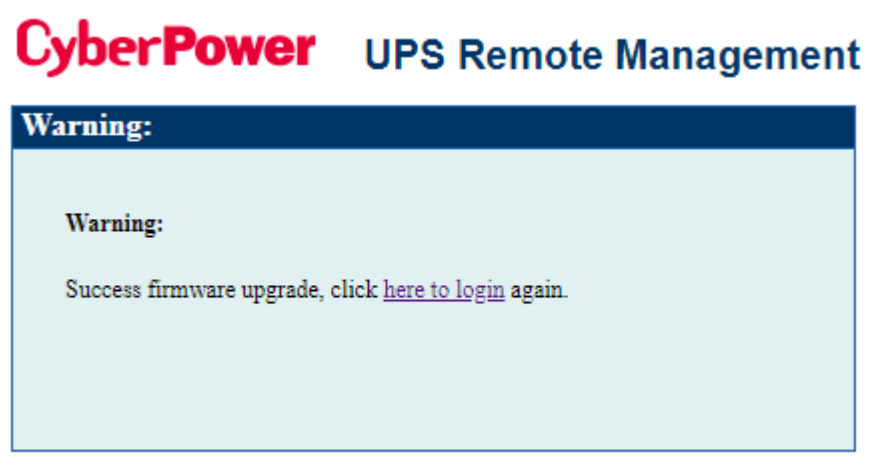

© 2010, CyberPower Systems, Inc. All rights reserved.

Figure 11. Firmware upgrade success in the main window.

# **Save and Restore Configuration Settings**

#### **Method 1: Using Web Interface**

# **You can easily save and restore the device configuration to your local PC on [System->About]**

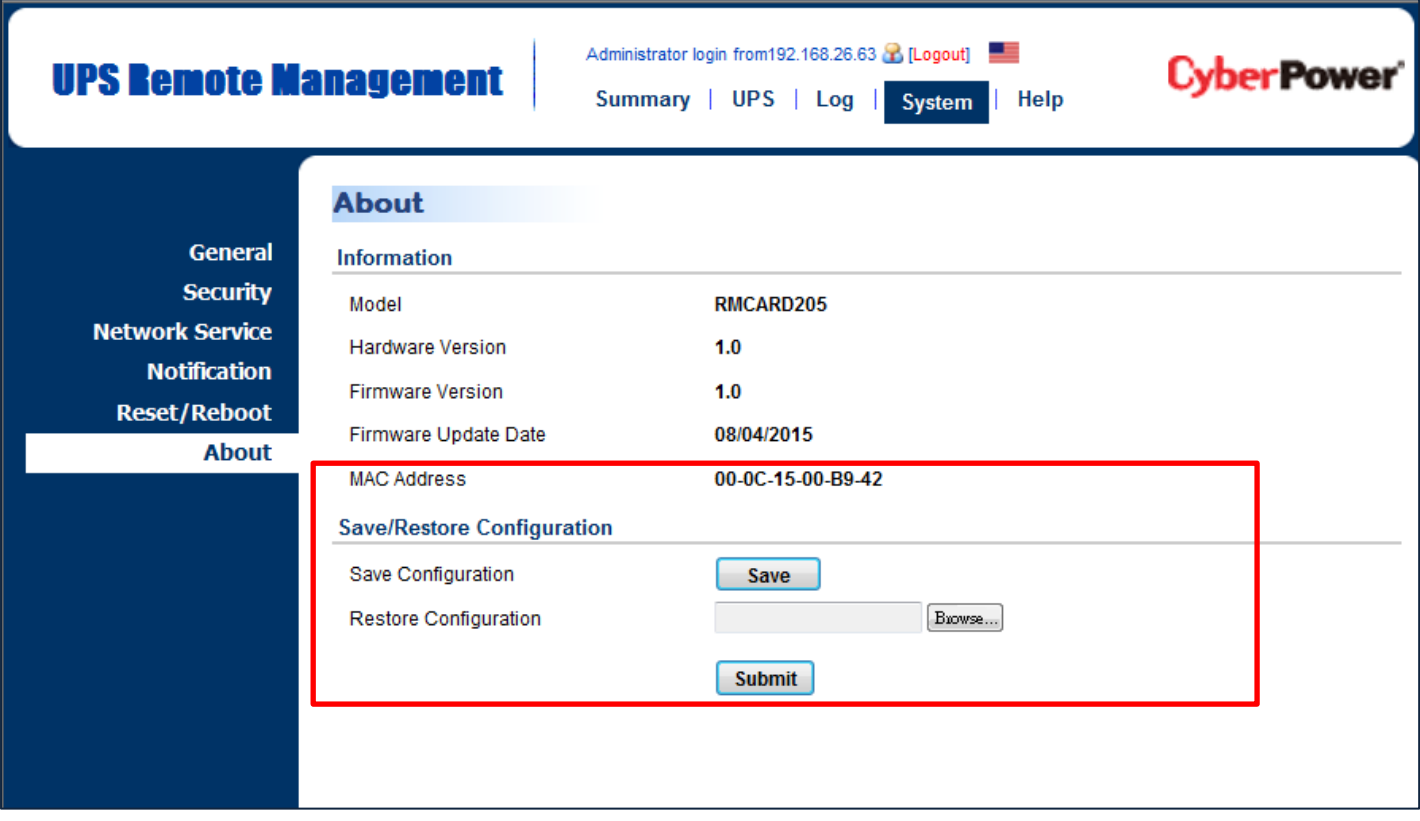

Figure 12. Save/Restore Configuration in the main window.

You can easily save and restore the device configuration to your local PC on the **[System->About]**, as shown in Figure 12.

To save the configuration file, click "Save" to save the configuration to your local PC. The text file will have a default format of YYYY\_MM\_DD\_HHMM.txt. To restore a configuration, click "Browse" to the location of the saved configuration file and click "Submit" to restore a configuration that has been saved earlier.

**Note:** Only firmware version 1.1.5 and above support the save and restore configuration functionality with current UPS and ATS parameter configuration.

#### **Method 2: Using Secure Copy (SCP) command**

Use the following steps to restore configuration via SCP.

**Note:** Only firmware version 1.1.2 and above supports the functionality to restore configuration via SCP.

#### For Windows Users:

- 1. Download any PuTTY Secure Copy client (PSCP) utility.
- 2. Save the configuration file and the PSCP Utility in the same folder.
- 3. Open the Command Line Interface and change the path to where the configuration file and the PSCP Utility are saved.
- 4. Enter the following command to restore configuration:

```
pscp –scp <filename> <user>@<IP address of RMCARD>:
```
#### **Note:**

- (1) The SSH setting on the RMCARD must be Enabled.
- (2) <filename> is the filename of the configuration file with a default format of YYYY MM DD HHMM.txt.
- (3) <user> is the username of the SSH account on the RMCARD.
- (4) Ensure to add ":" after the IP address.

```
For example:
```
pscp -scp YYYY MM DD HHMM.txt [cyber@192.168.1.100:](mailto:cyber@192.168.1.100)

**Note:** YYYY\_MM\_DD\_HHMM.txt is the configuration file to be restored.

- 5. After executing the command, a message may appear asking if you trust the host. To continue type "y" for yes within 10 seconds.
- 6. On the next screen enter the RMCARD password. Please wait until the progress indicator displays 100%. The system will automatically log out and reboot after the transfer is complete.

#### For Linux, MacOS and Unix Users:

- 1. Install the related distribution of an SSH or SCP client, for example OpenSSH client.
- 2. Open the Terminal and change the path to where the configuration files are saved.
- 3. Enter the following Command to restore configuration:

```
scp <filename> <user>@<IP address of RMCARD>:
```
#### **Note:**

- (1) The SSH setting on the RMCARD must be Enabled.
- (2) <filename> is the filename of the configuration file with a default format of YYYY MM DD HHMM.txt.
- (3) <user> is the username of the SSH account on the RMCARD.
- (4) Ensure to add ":" after the IP address.

For example:

scp YYYY MM DD HHMM.txt [cyber@192.168.1.100:](mailto:cyber@192.168.1.100)

Note: YYYY\_MM\_DD\_HHMM.txt is the configuration file to be restored.
- 4. After executing the command, a message may appear asking if you trust the host. To continue type "y" for yes within 10 seconds.
- 5. On the next screen enter the RMCARD password. Please wait until the progress indicator displays 100%. The system will automatically log out and reboot after the transfer is complete.

## **Upload SSH Host key via Secure Copy (SCP)**

A SSH HOST Key can be uploaded to RMCARD205 with Secure Copy commands. Please make sure the uploaded filename contains the start string of "ssh\_hostkey\_". Some examples of acceptable file name are as following:

ssh\_hostkey\_sample1.pem ssh\_hostkey\_1024.pem ssh\_hostkey\_type100.\*\*\*

#### Example of Upload Process

1. Download PuTTY Secure Copy client (PSCP) utility.

2. Have the SSH Host key file and the PSCP Utility in the same folder.

3. Open the Command Prompt and change the path to SSH Host key file and the PSCP Utility are

saved.

4. Enter the following command

pscp -scp <filename> <admin\_account>@<IP address of RMCARD>:

Ex:pscp -scp ssh\_hostkey\_xxx.xxx [cyber@192.168.203.66:](mailto:cyber@192.168.203.66)

- 5. After executing the command, a message may appear asking if you trust the host. Please type "**y**" for yes within 10 seconds.
- 6. On the next screen enter the admin password. The file transfer may take a couple minutes to complete. Please wait until the progress indicator displays 100%. The system will automatically log out and reboot after the transfer is complete.

#### Host-Key Requirement

SSH that are created with 2048-bit or 4096-bit RSA k

73

# **Troubleshooting**

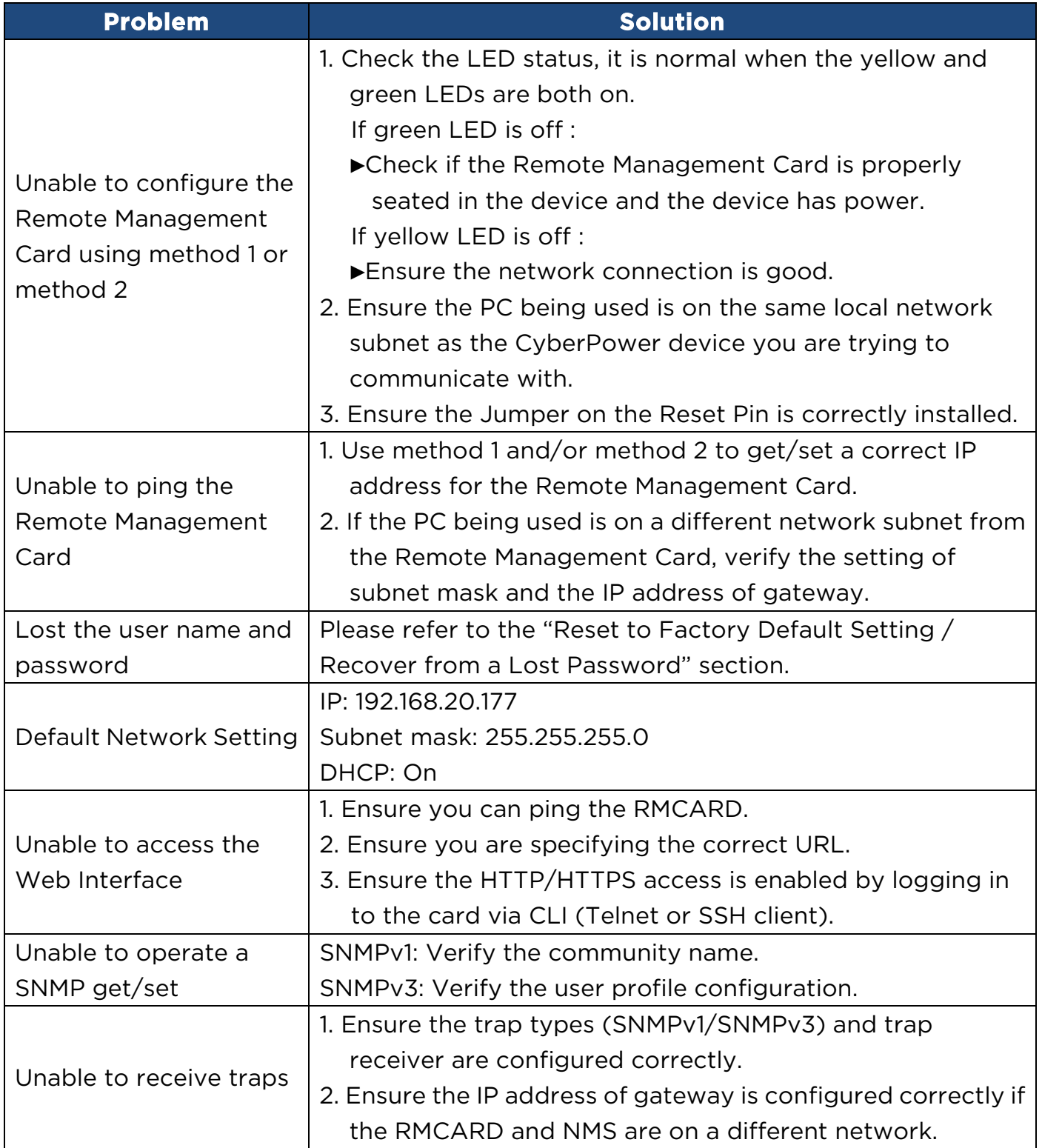

# **Conformance Approvals**

## **FCC Warning**

This equipment has been tested and found to comply with the limits for a Class A Digital Device, pursuant to Part 15 of the FCC Rules. These limits are designed to provide reasonable protection against harmful interference in residential installation. This equipment generates, uses and can radiate radio frequency energy and, if not installed and used in accordance with the instructions, may cause harmful interference to radio communications. Operation of this equipment in a residential area is likely to cause harmful interference in which case the user will be required to correct the interference at his own expense.

Any special accessories needed for compliance must be specified in the instruction.

This device complies with part 15 of the FCC Rules. Operation is subject to the following two conditions: (1) This device may not cause harmful interference, and (2) this device must accept any interference received, including interference that may cause undesired operation.

The Class A digital apparatus meets all requirements of the Canadian Interference-Causing Equipment Regulation.

Cet appareil numerique de la class A respecte toutes les exigencies du Reglement sur le materiel brouilleur du Canada.

#### **European Union**

This is a class A product. In a domestic environment this product may cause radio interference in which case the user may be required to take adequate measures.

**WARNING:** This product can expose you to chemicals including Styrene, which is known to the State of California to cause cancer, and Bisphenol-A, which is known to the State of California to cause birth defects or other reproductive harm. For more information go to [www.P65Warnings.ca.gov.](http://www.p65warnings.ca.gov/)

# **Appendix 1: IP Address Identification for CyberPower Remote Management Card**

#### **Overview**

All devices on a computer network need to have an IP address. Each device's IP address is unique. The same address cannot be used twice. In order to assign an IP address to the CyberPower Remote Management Card, you must determine the range of the available IP addresses, and then choose an unused IP address to assign to the Remote Management Card.

**Note:** You may need to contact your network administrator to obtain an available IP address.

Procedures to find an IP address:

#### 1. **Locate the subnet of the CyberPower Remote Management Card.**

One way to determine the range of possible IP addresses is to view the network configuration on a workstation. Click on [Start] and select [Run]. Type "command" into the open box and click [OK]. At the command prompt type "ipconfig /all" and press [Enter]. The computer will display network information as listed below:

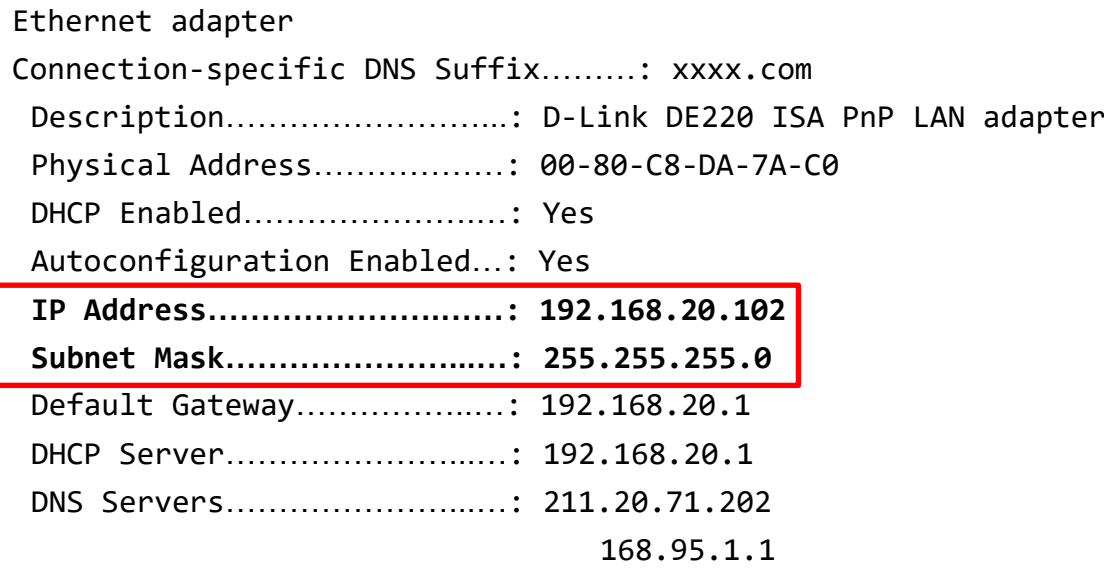

#### 2**. Select an IP Address for the CyberPower Remote Management Card**

Verify the IP Addresses for the computer and the Remote Management Card belong to the same subnet. Refer to the above network information, the possible IP Address for the Remote Management Card could be 192.168.20.\* (\* hereafter represents any number between 1 and 255). Similarly, if the Subnet Mask is 255.255.0.0, the IP Address for Remote Management Card could be set up as 192.168.\*.\* to reach the same subnet with the computer. To verify there is no other equipment connected to the network using the same IP Address, run "Ping 192.168.20.240" at the DOS Mode prompt when the IP Address you would like to set is 192.168.20.240. If the response is presented as below, the IP address is most likely not used and may be available for the CyberPower Remote Management Card.

Pinging 192.168.20.240 with 32 bytes of data:

Request timed out. Request timed out. Request timed out. Request timed out.

If the response is shown as below, the IP address is in use. Try another IP address until an available address is found.

Pinging 192.168.20.240 with 32 bytes of data:

Reply from 192.168.20.240: bytes=32 time<10ms TTL=64 Reply from 192.168.20.240: bytes=32 time<10ms TTL=64 Reply from 192.168.20.240: bytes=32 time<10ms TTL=64 Reply from 192.168.20.240: bytes=32 time<10ms TTL=64

# **Appendix 2: How to Configure a RMCARD User Account in Authentication Servers**

## **RADIUS**

- 1. Add a new attribute to RADIUS Dictionary as the Cyber vendor:
	- **3808** Vendor
- 2. Add two new specific attributes to RADIUS server interface under the vendor:
	- (1)**Cyber-Service-Type** (integer variable)

Cyber-Service-Type can accept three integer parameter values:

- **1** Administrator
- **2** Viewer
- **3** Outlet User

#### (2)**Cyber-Outlets** (string variable)

Cyber-Outlets can accept a string describing outlet numbers. This attribute will let the outlet user access and control the designated outlets. For example,

Cyber-Outlets="1,2,5" allows the user to control outlets 1, 2 and 5.

#### The example of the Dictionary File:

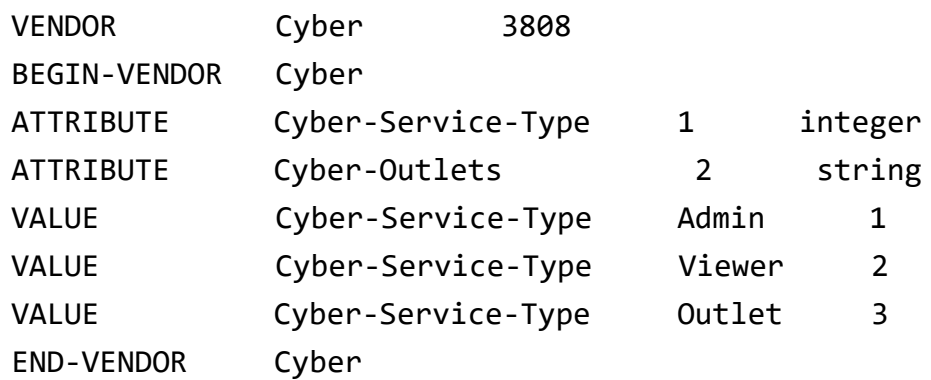

## **LDAP & Windows AD**

Add one of the attributes below to **description** on the OpenLDAP or Windows AD interface for indicating the user account type and authentication:

- 1. **cyber\_admin** (Administrator)
- 2. **cyber\_viewer** (Viewer)
- 3. **cyber\_outlet**="**string**" (Outlet user)

The string entered in cyber\_outlet designates what outlets the Outlet User can access and control. For example, cyber\_outlet="1,2,5" allows the user to control outlets 1, 2 and 5.

# **Appendix 3: UPS Firmware Upgrade**

You can check the "Firmware version" on the [UPS->Information] page on the web user interface of the RMCARD.

## **Method 1: Using Web Interface**

- 1. Turn off the UPS via the [UPS->Master Switch].
- 2. Go to Firmware Version page via the [UPS->Information->Firmware Version].
- 3. Upload the UPS firmware by clicking Update then Choose File to select the location of the UPS firmware file.
- 4. Click Submit to implement the update, and an upgrade success window will show up after upgrade has completed.
- 5. Turn on the UPS via [UPS->Master Switch].

### **Method 2: Using FTP Command**

FTP service needs to be Enabled before attempting to execute a Firmware Upgrade.

Use the following steps to upgrade the firmware via FTP:

- 1. Turn off the UPS.
- 2. Extract the update file to "C:\"
- 3. Open a command prompt window
- 4. Login to the CyberPower Remote Management Card with FTP command, in the command prompt type:
	- (1) ftp
	- $(2)$  ftp  $\rightarrow$  open
	- (3) To [current IP address of RMCARD] [port]; EX: To 192.168.22.126 21
	- (4) Input USER NAME and PASSWORD (same as the administrator account in web user interface, see page 6 for default factory settings)
- 5. Upload the file, type:
	- ftp > bin
	- ftp > put XXX.bin
- 6. Upload is now complete, type:

 $ftp > quit$ 

- 7. Turn on the UPS.
- **Note:** 1. It may take about 5 mins to complete the update. Please do not carry out any other actions or pull out the RMCARD during the UPS firmware update process.
- **Note:** 2. The update progress can only display in web interface.
- **Note:** 3. If you see a message "Uploaded an invalid UPS firmware" after uploading the UPS Firmware file via Web interface, please check:
	- (1) The file is Binary file for UPS firmware.
	- (2) The UPS firmware file is supporting the UPS Model.

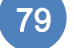

# **Appendix 4: Software Support**

PowerPanel® Business Remote is used to perform a graceful operating system shutdown when protected by a UPS/ATS PDU with a remote management card installed. PowerPanel® Business software is available on CyberPower Systems official website. Please visit www.CyberPower.com and go to the software section for free download.

## **Communicate with PowerPanel® Business Remote**

The remote management card requires to authenticate with PowerPanel® Business Remote via a shared secret phrase, as shown in Figure 11.

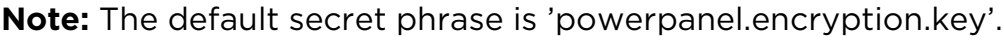

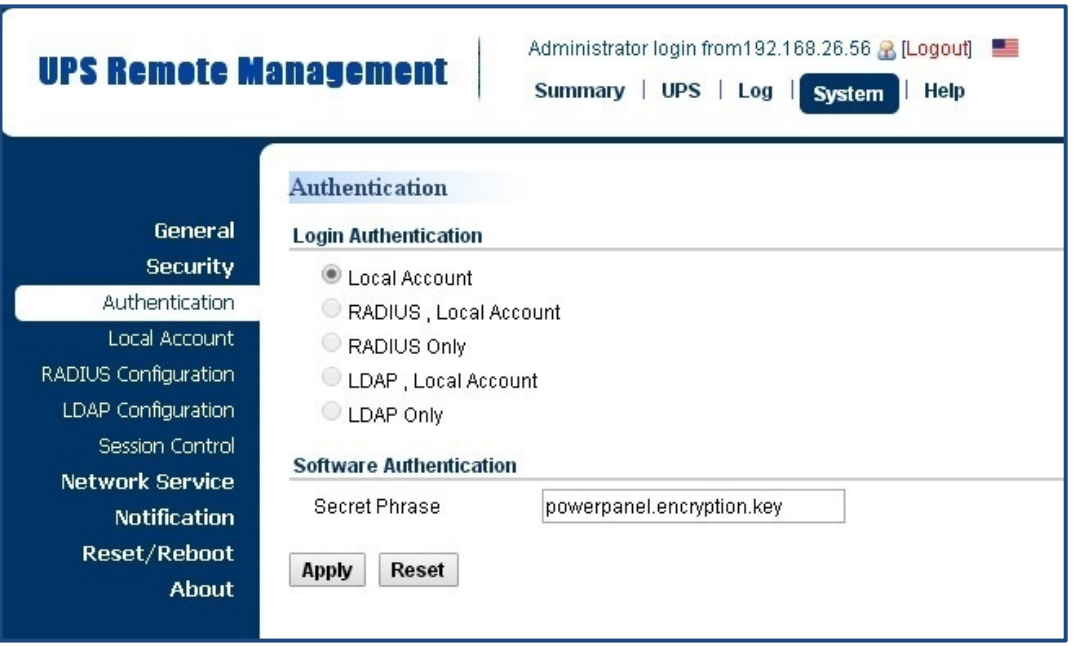

Figure 13. RMCARD System>Authentication web UI.

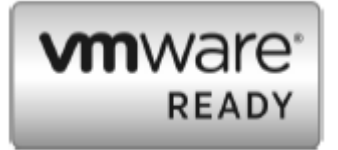

**Note:** PowerPanel® Business software supports automated graceful shutdown of VMware ESX/ESXi hosts as well as other virtualization platforms such as Microsoft Hyper-V and Citrix.

#### **Obtain IP Address for Linux Operating System**

The instructions in 'Configure the IP address for the CyberPower Remote Management Card' section are for Windows OS. For Linux Operating System, please use PowerPanel® Business Remote software to scan and obtain the IP address. To do this, go to **[Power->Configuration]** on the PowerPanel® Business Remote web interface, as shown in Figure 14. For more information, please refer to PowerPanel® Business User's Manual.

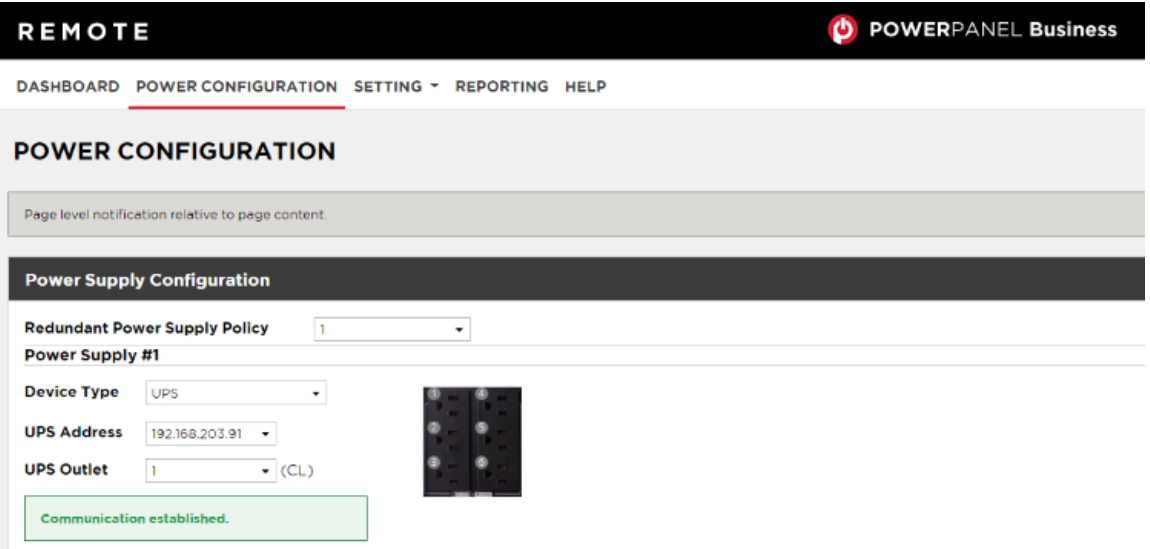

Figure 14. The PowerPanel® Business Remote web interface.

# **Appendix 5: RMCARD Adapter Guide**

### **Remove the Adapter to convert an RMCARD305 to an RMCARD205**

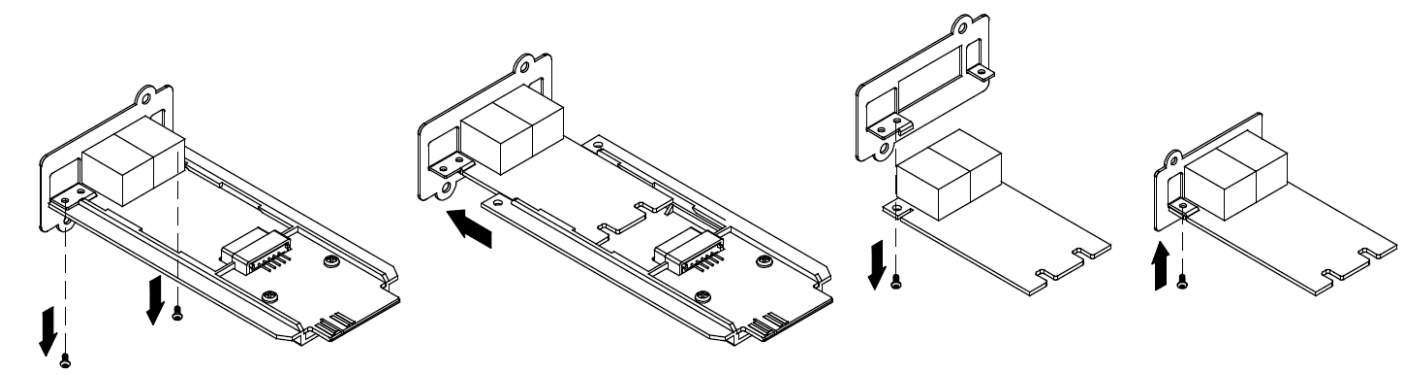

Step 1. Remove the two screws from the adapter holding the card in place.

Step 2. Remove the card from the adapter.

Step 3. Remove the screw holding the RMCARD305 front panel to the card.

Step 4. Attach the RMCARD205 front panel to the card.

## **Add the adapter to convert an RMCARD205 to an RMCARD305**

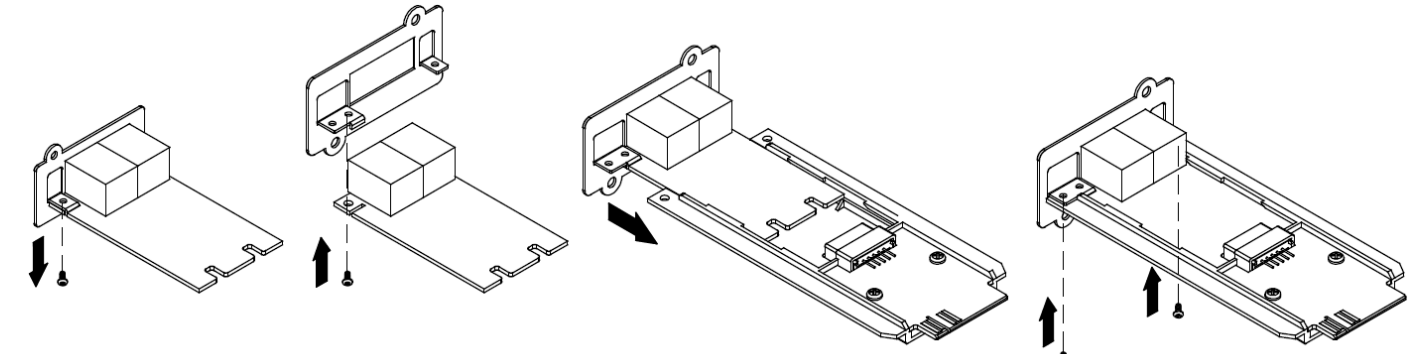

Step 1. Remove the screw holding the front panel to the card and remove the RMCARD205 front panel.

Step 2. Screw on the RMCARD305 front panel to the card.

Step 3. Insert the card into the adapter. Ensure that the card is securely seated in place.

Step 4. Use the two adapter screws to secure the card in place.

**Note:** The RMCARD Adapter Kit is not included with the RMCARD205. Please contact CyberPower for ordering information or Technical Support.

**Note:** RMCARD205 is designed for the 43x18mm (1.69x0.71inch) SNMP card expansion port of CyberPower PR, OR, and 1-3kVA OL series UPS, and ATS PDU. RMCARD305 is designed for the 57x23mm (2.24x0.91inch) SNMP card expansion port of CyberPower OL6-10kVA series UPS.

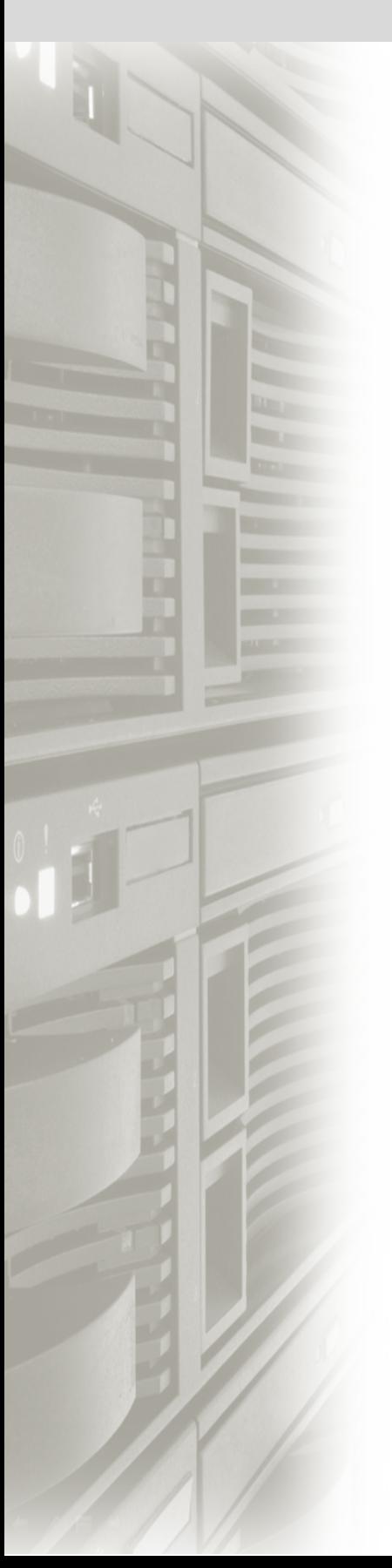

# **CyberPower**

#### **Cyber Power Systems, Inc.**

[www.cyberpower.com](http://www.cyberpower.com/)

#### **For USA and Canada:**

4241 12th Ave East, Suite 400 Shakopee, MN 55379 Toll-free: (877) 297-6937

**For all other regions:** Please visit our website for local contact information.